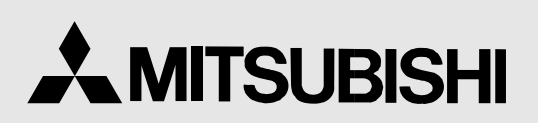

COLOUR VIDEO COPY PROCESSOR **MODEL**

## **CP700E OPERATION MANUAL**

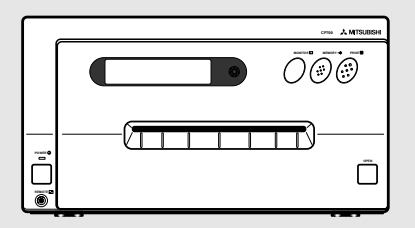

THIS OPERATION MANUAL IS IMPORTANT TO YOU. PLEASE READ IT BEFORE USING YOUR COLOUR VIDEO COPY PROCESSOR.

# COLOUR VIDEO COPY PROCESSOR

This video copy processor complies with the requirements of the EC Directive 89/336/EEC, 73/23/EEC, 93/42/EEC and 93/68/EEC. The electro-magnetic susceptibility has been chosen at a level that gains proper operation in residential areas, on business and light industrial premises and on small-scale enterprises, inside as well as outside of the buildings. All places of operation are characterised by their connection to the public low voltage power supply system.

# 1. Contents

#### **Contents**

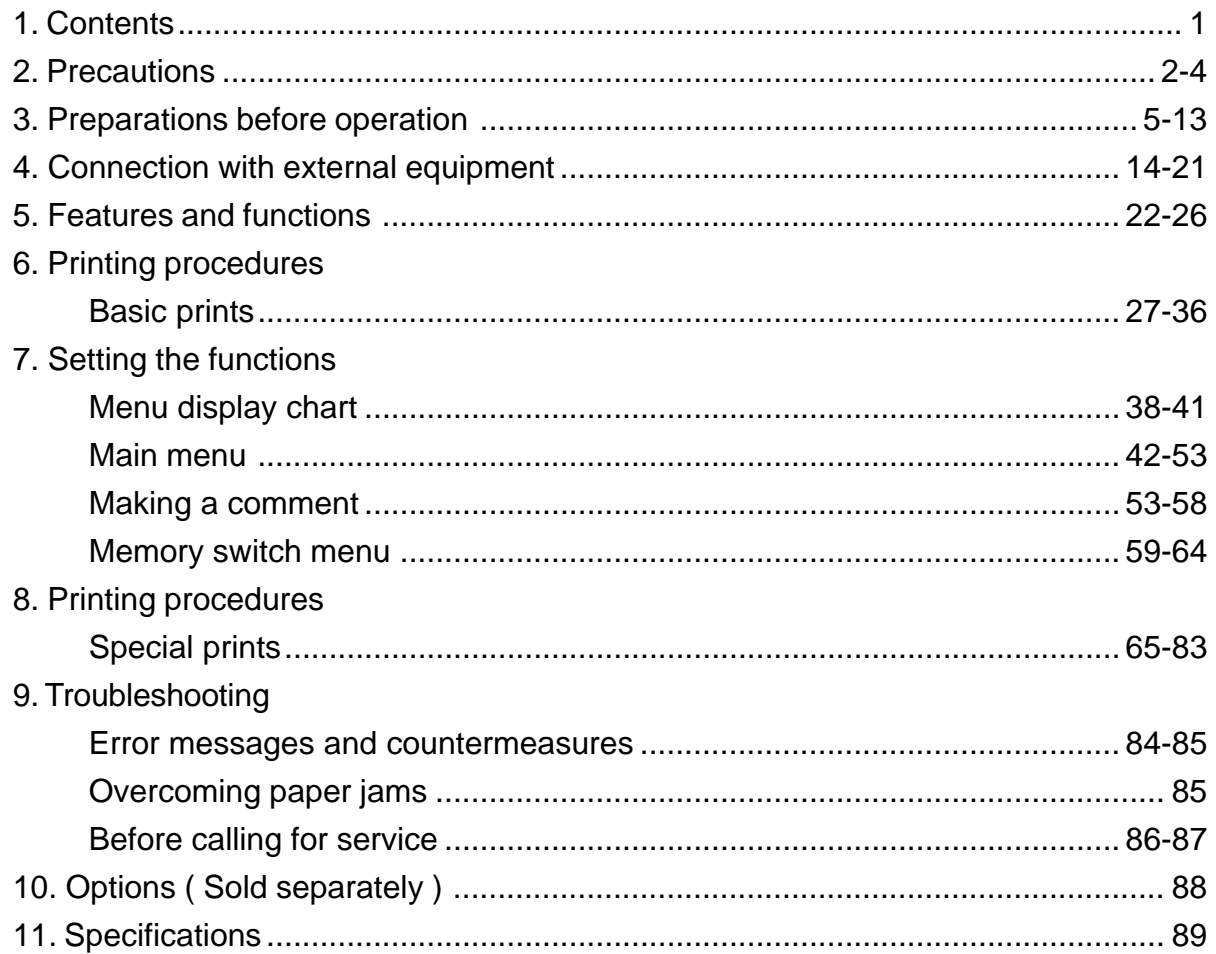

#### **Accessories**

- Operation manual (2)
- Power cord (1)
- Lithium battery (CR2025) (1) Additional sheet
- Remote control (1)
- Ink-cassette (1)
- Spacer  $(4)$
- - Installing print paper and ink sheet

#### **In the interest of safety, please observe the following precautions:**

#### **POWER REQUIREMENT**

This Colour Video Copy Processor is designed for operation on 220-240V, 50Hz AC. Never connect to any outlet or power supply having a different voltage or frequency.

#### **WARNING: THIS APPARATUS MUST BE EARTHED.**

**AVERTISSEMENT: CET APPAREIL DOIT ETRE MIS A LA TERRE.**

#### **PROTECTIVE MEASURES**

#### **IF ABNORMALITIES ARISE, .....**

Use of the unit during emission of smoke or abnormal sounds (without adopting countermeasures) is dangerous. In such a case, unplug the power cord from the source outlet immediately, and request maintenance service from the sales dealer.

#### **NEVER INSERT ANY OBJECT INTO THE UNIT**

Foreign objects of any kind inserted into this unit constitute a safety hazard and can cause extensive damage.

#### **DO NOT PLACE ANYTHING ON THE COLOUR VIDEO COPY PROCESSOR**

Heavy objects placed on the Colour Video Copy Processor can cause damage or obstruct proper ventilation.

#### **PROTECT THE POWER CORD**

Damage to the power cord may cause fire or shock hazard. When unplugging, hold by the plug only and remove carefully.

#### **DO NOT PLACE WATER CONTAINERS ON THE UNIT**

Do not place flower vases, and other water-holding containers on the device. If, for some reason, water seeps to the inside of the unit, unplug the power cord from the source outlet, and contact the sales dealer. If used without corrective measures, the unit may be damaged. "In the interest of safety, avoid handling of liquids near the unit."

#### **DO NOT REMOVE THE CABINET**

Touching internal parts is dangerous, besides, it may lead to malfunction. Contact the sales dealer to carry out internal checks and adjustments. Before opening the cover for eliminating a jammed paper, etc., be sure to disconnect the power cord plug.

#### **UNPLUG THE POWER CORD DURING A LONG ABSENCE**

Turn off the MAIN power switch and unplug the power cord during a long absence.

#### **WHEN TRANSPORTING THE UNIT**

When transporting the unit, remove the sheet cartridge and paper from the paper cassette, and insert the protective cushion into its compartment. Make sure to screw the printing unit down.

#### **BE CAREFUL AROUND PRINT PAPER EXIT SLOT**

Don't insert your hand or any material into the paper exit slot during printing. Don't touch the cutter blade inside the paper exit slot. Otherwise, your finger will be injured.

#### **DO NOT TOUCH THE THERMAL HEAD**

Do not touch your hand to the thermal head (located inside the unit). The thermal head is heated to high temperature. This may cause injury.

#### **USE THE LITHIUM BATTERY CORRECTLY**

If the lithium battery is used incorrectly, it may cause injury or fire.

- Be sure to observe the correct polarity while installing the battery.
- Keep away from children.
- Do not disassemble or burn the battery.

#### **BE CAREFUL WITH THE PRINTING UNIT**

Don't move the unit while the printing unit is sliding out. This may cause injury.

Be careful not to catch your finger in the printing unit while the printing unit is being retracted into the unit.

#### **CONNECTION CABLES**

Use the provided power cord and the composite video signal cable. When connecting the unit with an equipment with RS-232C interface, use the RS-232C cross-over cable.

#### **INSTALLATION LOCATIONS**

#### **MAINTAIN GOOD VENTILATION**

Ventilation slots and holes are provided on the top, sides and bottom of this unit. Place the unit on a hard and level surface and locate at least 10 cm from walls to insure proper ventilation. When putting the unit on the system rack, take a space between the unit and the back of the rack.

#### **UNSUITABLE LOCATIONS**

Avoid shaky places or hot-springs areas where hydrogen sulfide and acidic ions are likely to be generated.

#### **PLACES WITH HIGH HUMIDITY AND DUST**

Do not place the unit locations with high humidity and dust. They can cause extensive damage. Avoid places where unit is likely to be exposed to oily fumes and vapours.

#### **PLACES NOT LIKELY TO BE EXTREMELY HOT**

Places exposed to direct sunlight, or near heating appliances can attain extremely high temperatures, which may deform the cabinet, or can become a prime cause of damage.

#### **PLACE THE UNIT ON A HORIZONTAL LEVEL**

The unit is likely to be affected if it is placed in slanted conditions or in unstable places.

#### **PROTECT AGAINST DEW FORMATION**

In extremely cold regions, if the unit is moved quickly from an extremely cold place to warmer one, dew is likely to be formed. If dew is formed, printing is not possible.

#### **OPERATING AMBIENT TEMPERATURE RANGE**

The operating ambient temperature range is 5°C- 40°C, and humidity of 20-80%. When using the unit on the system rack, be sure to keep this ambient temperature inside the rack.

#### **FOR LONG OPERATING LIFE**

#### **UNSUITABLE MATERIALS FOR THE COLOUR VIDEO COPY PROCESSOR**

Coat flaking and deformation are likely to occur if the unit is wiped with chemical dusters, benzine, thinner or any other solvent, if rubber or PVC items are left in contact with the unit for extended duration, or if the unit is sprayed with insecticide.

#### **CARE OF THE CABINET**

Unplug and clean with a soft cloth slightly moistened with a mild soap and water solution. Allow to dry completely before operating. Never use petroleum base solutions or abrasive cleaners.

#### **HEAD ABRASION**

The thermal head, like the video head, wears out. When it is abraded, it becomes hard to print out fine details of the picture. In such a case, it is necessary to replace the thermal head. Consult with the sales dealer for replacing the head.

#### **CONNECTING DEVICES**

Read thoroughly "Operating Precautions" of the instruction booklets for the devices connected with the Colour Video Copy Processor. The power cord must be disconnected after printing is over.

## **2. Precautions**

#### **CAUTION ON RELOCATING**

When transporting this unit, make sure it is not likely to be subjected to impacts. They can be a prime cause for damage. Further, make sure to disconnect the power cord from the power outlet, and the cables from the connected devices.

#### **SAFETY CHECKS**

Periods: According to the recommendations of the manufacturer of the medical device.

Scope: a) Visual inspection

Housing, leads, controls, displays, labels/ markings, accessories, operation manual.

- b) Funcitonslity test Testing of functions (according to operation manual) as well as compatibility and usability of device and accessories. c) Electrical test
	- Testing of electrical safety of the system according to EN60601-1.

High humidity or dust

Avoid locations with high humidity and dust in order to avoid malfunctioning of the device. Also avoid locations subject to corrosive gasses and smoke.

**Heat** 

Direct sunlight, heaters or other heat sources may deform the housing and subsequently cause malfunctioning.

#### **TECHNICAL DESCRIPTIONS**

The supplier will make available on request such circuit diagrams, component part lists, descriptions, calibration instructions or other information which will assist the USER's appropriately qualified technical personnel to repair those parts of the EQUIPMENT which are classified by the manufacturer as repairable.

The use of ACCESSORY equipment not complying with the equivalent safety requirements of this equipment may lead to a reduced level of safety of the resulting system.

Consideration relating to the choice shall include:

- use of the accessory in the PATIENT VICINITY

- evidence that the safety certification of the ACCESSORY has been performed in accordance to the appropriate EN60601-1 and/or EN60601-1-1 harmonized national standard.

The transportation and storage environmental conditions are :

Temperature : -20°C - +60°C (-4F° - +140°F)

Humidity : 90%RH or less at 40°C (104°F)

Note : The above transportation environmental conditions indicate the storage environmental conditions during transport.

#### **OTHER CAUTIONS**

Dust or other foreign matter adhering to the print paper or the sheet cartridge, or deformation resulting from exposure to extremely low or high temperatures could cause loss of colour, uneven colour or lines, or wrinkles in the print images.

If there is noise or vibration in the VCR still-image or playback picture, the print image may be distorted or the upper part may be crooked.

#### **NOTE:**

**YOUR UNDERSTANDING IS REQUESTED FOR THE LOSS OF IMAGES IN MEMORY DUE TO THE SUDDEN OCCURRENCE OF A MALFUNCTION.**

As for paper sheet set, refer to page 7 "Installing print paper and ink sheet".

**This product is to be employed with medical equipment, just for reference purpose, not for medical diagnostic purpose.**

## 3. Preparations before operation

## 1 Removing the fixed screw on the printing unit and protective cushion Pages 5 - 6 **2** Installing the lithium battery **Page 6** Installing the lithium battery  $\circ$  Power for memorizing the day and present time are supplied by a lithium battery. Before using this unit install the lithium battery. 3 Installing the print paper and ink cassette. Pages 7 - 9  $\circ$  Install the print paper.  $\circ$  Install the cassette with ink sheet. 4 Setting the present time **Pages 10 - 13** Setting the present time

#### 1 Removing the fixed screw on the printing unit and protective cushion

When using the unit for the first time, remove the fixed screw on the printing unit and protective cushion.

#### Remove the fixed screw on the printing unit.

 $\circ$ There is a fixed screw at the bottom of the printing unit.

- **1** Remove the fixed screw with a screwdriver or coin.
- 2 Set the removed screw to the hole on the rear panel for keep the screw.

 $\circ$  Set the day and present time to print on the lower part of the print.

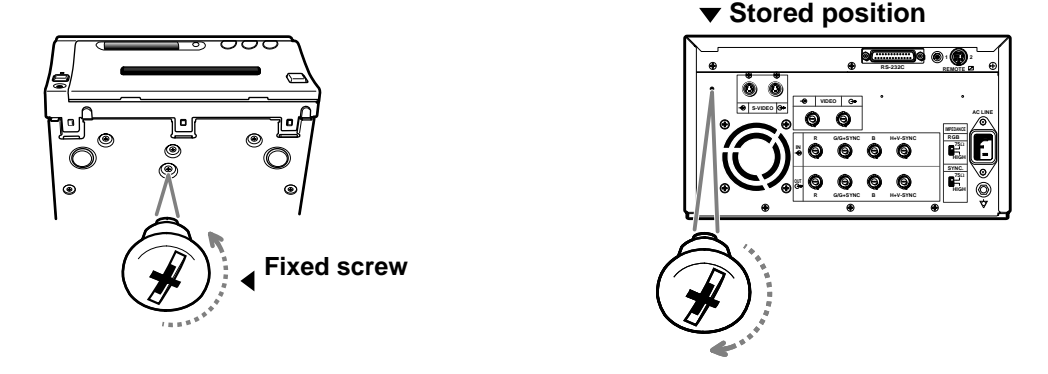

#### Attention:

- $\circ$  Keep the removed fixed screw by setting it to the hole on the rear panel. This screw is required when transporting this unit.
- $\circ$  Make sure you set the fixed screw to the bottom of the unit when transporting the printer.

Remove the protective cushion.

Note: Unplug the power cord from outlet for safety.

**0** Press the OPEN button on the front panel. Printing unit will slide out.

#### Attention $\blacktriangledown$

- $\circ$  Do not touch the thermal head. Fingerprints or dust on the thermal head will degrade the print quality.
- **2** Pull out the protective cushion from the right side.

#### Attention $\blacktriangledown$

- $\circ$  Keep the protective cushion for transporting this unit.
- $\circ$  It is very important to transport this printer with the protective cushion installed so as not to damage the printing unit.

#### 2 Installing the lithium battery

Power for memory of day and present time are supplied by a lithium battery. Install the lithium battery ( accessory CR2025) by the following procedure after plugging the VCP.

#### { **Install the lithium battery to the folder.**

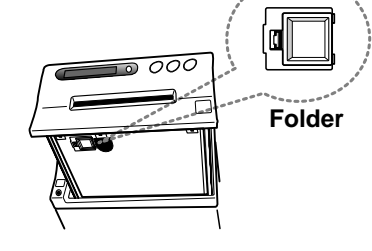

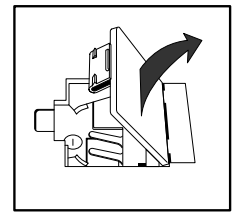

**1** Open the door. 2 1nstall the battery with the  $(+)$  side facing out.

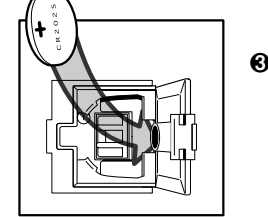

<sup>3</sup> Close the door.

- $\circ$  If the installed battery is dead or a battery has been installed incorrectly, the built-in clock and power loss listing will not function properly.
- $\circ$  When changing the battery, pry the battery out of the holder with a sharp object.
- $\circ$  After changing the battery, set the present time and day.

#### **Note:**

- $\circ$  Take care of the battery. Refer to pages on lithium battery precaution.
- $\circ$  The setting before installing the battery is not valid. When operating this unit without any settings, the strobe function may not be operated.

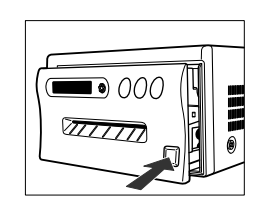

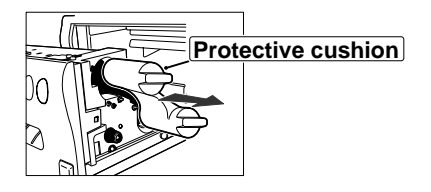

#### 3 Installing print paper and ink sheet

#### Installation procedure of print paper

1 Move the knob on the printing unit to the direction indicated by the arrow.

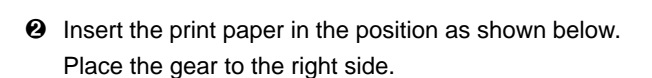

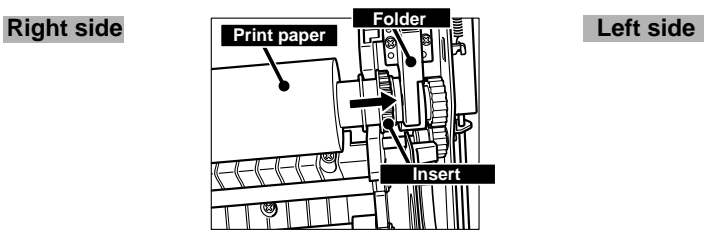

- Set the paper roll first on the right side paper holder.
- Set the paper roll on the left side paper holder.
- 3 Insert the print paper between roller 1 and 2.
- **4** Insert the edge of the print paper to roller 3. Be sure to insert the paper straight.

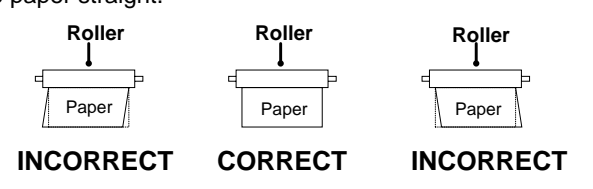

- 5 Feed the print paper through the exit slot straight with your hand.
- 6 Pull the print paper to eliminate slack.
- $\odot$  Move the knob on the side of the printing unit to the direction as indicated by the arrow.

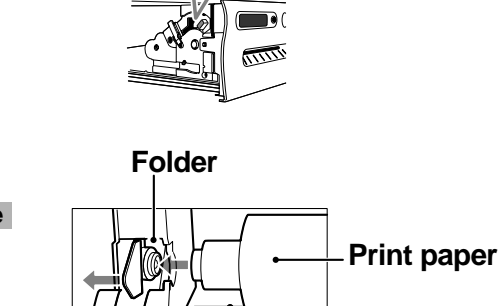

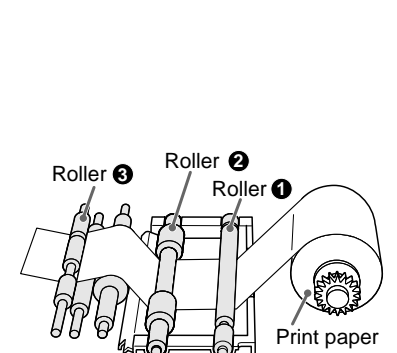

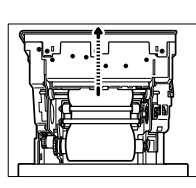

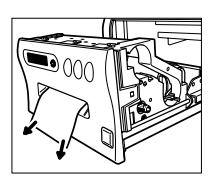

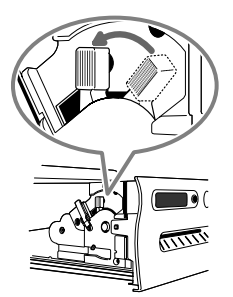

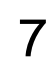

#### Install the ink sheet

Install the ink sheet to the ink cassette before installing the sheet cassette to the unit.

- **0** Set the black roller of the ink sheet to ink cassette as shown right  $(A, B)$ .
- <sup>2</sup> Set the thin stick of white roller to the ink cassette as shown right  $\circled{c}$ .
- $\bullet$  Set the thick stick of white roller of the ink cassette as shown right  $(D, E)$ .

In the step  $\Theta$ , turn the roller and set the notch of the roller side to the hole of the cassette . Install the roller by putting the notch through the hole.

Install the ink cassette

**0** Eliminate any slack of the ink sheet.

Push the black roller and turn the white roller.

2 Insert the ink cassette with the ink sheet into its compartment. Insert the ink cassette with the knob side toward you.

Set the printing unit

- $\bullet$  Push the printing unit until it is locked into place.
- 2 After plugging the power cord, press the "POWER" button on the front panel.
- **3** Press the MEMORY ( $\bullet$ ) button for about 1 second while pressing the MONITOR  $($ <sup>o</sup>) button on the front panel.
- $\circ$  The print paper is automatically cut after sending by about 10cm.
- **4** Repeat <sup>0</sup> step.

(Fingerprints and dust can be removed by feeding the print paper. The printing unit is initialized.)

Attention<sup>V</sup>

- $\circ$  When setting the print paper, the set paper is a little pulled into the unit. Take care that any object is not pulled into the unit with the print paper.
- O In 2~3steps, press the "MONITOR" first. If MEMORY button is pressed first, the stored in memory may be cleared.
- $\circ$  Do not feed the print paper ( $\bullet\text{-}\bullet$  steps) more than 2 times. Doing so will not arrow the number of prints indicated on page 9 to be printed.
- $\circ$  If the print paper is pulled out too much at installing, an error may occur with the display "PAPER JAM 12". In this case, initialize this unit again.  $(② - ③$  steps)
- 0 The installation of the print paper and ink sheet is completed.

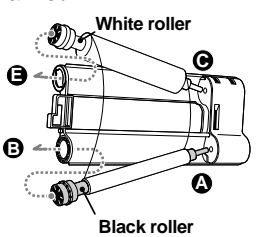

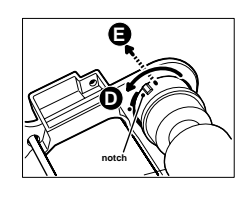

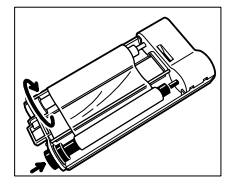

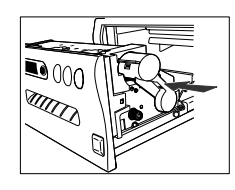

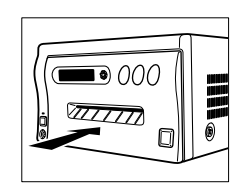

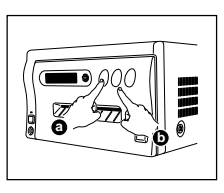

#### 1 Print paper and ink sheet

#### Attention $\blacktriangledown$

Ink sheet

 $\circ$  The following types of paper sheet sets are available. Use our original consumable. We can not guarantee the failure of using others.

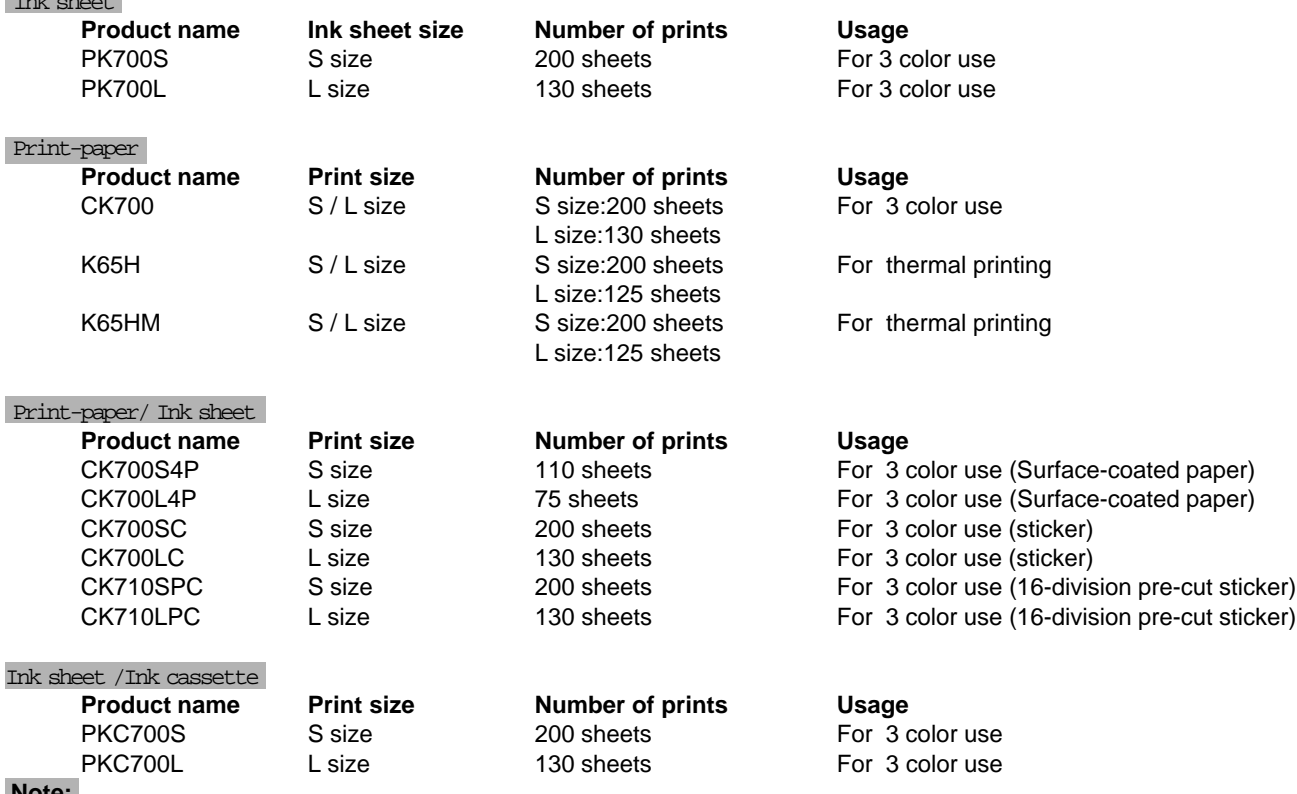

 **Note:**

O Please observe the following precautions.

#### Precautions before printing

- 0 Fingerprints or dust on the paper's printing surface may degrade print quality and cause paper jams. Immediately after the paper is replaced, 2-3 images may be printed with a blank part due to hand's dust or oil.
- 0 When print paper is rapidly transferred from a cool place to a hot place, vapor or dew is generated on the paper's surface causing paper jams or degraded print quality. Leave the print paper in the room to stabilize its temperature before using it.
- 0 When print paper and ink sheet runs out during printing, the printing operation stops and the error message "PAPER EMPTY" or "SHEET EMPTY" is displayed. Replace the print paper and ink sheet with a new one.
- 0 If paper feeding is repeated while installing the print paper, the indicated number of prints may not be done.

#### After printing

- 0 When the printed paper is touched by a wet hand, the print may be discolored.
- If the paper absorbs non-volatile organic solvents ( alcohol, ester, ketone etc.) the print may be discolored.
- 0 Discoloration of prints will be accelerated if the print paper comes into contact with soft vinyl chloride such as transparent tape etc.

#### **Storage**

- Store the prints in a place with low humidity free from direct sunlight.
- Leaving the print paper in contact with PVC-based materials causes color of print paper to come off and to be stained.
- 0 Avoid direct sunlight and placing the printed paper near a heater.

#### **Note:**

0 If the print paper is installed for two or more days, the prints may be rolled after printing. There is no cause for alarm because the print paper is rolled on the inside of the printing unit.

## **3. Preparations before operation**

#### Menu display

When setting the day and present time, use the menu on the LCD display.

Also use the menu when selecting each setting after connecting an external device or selecting the print size (S /L).

- O There are 2 menus, Main menu and Memory SW menu.
- , Each menu is displayed as shown below.

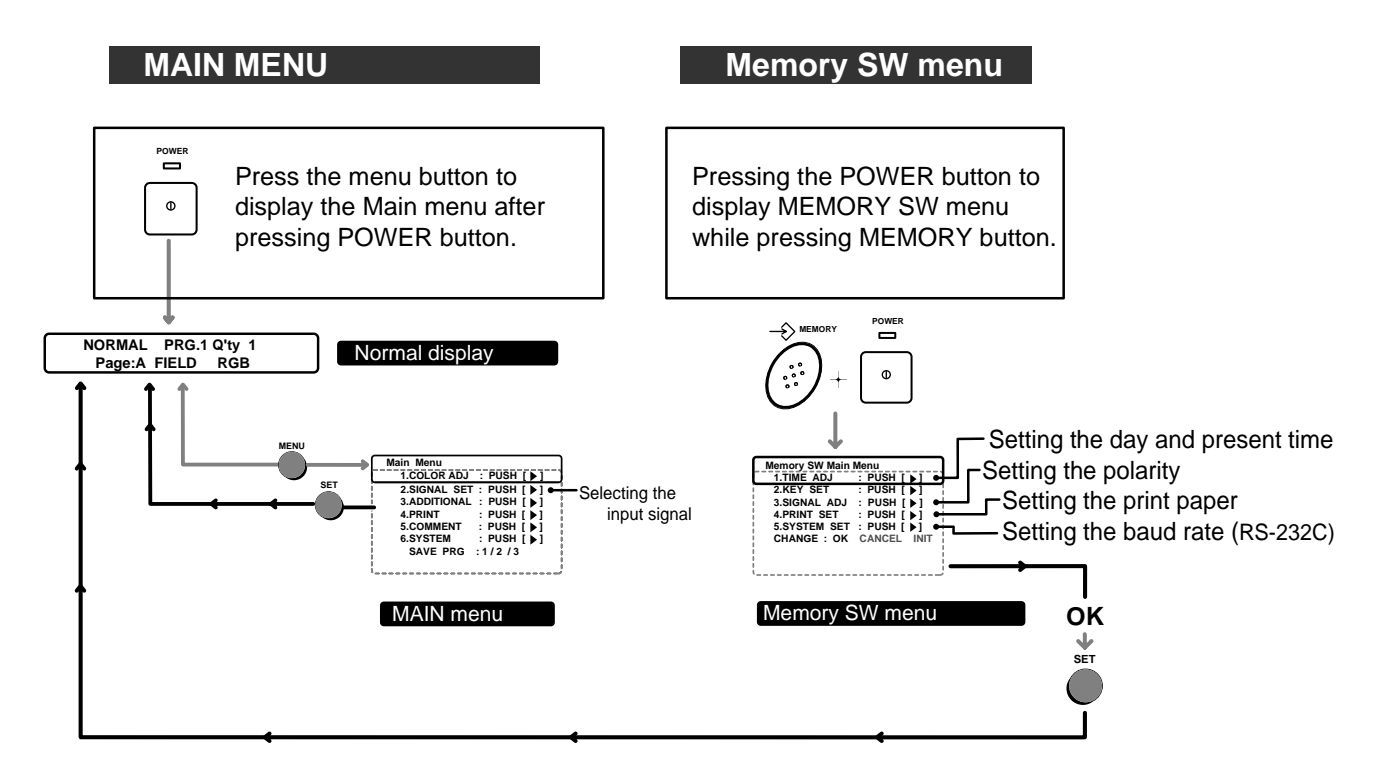

• Setting input signal. Refer to pages 29-30.

- Setting the present time Refer to pages 11-13.
- Setting the polarity. Refer to pages 15-16 .
- Setting the print paper. Refer to pages 31-32 .
- 0 Setting the baud rate.(RS-232C) Refer to pages 19-21 .

 $\circ$  For each setting, refer to the pages above. Use the remote control to set the functions.

#### 4 Setting the present time

Setting the day and present time

Set the day and present time on the lower part of the print by the following procedure.

 $\circ$  Set the day and present time in the menu on the monitor display or LCD

display.

A . Display "Memory SW Main Menu"

- O Make sure to turn off power.
- **0** Press the POWER button while pressing the MEMORY button. Menu display for button function "Memory SW Main Menu" is displayed.

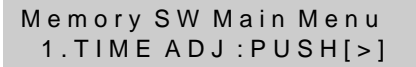

LCD display

B . Display "Time Adj Menu"

All these functions are operated with the remote control using the menus displayed on the monitor screen.

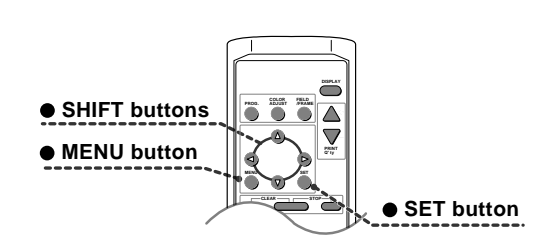

**2** Press the RIGHT  $\triangleright$  button.

O "Time Adj Menu" is displayed. Set the day and present time on the menu.

C . Setting the day and present time

• Setting part is displayed in red on the monitor.

#### Setting the day

- , "DATE" is indicated on the LCD display.
- **3** Press UP  $(\triangle)$  or DOWN  $(\triangledown)$  button to change the value.

Time Adj Menu DATE : 01

LCD display

Time Adj Menu DATE : 01

Time Adj Menu DATE : 28

**4** Press the shift button  $($   $\triangleright)$ 

Date is set and "MONTH" is displayed on the LCD .

Time Adj Menu MONTH : 01

## **3. Preparations before operation**

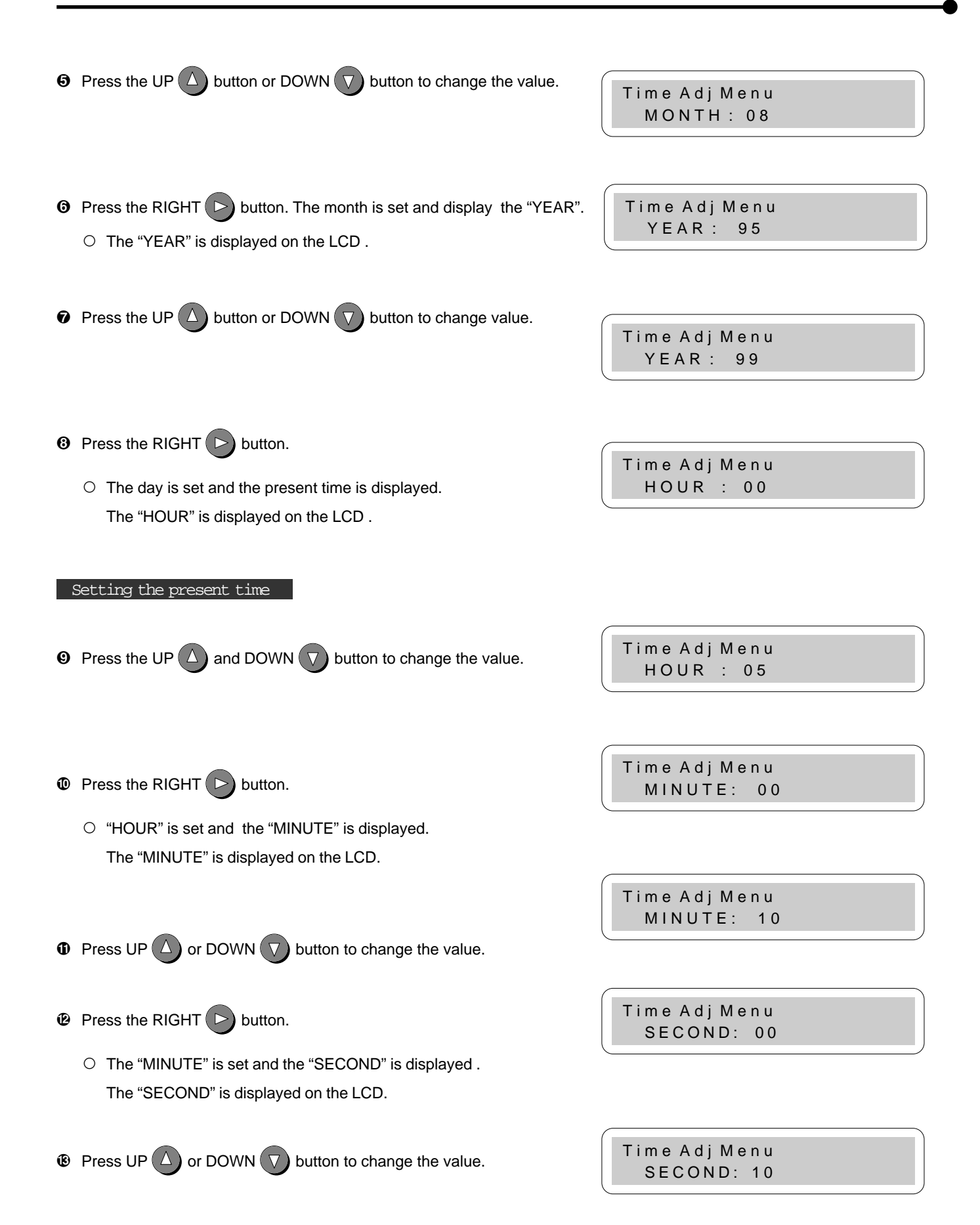

12

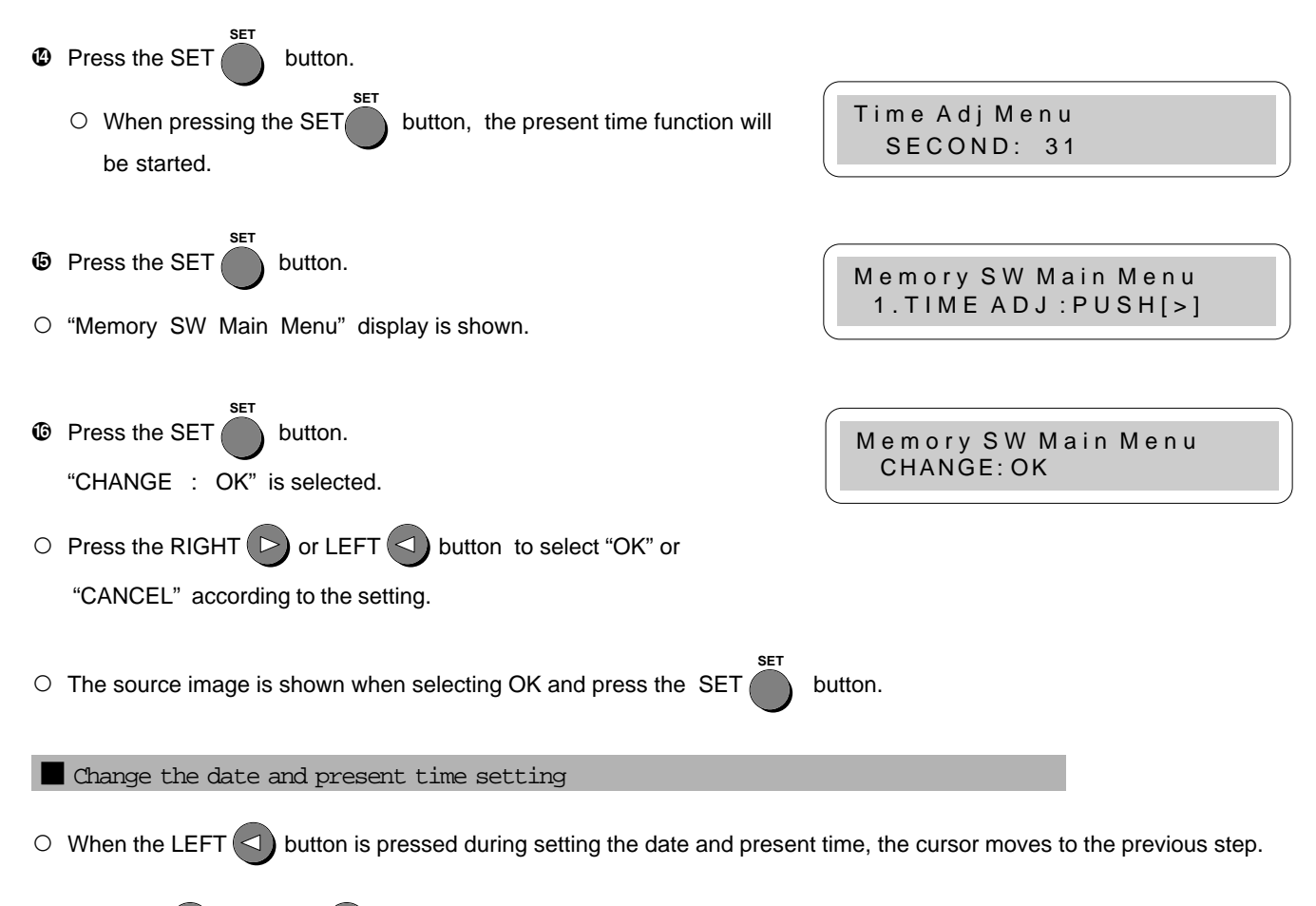

Press UP  $(\triangle)$  or DOWN  $(\nabla)$  button to change the value.

 $\circ$  Date and present time setting is completed.

# **4. Connection with external equipment**

The functions of this unit can be set with the menu screens displayed on the monitor.

#### 1 Connection with Monitors extending the connection of the Pages 14 - 16

Explains how to connect with a monitor.

Explains the setting of sync. polarity.

 $\circ$  When the sync. polarity of a monitor differs from the initial setting of this unit, the image on the monitor may not be displayed correctly. In this case, set the sync. polarity according to the monitor. When the image is displayed on the monitor correctly, the setting is not required.

2 Connection with VIDEO/S-VIDEO (Y/C separate VIDEO) signal equipment Page 17

Explains how to connect with a video signal equipment. Explains how to connect with a S-video signal equipment.

#### **3** Connection with RGB Analog Signal equipment Page 18

Explains how to connect with a RGB analog signal equipment.

#### 4 Connection with RS-232C equipment Pages 19 - 21

Explains how to connect with a RS-232C equipment.

#### 1 Connection with Monitors

Connect this unit with a monitor to check the images to be printed and the images stored in memory. The following example shows the connection with a video signal, a S-video signal and RGB analog signal equipment. Connect with the necessary signal equipment.

When connecting the unit with a monitor, make sure to set the power of each equipment to "OFF" .

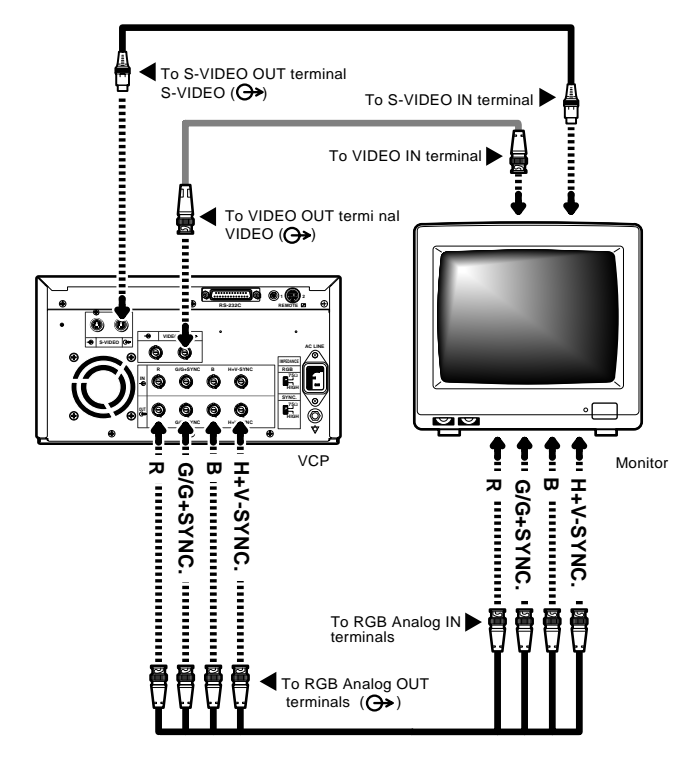

#### Setting the sync. polarity and output sync. signal

When the sync. polarity or sync. signal of a monitor to be connected is not adjusted to the initial setting of this unit, the image may not be displayed correctly. In this case, adjust the sync. polarity and sync. signal output to the monitor. When the image is displayed correctly, the setting is not required. (Refer to the operation manual of the monitor as for the sync. polarity and sync. signal of the monitor.)

#### Displaying the menu

- $\circ$  The sync. polarity and sync. signal is set by the menu displayed on LCD.
- $\circ$  Make sure to turn off the power before setting.

#### Displaying "Memory SW Main Menu"

**1** Press the POWER button while pressing the MEMORY button on the front panel.

The menu for memory switch "Memory SW Main Menu" is displayed.

#### Displaying "Signal Adj Menu"

 $\blacktriangledown$  Use the buttons on the remote control to display and set the items in this menu.

 $\odot$  Press the DOWN  $\nabla$  button to select "3. SIGNAL ADJUST : PUSH

- $\Gamma$   $\triangleright$  1" menu.
- $\Theta$  Press the RIGHT  $\Box$  button.
	- O The menu for signal setting, "Signal Adj Menu" is displayed.
	- , The sync. polarity, "SYNC" and output sync signals, "OUTPUT SYNC" and "RGB SOG OUT" can be set in this menu.

Setting the sync. polarity "SYNC : NEGA POSI"

- $\bullet$  Press the UP  $\Delta$  or DOWN  $\nabla$  button to select "SYNC".
	- $\circ$  In the initial setting, "IN SYNC" is selected in "3. SIGNAL ADJ : PUSH
		- $[\triangleright]''$  . When other menu is selected, press the UP  $(\triangle)$  or DOWN
			- button to select "SYNC".

The sync. polarity being selected, for example, "NEGA" is displayed.

Press the RIGHT  $($   $\triangleright)$  or LEFT  $($  $\triangle)$  button to select "NEGA" or

"POSI" according to the polarity of the equipment to be connected.

Memory SW Main Menu 1.TIME ADJ :PUSH[>]

 $T.C.D$ 

Memory SW Main Menu 3.SIGNAL ADJ:PUSH[>]

Signal Adj Menu IN SYNC : TTL,SOG

Signal Adj Menu SYNC : NEGA

## **4. Connection with external equipment (Monitor)**

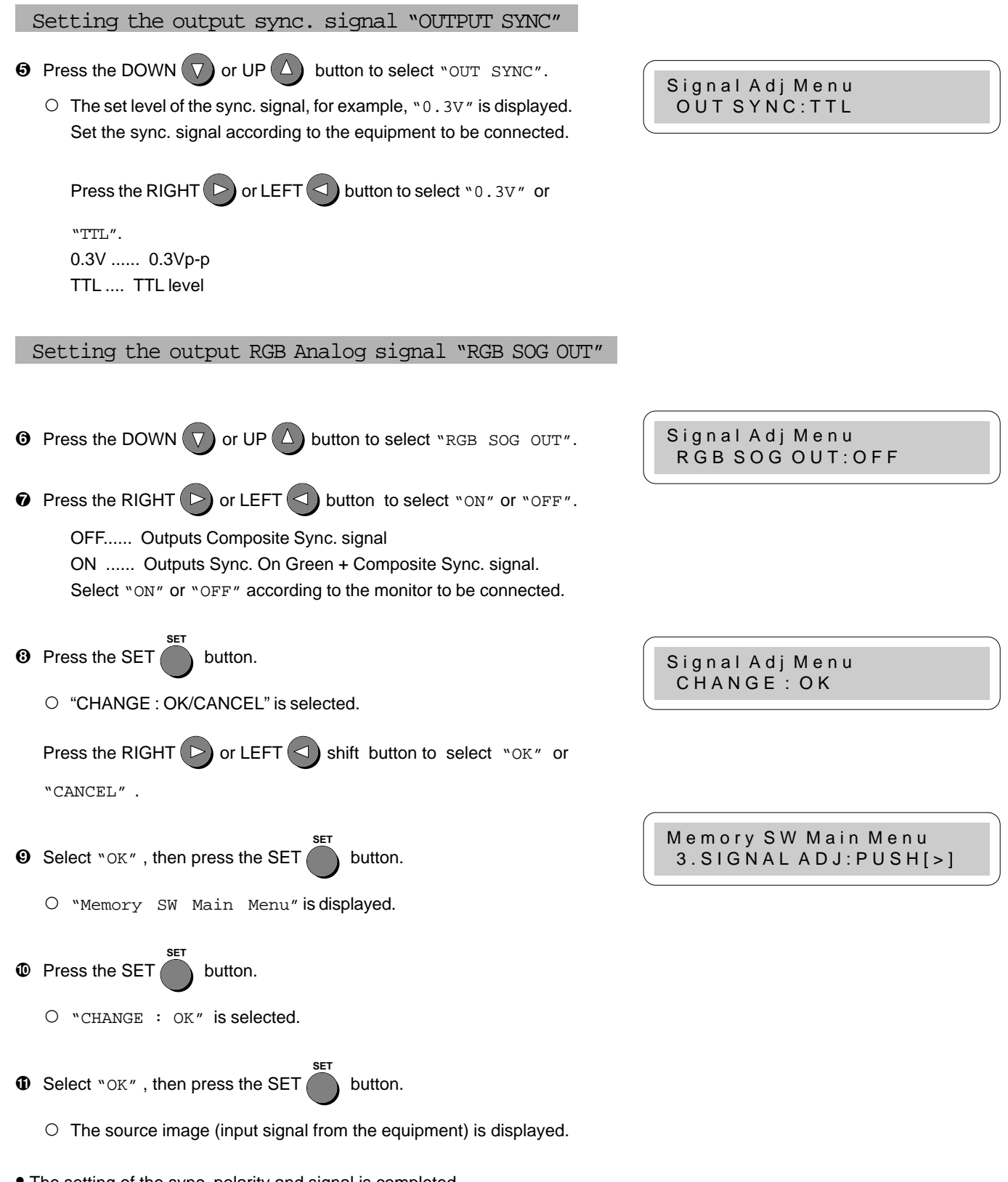

0 The setting of the sync. polarity and signal is completed.

#### 2 Connection with VIDEO signal, S-VIDEO (Y/C separate VIDEO) signal equipment

When connecting the unit with another equipment, make sure to set the power of each equipment to "OFF".

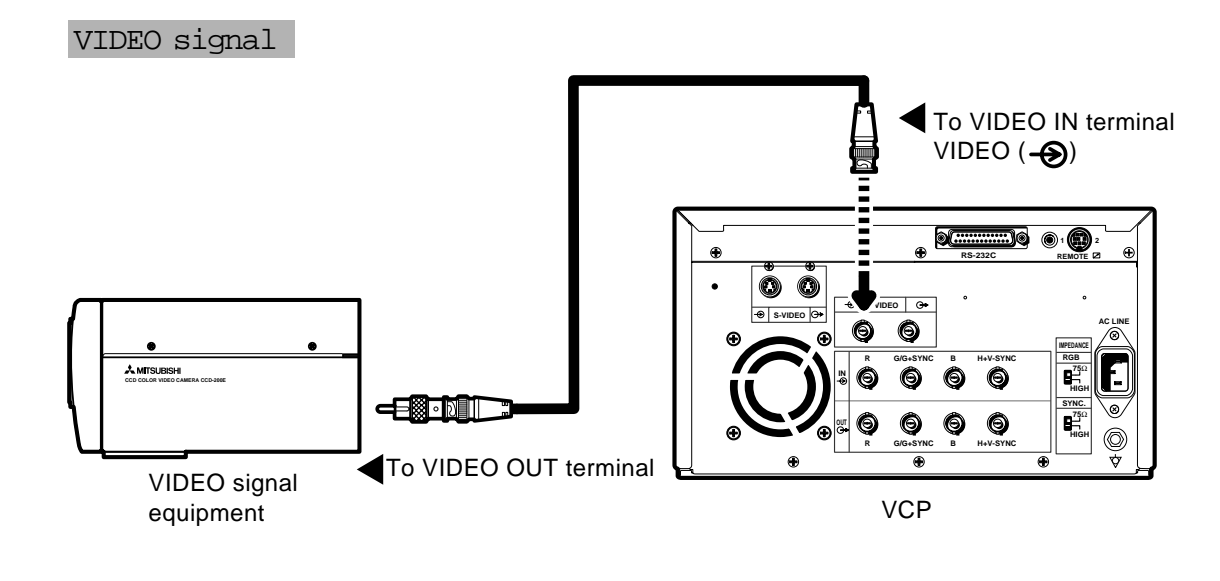

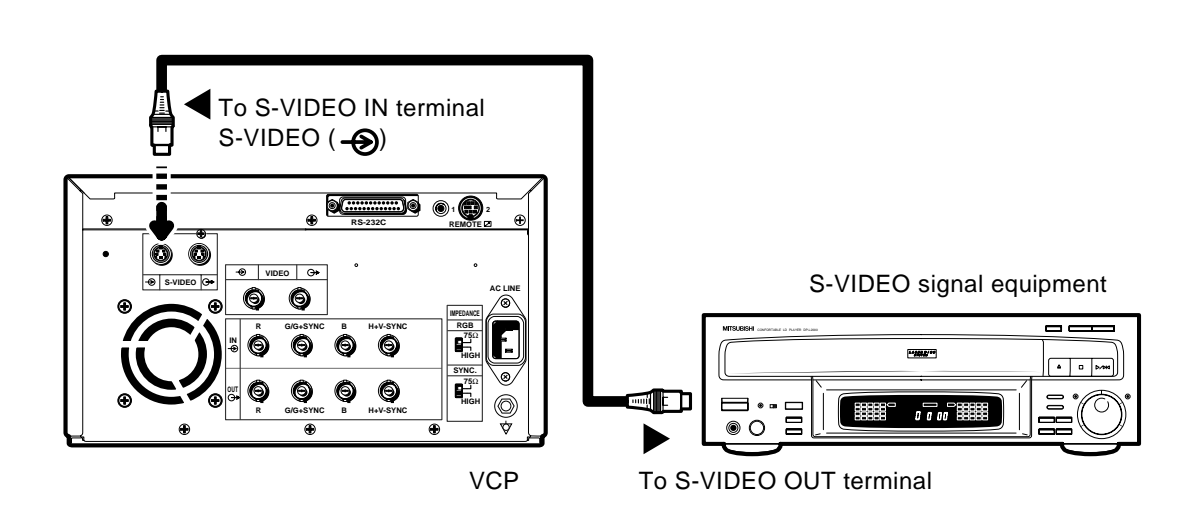

S-VIDEO signal

#### **3** Connection with RGB Analog Signal equipment

, When connecting the unit with another equipment, make sure to set the power of each equipment to "OFF".

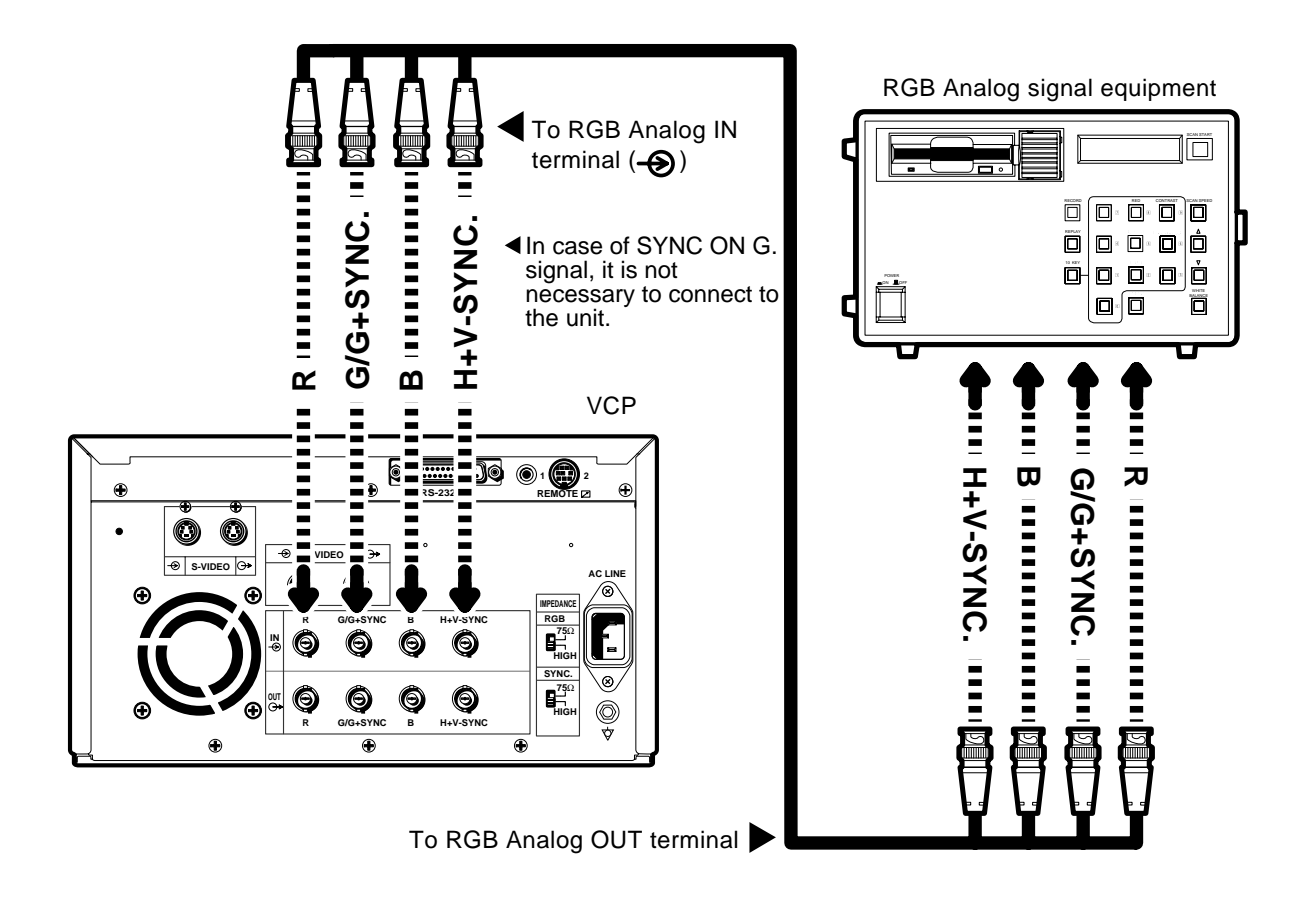

- O Use BNC type cable on the market for connection.
- , This unit functions at 15.625 kHz for H and 50Hz for V.

#### Setting the switches

, Set the impedance switches "IMPEDANCE" on the rear panel to the impedance of the equipment connected. Normally,

a.Set the RGB analog signal to " $75\Omega$ ".

b.Set the sync signal to "HIGH.

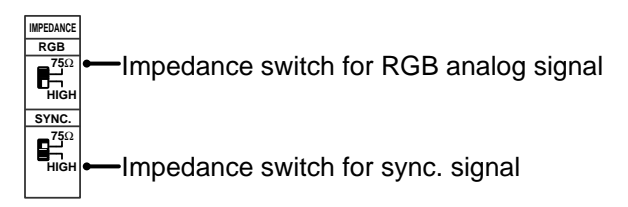

- NOTE: When the power turns off or the display is not appeared with analog through mode, the impedance switch is not available. So, connect the unit with the side of monitor or external terminal .
	- When connecting to a monitor, use the monitor with  $75\Omega$ .

#### 4 Connection with RS-232C equipment

, When connecting the unit with another equipment, make sure to set the power of each equipment to "OFF".

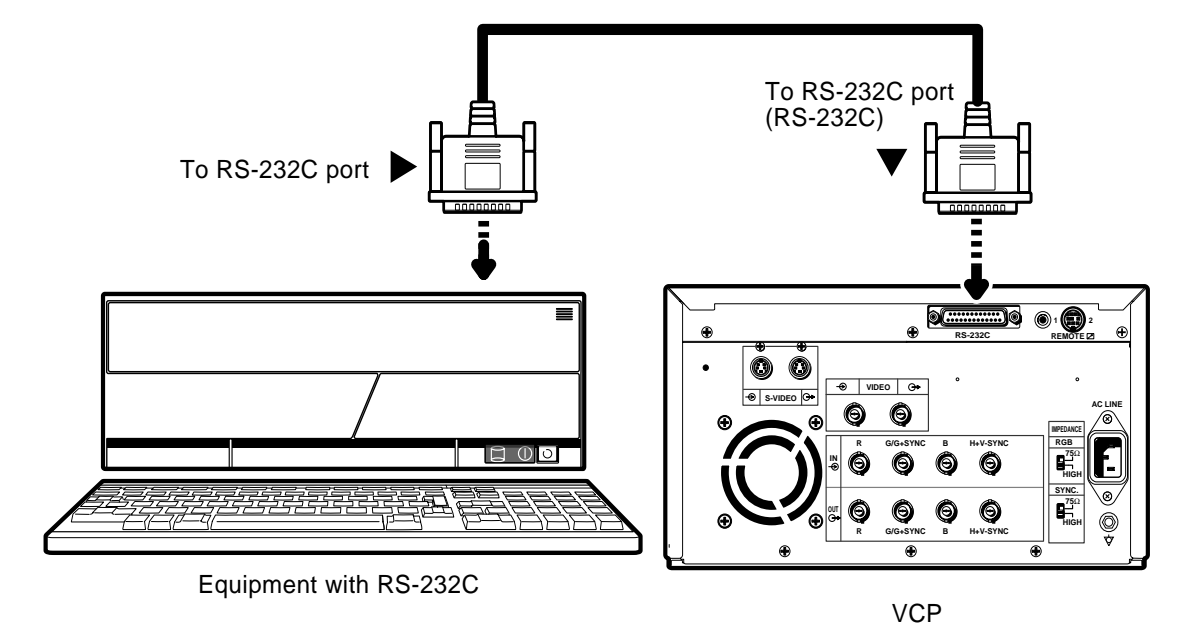

#### Setting BAUD RATE

Set the baud rate of this unit according to the equipment to be connected.

 $\circ$  As to the baud rate of the equipment connected, refer to the operation manual of the equipment connected.

#### Displaying the menu screen

- , The baud rate is set on the menu displayed on the monitor screen or LCD. (The following is an example of display on LCD.)
- $\circ$  Make sure to turn off the power before setting.

Displaying "Memory SW Main Menu"

- **1** Press the POWER button while pressing the MEMORY button on the front panel.
	- , The menu for memory switch, "Memory SW Main Menu" is displayed.

#### Displaying "System Set Menu"

- $\blacktriangledown$  Use the buttons on the remote control to display and set this menu.
- **2** Press the DOWN  $\nabla$  button to select "5. SYSTEM SET : PUSH
	- $[\blacktriangleright]''$ .
- $\Theta$  Press the RIGHT  $\Box$  button.
	- O The menu for signal setting, "System Set Menu" is displayed.
	- $O$  Set "BAUD RATE" on this menu.

Memory SW Main Menu 1.TIME ADJ :PUSH[>]

Memory SW Main Menu 5.SYSTEM SET:PUSH[>]

System Set Menu PRG ALL INIT : OFF

## **4. Connection with external equipment (RS-232C Interface)**

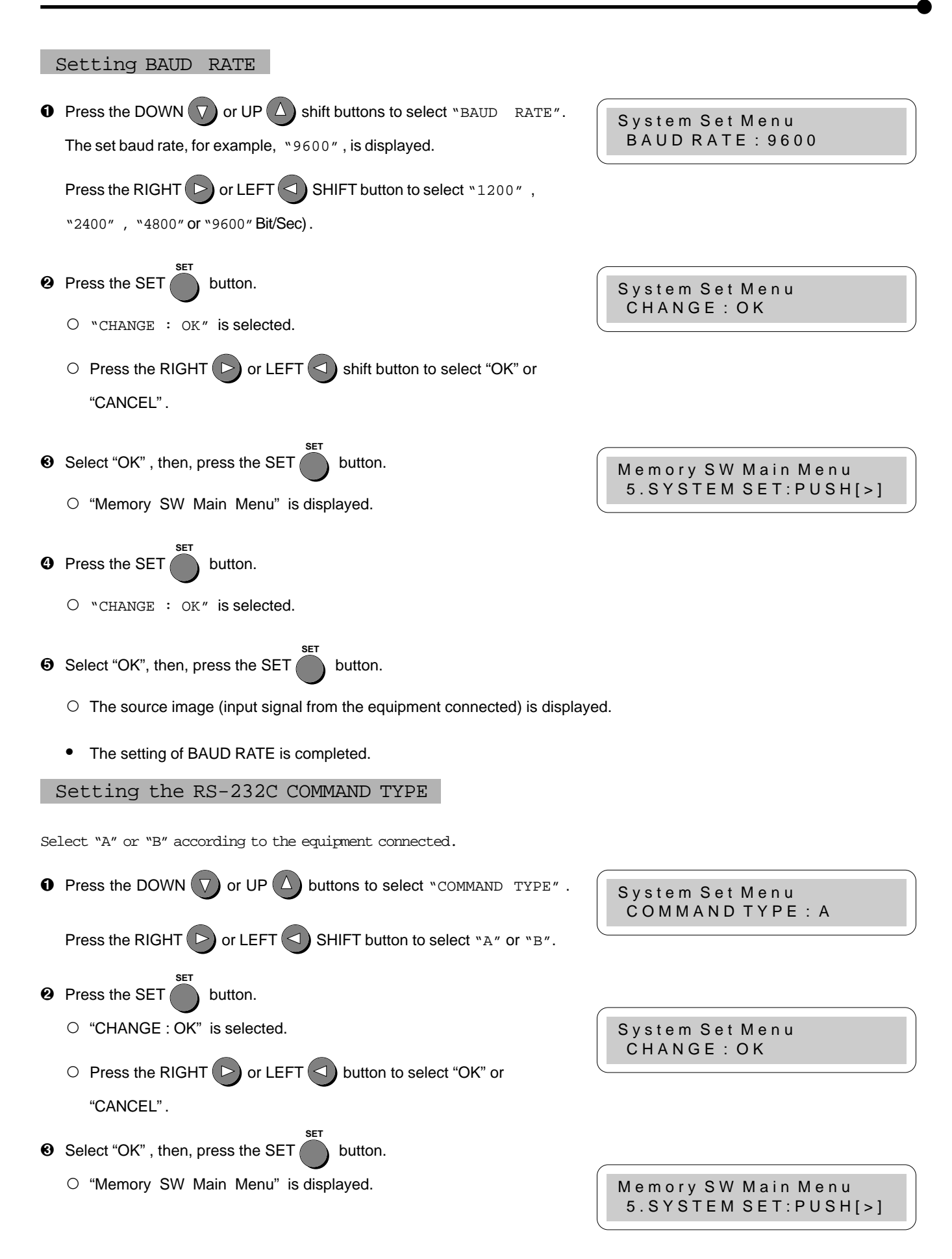

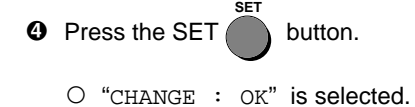

- $\Theta$  Select "OK", then, press the SET **SET**  button.
	- $\circ$  The source image (input signal from the equipment connected) is displayed.
	- The setting of COMMAND TYPE is completed.

#### RS-232C DATA SIGNAL

RS-232C input connector port signal allocation

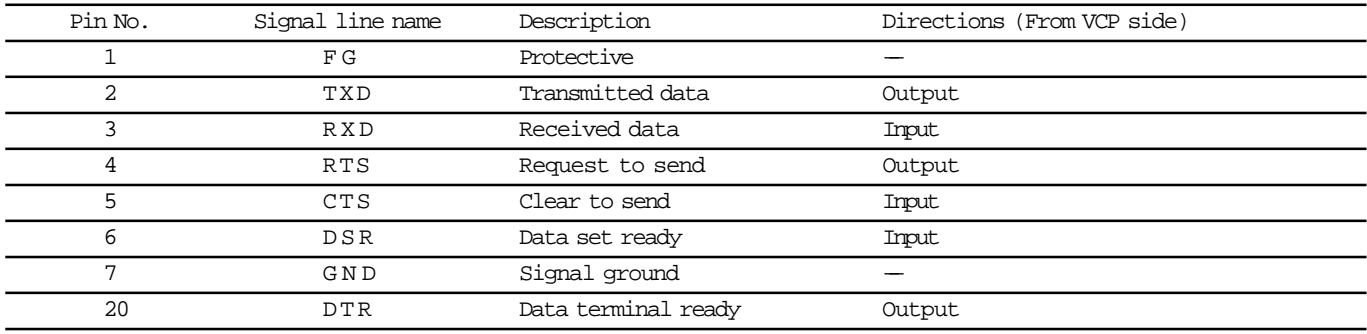

#### Pin connection

 $\circ$  Connect the unit with the host computer through cross-over cable.

| Signal                                                                                               | Pin No.     | Pin No.<br>(VCP)   | Signal                                                                                        |
|----------------------------------------------------------------------------------------------------|-------------|--------------------|-----------------------------------------------------------------------------------------------|
| FG<br><b>TXD</b><br><b>RXD</b><br><b>RTS</b><br><b>CTS</b><br><b>DSR</b><br><b>DTR</b><br><b>GND</b> | 2<br>3<br>6 | 2.<br>3.<br>h<br>6 | FG<br><b>TXD</b><br><b>RXD</b><br><b>RTS</b><br><b>CTS</b><br>DSR<br><b>DTR</b><br><b>GND</b> |

Cross-over cable

#### Setting the communication format of the computer

- $\circ$  Set the communication format as follows:
	- (1) Synchronizing system Asynchronous communication
	- (2) Data bit length 8 bits
	- (3) Parity bit Nothing
	- (4) STOP bit length 1
	-
	- -
- 
- (5) Transmission order Sent from LSB
- (6) Baud rate (Bit / Sec) 1200, 2400, 4800, 9600

#### RS-232C function

, This unit can be controlled through RS-232C terminal. ( The input of image data is not possible.) Consult with the sales dealer for the details of controlling method (protocol).

# **5. Features and functions**

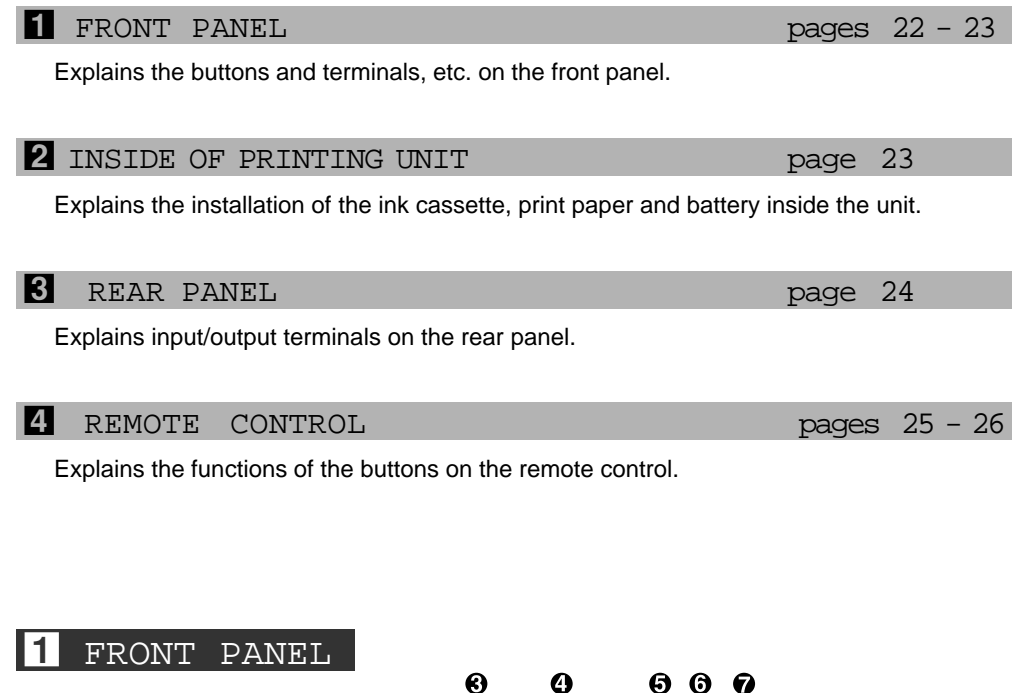

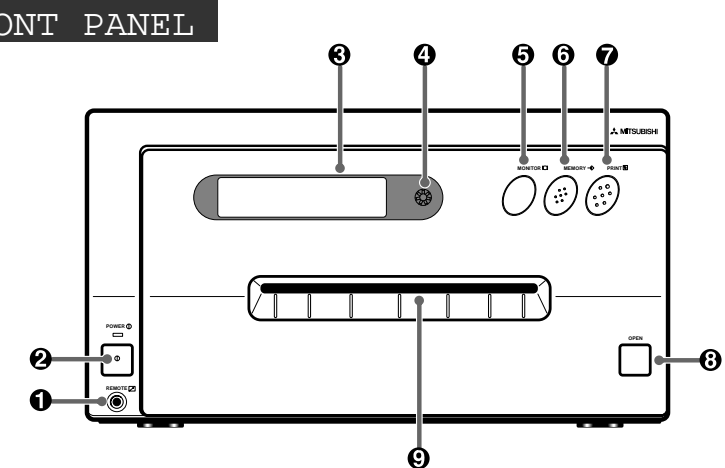

**0** Remote terminal [REMOTE]

Connect the remote control of the printer in this terminal. The remote control cannot be worked when connecting to the "REMOTE 1" terminal on the rear panel.

#### **2** Power button [POWER]

Press this button to turn on and off the power. When power is turned on, the indicator lights up.

<sup>3</sup> LCD display

Displays the set conditions of the input signal, and used to set various functions. (The menus displayed on the monitor or LCD are used to set various settings.Refer to pages 37 - 64. )

#### 4 LCD contrast control [LCD CONTRAST]

Adjusts the contrast of the LCD. Turn this control by pressing with a finger. Set the contrast so that you can see the displayed characters easily.

**6** Monitor button [MONITOR]

Switches the display on the monitor. When this button is pressed, the picture on the monitor screen switches between the picture of the input signal (source image) and the memorized image.

6 Memory button [MEMORY] This enables memorization of the image to be printed.

7 Print button [PRINT]

Press this button to print the images memorized by the MEMORY button. A green lamp will light during printing. The screen switches to the picture of the input signal.

8 Open button [OPEN]

When this button is pressed, the printing unit will slide out. The printing unit is used when loading ink cassette and printing paper or overcoming paper jams.

9 Print outlet

The printed paper come out here.

#### 2 INSIDE OF PRINTING UNIT

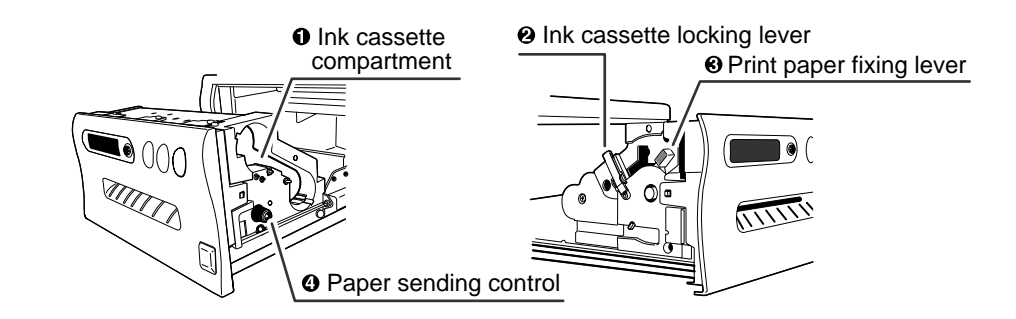

- **1** Ink cassette compartment Load the cassette with ink sheet.
- <sup>2</sup> Ink cassette locking lever Push this lever to take the ink cassette out.
- <sup>3</sup> Print paper fixing lever Use this lever when inserting print paper.
- <sup>4</sup> Paper sending control

Turn this control clockwise to rewind the print paper.

#### **3** REAR PANEL

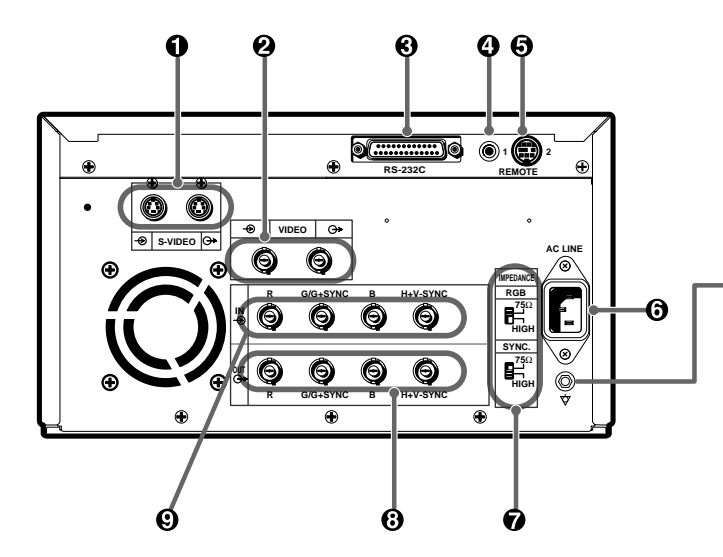

Potential equalization connector This is used to equalize the potential of the equipment connected to the unit. For details, refer to the installation instruction of the equipment to be connected.

- 1 S-VIDEO SIGNAL INPUT/OUTPUT TERMINALS [S-VIDEO] Use these terminals to connect this unit to S-VIDEO signal equipment. Refer to page 17 for connection.
- 2 VIDEO INPUT/OUTPUT TERMINALS [VIDEO] Use these terminals to connect this unit to VIDEO signal equipment. Refer to page 17 for connection.
- **3** RS-232C PORT [RS-232C] Use this terminal to connect this unit to a device equipped with RS-232C interface. Refer to pages 19 - 21 for connection.
- **4** EXTERNAL REMOTE TERMINAL [REMOTE 1] Memorizing images are available by the remote signal inputted through this terminal. It is necessary to make a circuit for remote control to use the function. Refer to page 83.
- 5 EXTERNAL REMOTE TERMINAL [REMOTE 2] Memorizing images and printing are available by the remote signal inputted through this terminal. It is necessary to make a circuit for remote control to use the function. Refer to pages 81 - 83.
- **6** POWER SOCKET [AC LINE] This socket connects to the power cord (accessory). Insert the cord firmly.
- 7 IMPEDANCE SELECTION SWITCH [IMPEDANCE RGB, SYNC. ] This is a  $75\Omega$  / HIGH impedance selection switch for RGB or Sync. signal.
- 8 RGB ANALOG OUTPUT TERMINALS [R,G/G+SYNC, G,H+V-SYNC] This is a BNC type output terminal for a RGB analog signal. Sync. signal can be selected between 0.3V(H+V-SYNC.) and TTL(H+V-SYNC.) signals. Refer to page 18 for connection.
- 9 RGB ANALOG INPUT TERMINALS [R,G/G+SYNC , B,H+V-SYNC ] This is a BNC type input terminal for a RGB analog signal. The sync. signal can be automatically selected between H/V composite and SYNC. ON GREEN (sync. signal imposed on the green video signal) signals. Refer to page 18 for switch setting.

#### 4 REMOTE CONTROL

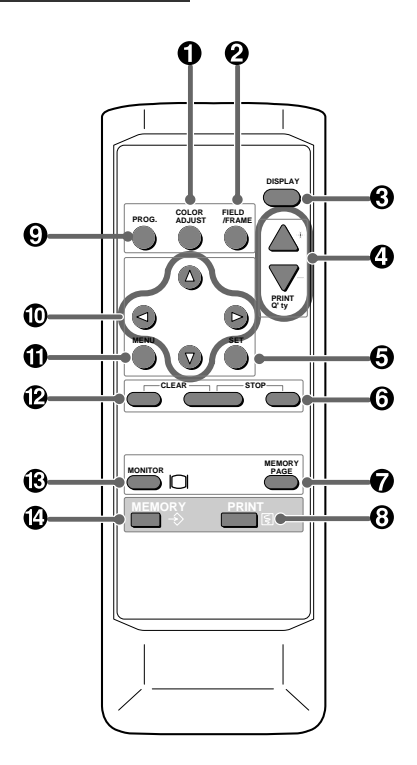

**1** COLOR IMAGE ADJUSTMENT button [COLOR ADJUST] When this button is pressed, a screen for adjusting the video image is displayed. Use this button to set the various functions of this unit. (The menus displayed on the monitor or LCD is used to set the various settings. Refer to Pages 45 - 46.)

<sup>2</sup> FIELD/FRAME button [FIELD / FRAME]

Press this button to switch the input signal between the FRAME or FIELD mode. Every time this button is pressed, the mode is switched in the order of "FIELD", "FRAME" and "FIELD".

#### <sup>3</sup> DISPLAY button [DISPLAY]

When this button is pressed, the set conditions are displayed on the monitor screen. Press it again so that the display is not shown.

**4** PRINT QUANTITY button [PRINT O'ty]

This button is used to set the number of prints. Press  $\wedge$  button to increase the number and  $\searrow$  button to decrease.

**6** SET button [SET]

Use this button to set the various functions of this unit. For example, use it to fix the setting and return to the normal display from the menu screen. (The menus displayed on the monitor or LCD is used to set the various settings. Refer to pages 42 - 43.)

**6** STOP button [STOP]

Press this button and the button to the left side of STOP button at the same time to cancel the printing process. The image is printed out in the state when the printing was cancelled.

7 MEMORY PAGE button [MEMORY PAGE]

This button is used to select the image memorized by the MEMORY button. Every time this button is pressed, the memory page is switched.

#### **8** PRINT button [PRINT]

Press this button to print the image memorized by the MEMORY button. The image on the monitor screen is switched to the picture of the input signal.

**9** PROGRAM button [PROG.]

Press this button to select the images memorized in the program of this unit and various settings such as printing. Each time this button is pressed, the program is switched. This unit has 3 kind of programs and they can be changed and stored voluntarily.

Programs cannot be changed during printing.

 $\Phi$  SHIFT buttons

These buttons are used to change settings, such as selecting a function and moving to the next menu. (The menus displayed on the monitor or LCD is used to set the various settings. Refer to pages 42 - 43.)

 $\Phi$  MENU button [MENU]

Press this button to display the main menu. This button is used to set the various settings.(The menus displayed on the monitor or LCD is used to set the various settings. Refer to pages 42 - 43.)

- **@** CLEAR button [CLEAR] Press this button and the right side button at the same time to eliminate all or a part of memorized images.
- D MONITOR button [MONITOR] When this button is pressed, the picture on the monitor screen switches between the picture of the input signal and the memorized image.
- E MEMORY button [MEMORY] This enables memorization of the image to be printed.

# **6. Printing procedures (Basic prints)**

One picture image can be printed on one sheet.

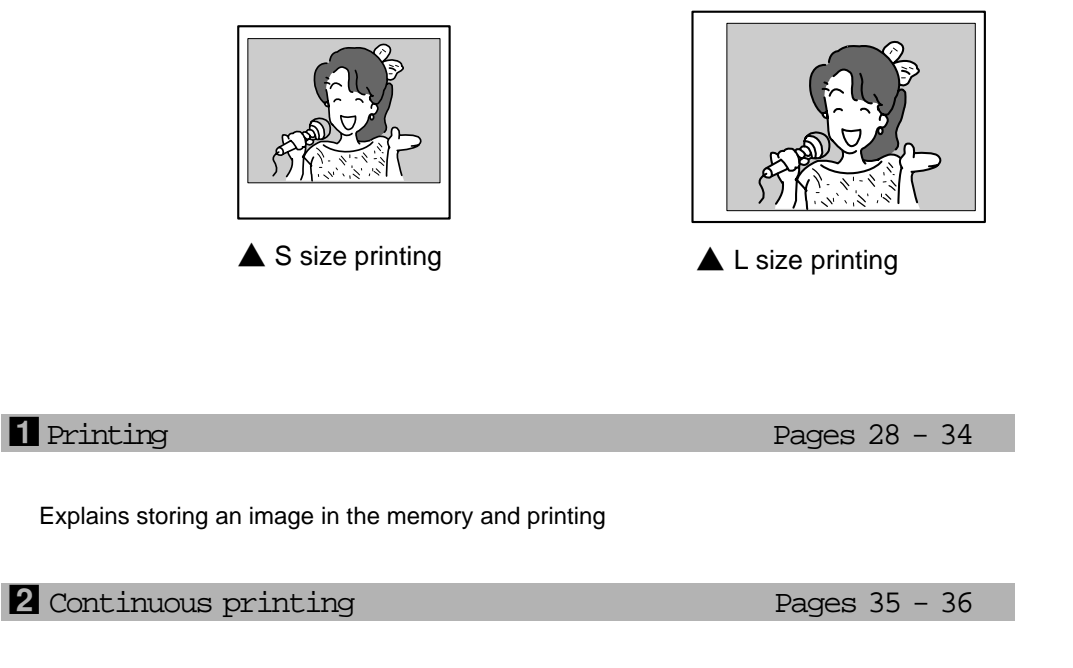

Explains the continuous printing of the same image.

#### Printing

#### Selecting FIELD or FRAME

1 Press the FIELD/FRAME button on the remote control to select FIELD or FRAME.

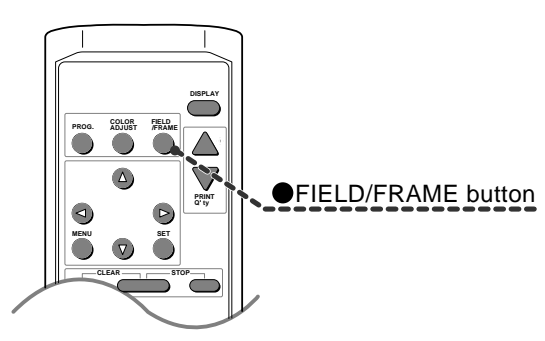

- $\circ$  Select the FRAME mode for a high resolution still image printing. Select the FIELD mode for a picture of quickly moving objects.
- $\circ$  When the FIELD mode is selected, the print image will be lower in resolution.

The selected mode is displayed on the monitor screen and LCD of this unit.

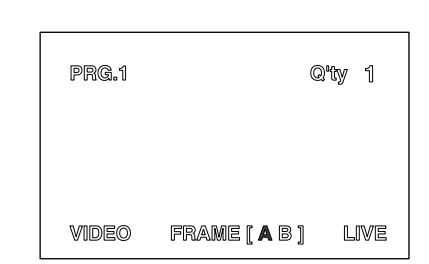

Normal PRG.1 Q'ty: 1 Page:A FIELD Video

#### FIELD/FRAME

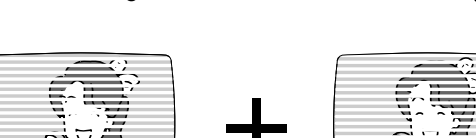

FIELD image FIELD image FIELD image FRAME image

, A video picture is normally composed of two slightly lower resolution images ( "FIELD" images) to form a single image ("FRAME" image).

#### 1 Selecting input signal O Select "VIDEO", "S-VIDEO" or "RGB" according to the input signal. O The input signal can be set on the menu screen displayed on the monitor or LCD.  $\circ$  It is not necessary to select the input signal everytime you print unless the input signal is changed. **MENU 0** Press the MENU button. Main Menu 1.COLOR ADJ :PUSH[>] O "MAIN MENU" is displayed. **MAIN MENU** 1.COLOR ADJ : PUSH [ D] 2. SIGNAL SET : PUSH  $\overline{\mathfrak{l}}$   $\triangleright$   $\overline{\mathfrak{l}}$ **3.ADDITIONAL :**  $PUSH$   $\Gamma$ 4.PRINT PUSH  $\mathbb{I} \triangleright \mathbb{I}$  $PUSH$   $\Gamma$   $>$   $\Gamma$ 5.COMMENT  $: PUSH [ \triangleright ]$ **6.SYSTEM** SAVE PRG: 1/2/3 **2** Press the DOWN  $\nabla$  or UP  $\Delta$  button to select "2. SIGNAL SET Main Menu 2.SIGNAL SET:PUSH[>]  $[\blacktriangleright]''$ . **MAIN MENU** 1.COLOR ADJ : PUSH  $[ \triangleright ]$ : PUSH [ ⊳ ] 2.SIGNAL SET  $3.$ ADDITIONAL : PUSH  $\overline{I} > \overline{I}$  $: PUSH [ \triangleright ]$ 4.PRINT  $: PUSH [~]$ 5.COMMENT  $: PUSH [~]$ **6.SYSTEM** SAVE PRG: 1/2/3  $\Theta$  Press the RIGHT  $\heartsuit$  button. Signal Set Menu INPUT:RGB O "2. SIGNAL SET" menu screen is displayed.  $\circ$  Normally, "INPUT" is selected when opening the "2. SIGNAL SET [ $\blacktriangleright$  ]" 2. SIGNAL SET on step  $\Theta$ . When other item is selected, press the UP  $(\triangle)$  or **INPUT** : VIDEO/S-VIDEO/RGB FIFI D : NML/REV AFC : OFF/ON DOWN  $\nabla$  button to select "INPUT". CHANGE : OK/CANCEL

 $\bullet$  Press the RIGHT  $\triangleright$  shift button to select "VIDEO" , "S-VIDEO" or "RGB" .

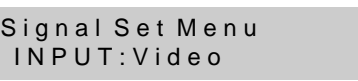

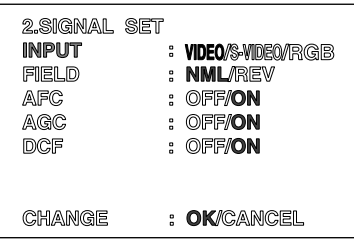

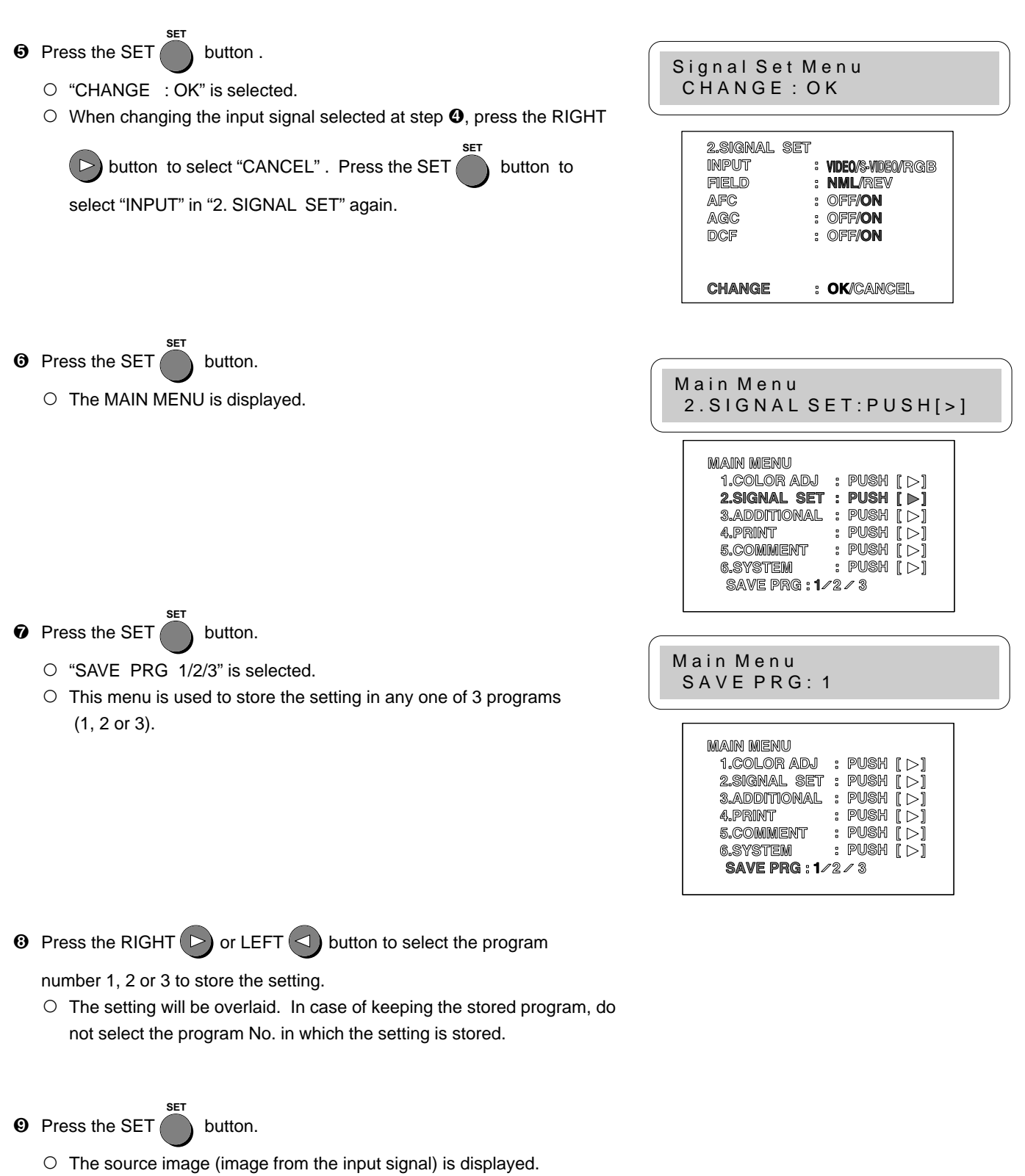

 $\circ$  The selection of input signal is completed.

**COMMENT** 

**MIRROR** 

**CHANGE** 

: OFF/COM/C-T **ADJ/DATA** 

: OFF/ON : OK/CANCEL

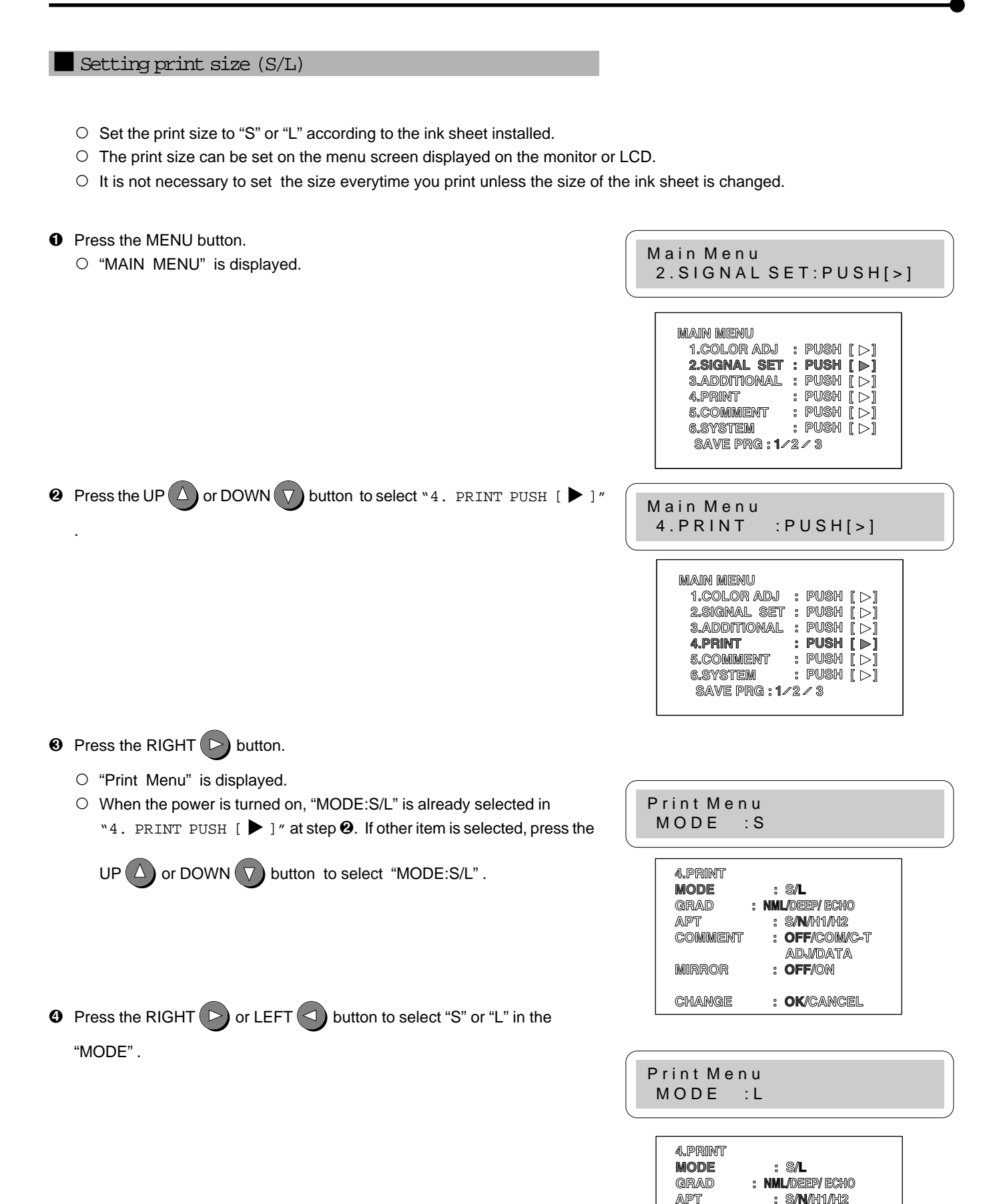

## **6. Printing Procedures (Basic prints)**

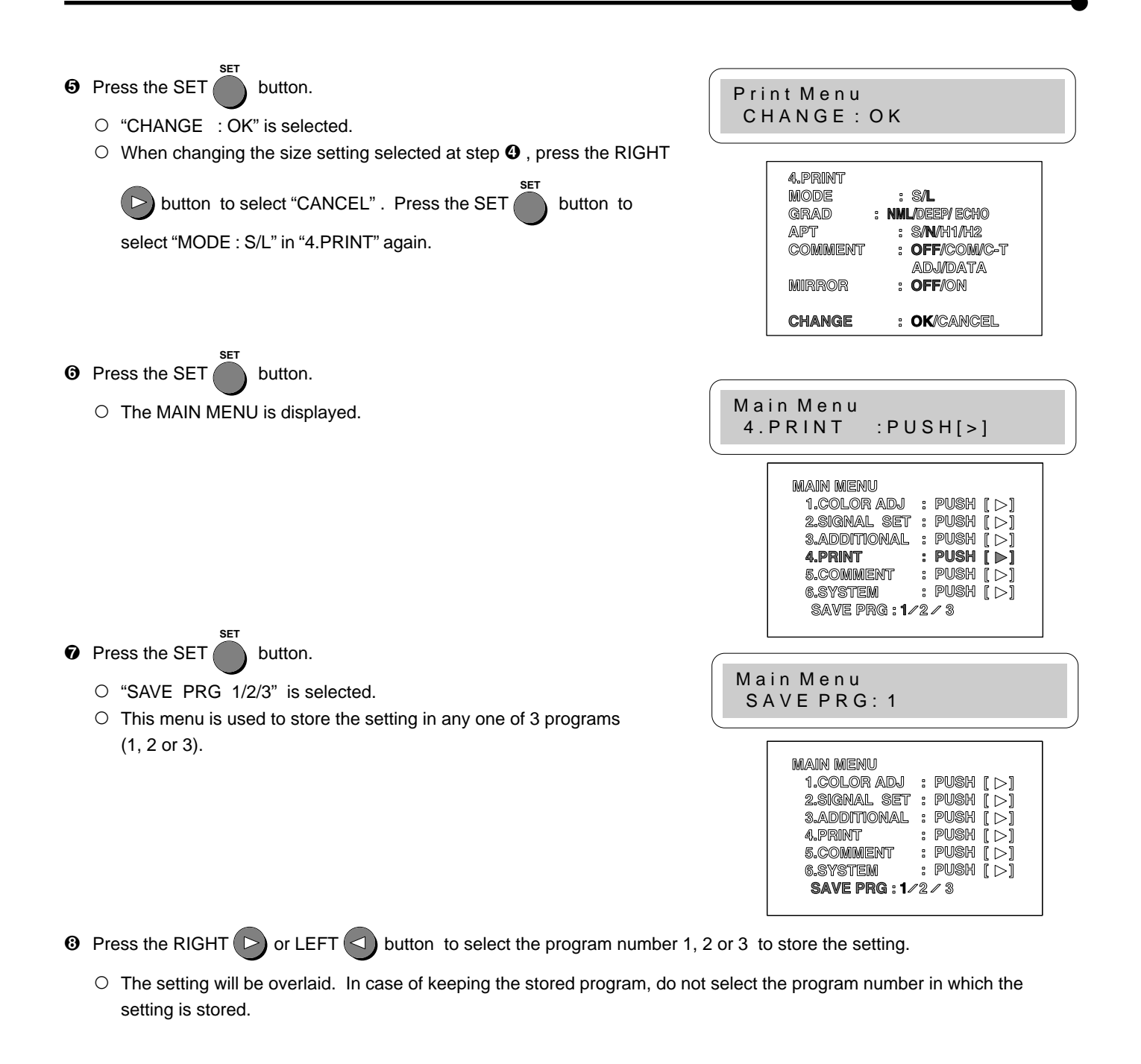

 $\odot$  Press the SET **SET**  button.

- $\circ$  The source image (image from the input signal) is displayed.
- $\circ$  The setting of print size is completed.

#### MEMORY PAGE

The following image memorization function is available since this unit has 2 frames to memorize images.

When storing one image in the memory:

 $\circ$  In the frame mode, 2 images can be memorized in 2 frames.

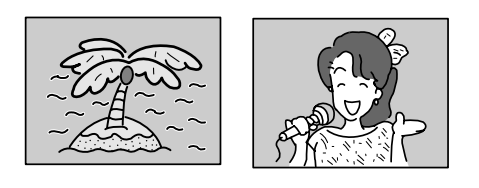

Image A Image B

- 1 frame  $+ 1$  frame  $= 2$  frames
- $\circ$  In the field mode, 4 images can be memorized in 2 frames.

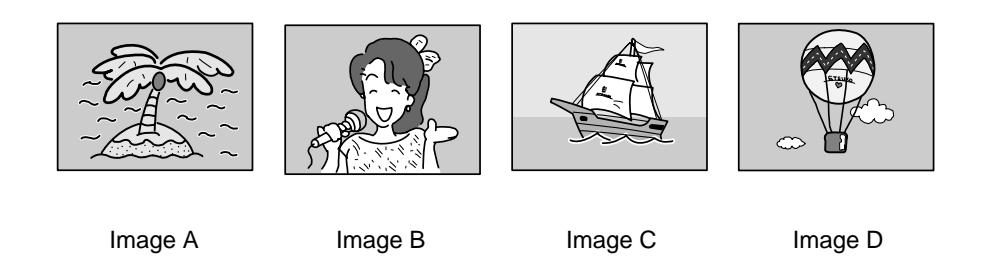

 $1/2$  frame +  $1/2$  frame +  $1/2$  frame +  $1/2$  frame= 2frames 1 Field=1/2 frame

As the image in the field mode is printed in half the resolution level of that in frame mode, the print image will be lower in resolution.

, Each time the "FIELD / FRAME" button is pressed, the number of memory page is switched.

O The memory page is displayed as [ A B ] or [ A B C D ] on the lower part of the monitor screen.

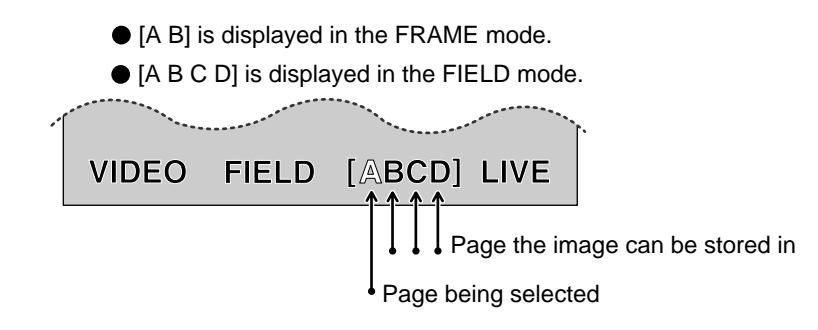

- , The page to store an image can be selected by pressing the MEMORY PAGE button. The page being selected is shown in green.
- $\circ$  The image will be stored in the selected memory page when pressing the MEMORY button. (when memory page increment is set to OFF)
- , When pressing the MONITOR button, the image of the memory page being selected is displayed on the monitor. When the memorized image is displayed, "MEMORY" is displayed on the upper part of the monitor screen. When the image of the input signal is displayed, "LIVE" is displayed.

The memory image selected with the MEMORY PAGE button is displayed on the monitor.

 $\circ$  An image can be stored in memory even while printing an image. (when print speed mode is set to Normal in memory page menu.)

#### Storing images in memory / Printing the images

- $\bullet$  Display the image to be printed on the screen.
- **2** Press the MEMORY button.
	- , When images are memorized on one or more memory pages, press the MEMORY PAGE button on the remote control to select the memory page to be printed.
	- $\circ$  The selected page is indicated in green.
	- , When displaying "MEMORY" on the monitor by pressing the MONITOR button, the image of the memory page being selected is displayed on the monitor.
- <sup>3</sup> Press the PRINT button.
	- $\circ$  The memorized image is printed.
	- $\circ$  The memory page under printing is indicated on the monitor screen. The character showing the memory page under printing goes on and off in [A B] or [A B C D].

Image memorizing with PAGE INC (Page Increment) function

PAGE INC (Page Increment) : When the "automatic memory page turning" function is valid, the image memorizing is done as follows:

- , Each time the MEMORY button is pressed, the images will be memorized in the order of A, B, C, D .
- , In case of memorizing an image on a memory page, select the previous page by pressing the MEMORY PAGE button. Then, press the MEMORY button to memorize the image. Example : Select page B to memorize an image in page C.

The various functions of this unit are set on the menu screens. Refer to pages 19 - 20 for setting this function. Refer to page 51, "6.SYSTEM" on system setting menu.

#### Note

] An image may not be printed correctly when a VCR plays back in special effects playback mode (such as speed search) during printing. The special effects playback should not be made during printing. To memorize and print the images of special playback mode, memorize the desired image first. Then, stop the special playback and start printing. Do not play back image in special playback mode after starting printing.

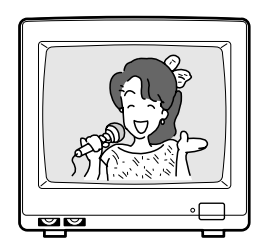

#### 2 Continuous printing

The desired number of memorized images can be printed continuously when the desired number is set before printing. The number of prints can be changed during printing. The continuous printing also can be cancelled by setting the number of prints to 1 during printing.

#### Setting the number of prints

Press the PRINT Q'TY buttons  $\triangle^+$  ,  $\triangledown$  to set the number of prints.

- $\circ$  Press  $\wedge^+$  button to increase and  $\vee^-$  button to decrease the number.
- $\circ$  The number of prints will be switched in the order of  $1 \leftarrow 2 \leftarrow \ldots \rightarrow 9 \leftarrow 10 \leftarrow 20 \leftarrow 30 \leftarrow 40 \leftarrow 50 \leftarrow 100 \leftarrow 200 \leftarrow 0 \leftarrow 1$ When "C" is selected, this unit continues printing until the print paper or ink sheet is used up.
- $\circ$  The set number of prints is displayed on the monitor screen and LCD.
- $\circ$  During continuous printing, whenever one sheet is printed, the set number is counted down.\* The number is displayed on the monitor screen or LCD.
- $\circ$  After the continuous printing is completed, the set value returns to "1".

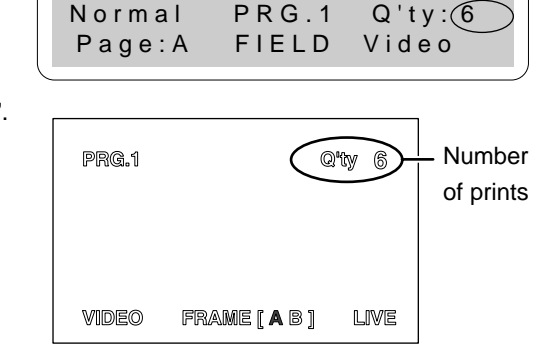

Number of prints

\*When "C" is selected, the number is not counted down.

#### 1 Cancelling continuous printing

- $\circ$  When cancelling continuous printing:
	- A Cancelling after printing of an image is completed.

Press the PRINT Q'ty buttons  $\blacktriangledown$  ,  $\blacktriangle$  to set the number of prints to 1.

- $\circ$  After the image being printed is printed out correctly, the continuous printing is cancelled.
- B Cancelling before printing of an image is completed. Press the STOP button on the remote control.
	- $\circ$  The continuous printing is cancelled not completing the print, and the sheet comes out.
#### I Changing the number of prints during printing

- $\circ$  When changing the number of prints during printing:
- **0** Press the PRINT Q'ty buttons  $\bigvee$ ,  $\bigwedge^4$  to set the number of prints to 1.
- <sup>2</sup> After the image being printed is printed out, press the PRINT Q'ty buttons  $\blacktriangle^+$ ,  $\blacktriangledown$  to change the number of prints.

#### Note :

0 If blackish image is continuously printed, the internal temperature may rise and cause the unit to switch to a stand-by condition during printing.

An error message "OVER HEAT" is displayed on LCD or monitor screen.

In this case, wait until the error message goes off.

Continuous printing resumes when the temperature drops and error message goes off.

## **7. Setting the functions**

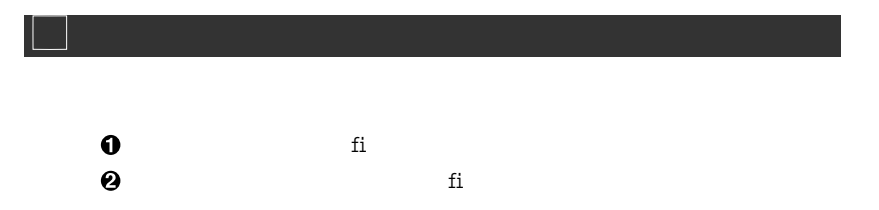

**1** MAIN MENU is used to open the sub menu. Setting the following with the sub menu. When selecting "SAVE PRG", the setting can be stored.

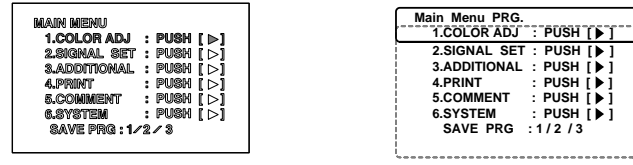

1. COLOR ADJ .................. Adjust color of printing image

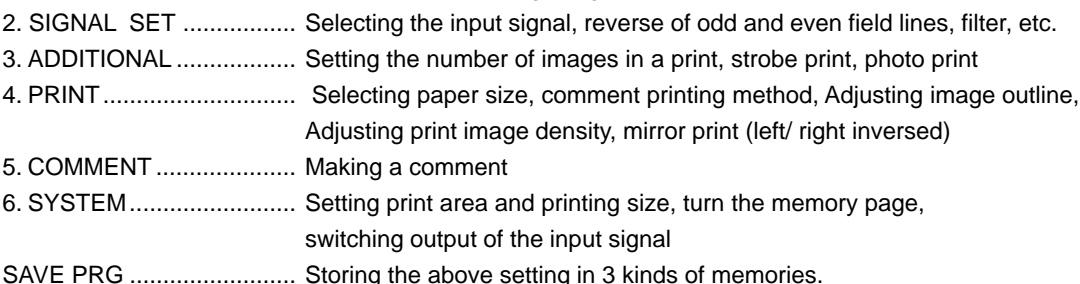

**2** Memory SW MENU is used to open the sub menu.

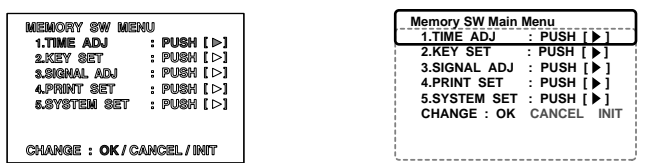

- 1. TIME ADJ ....................... Setting the date and present time
- 2. KEY SET ....................... The function of button is invalid, setting the function of memory button
- 3. SIGNAL ADJ ................. Signal polarity, signal level, synchronized signal timing, Horizontal starting position Color adjustment of the image
- 4. PRINT SET.................... Print direction, printing speed, cutting position, Adjusting print image density 5. SYSTEM SET................ Initializing user setting, Baud rate, RS-232C Command type, Response command Remote busy logic, Inform the number of remaining paper

### **7. Setting the functions**

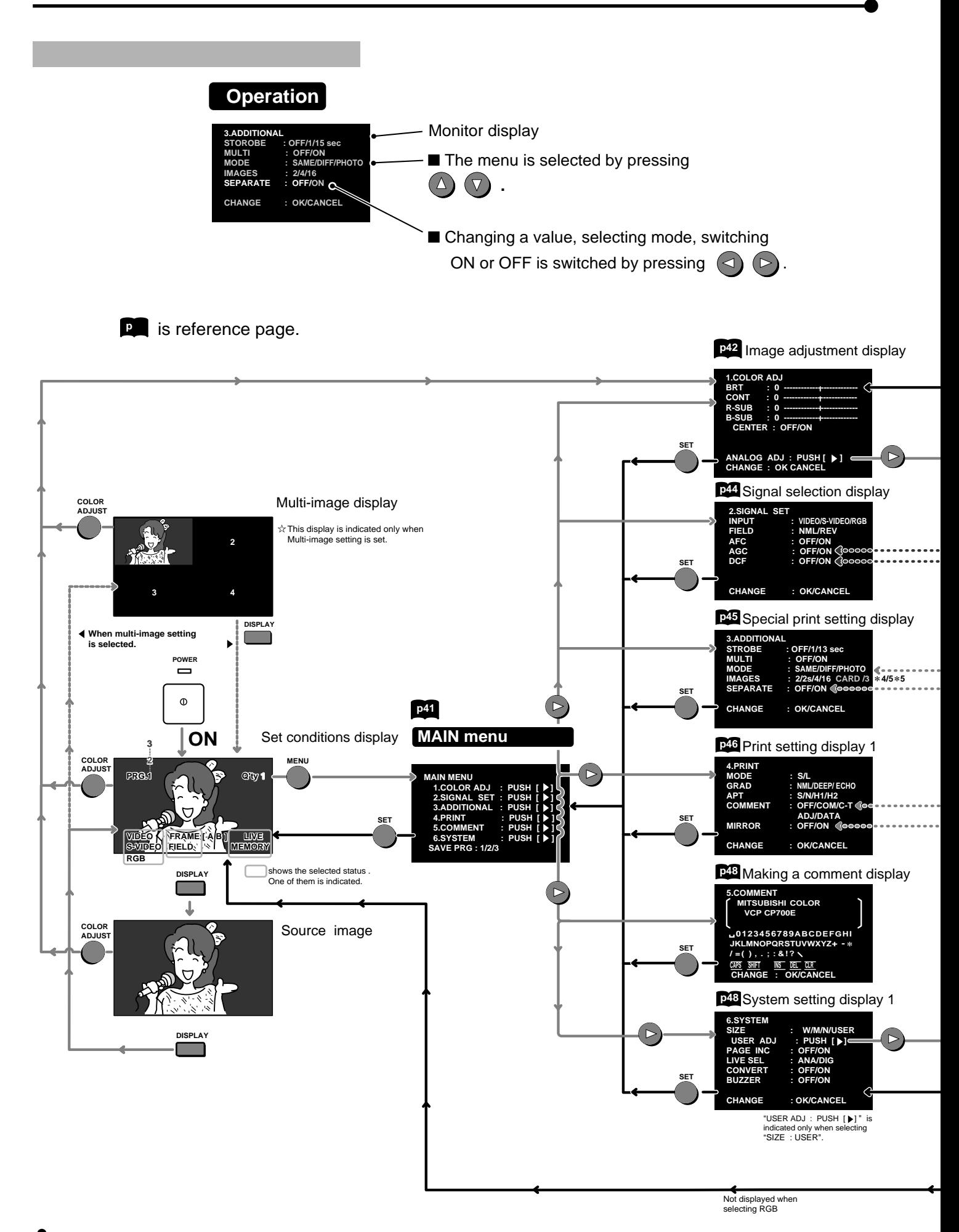

38

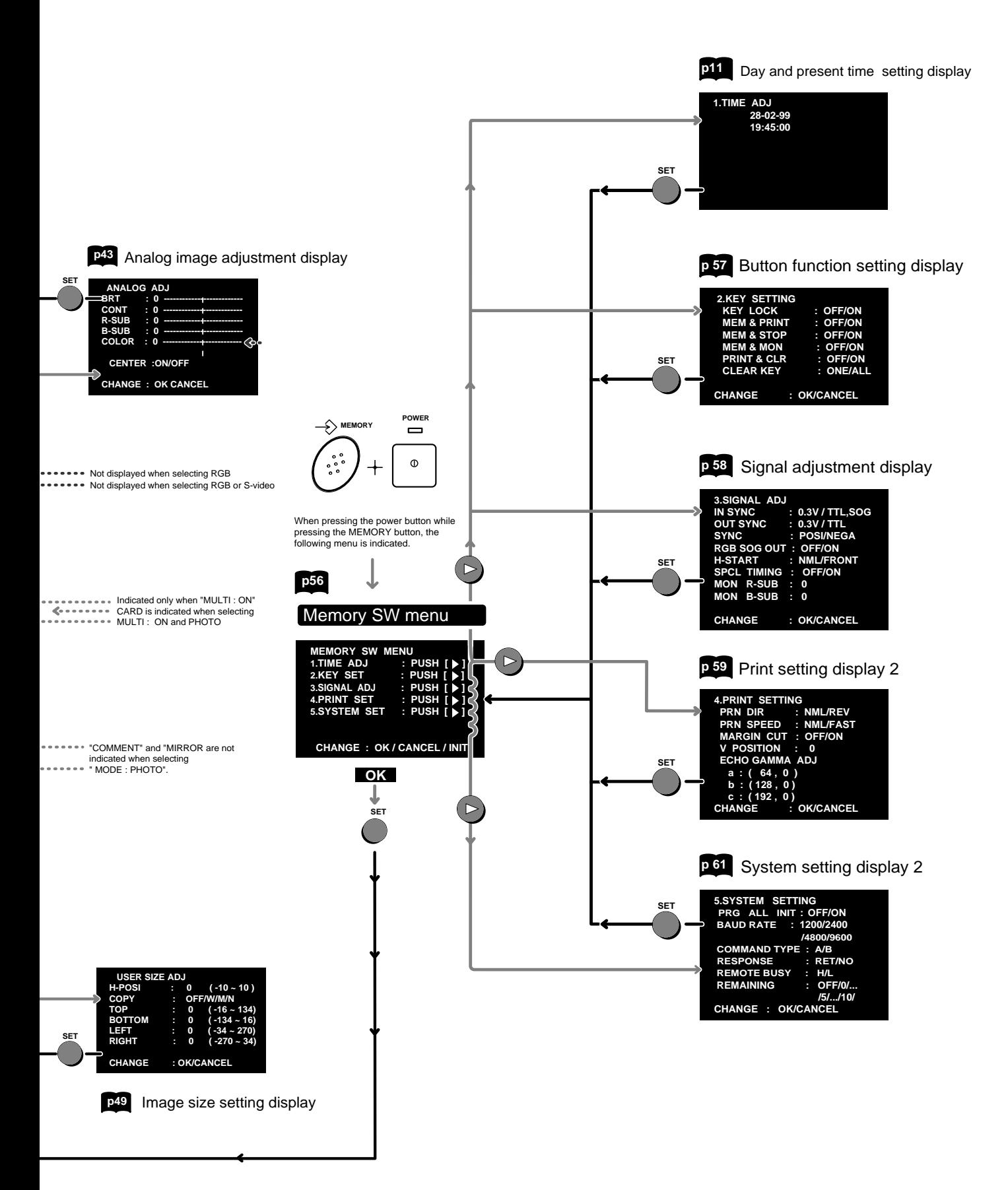

### **7. Setting the functions**

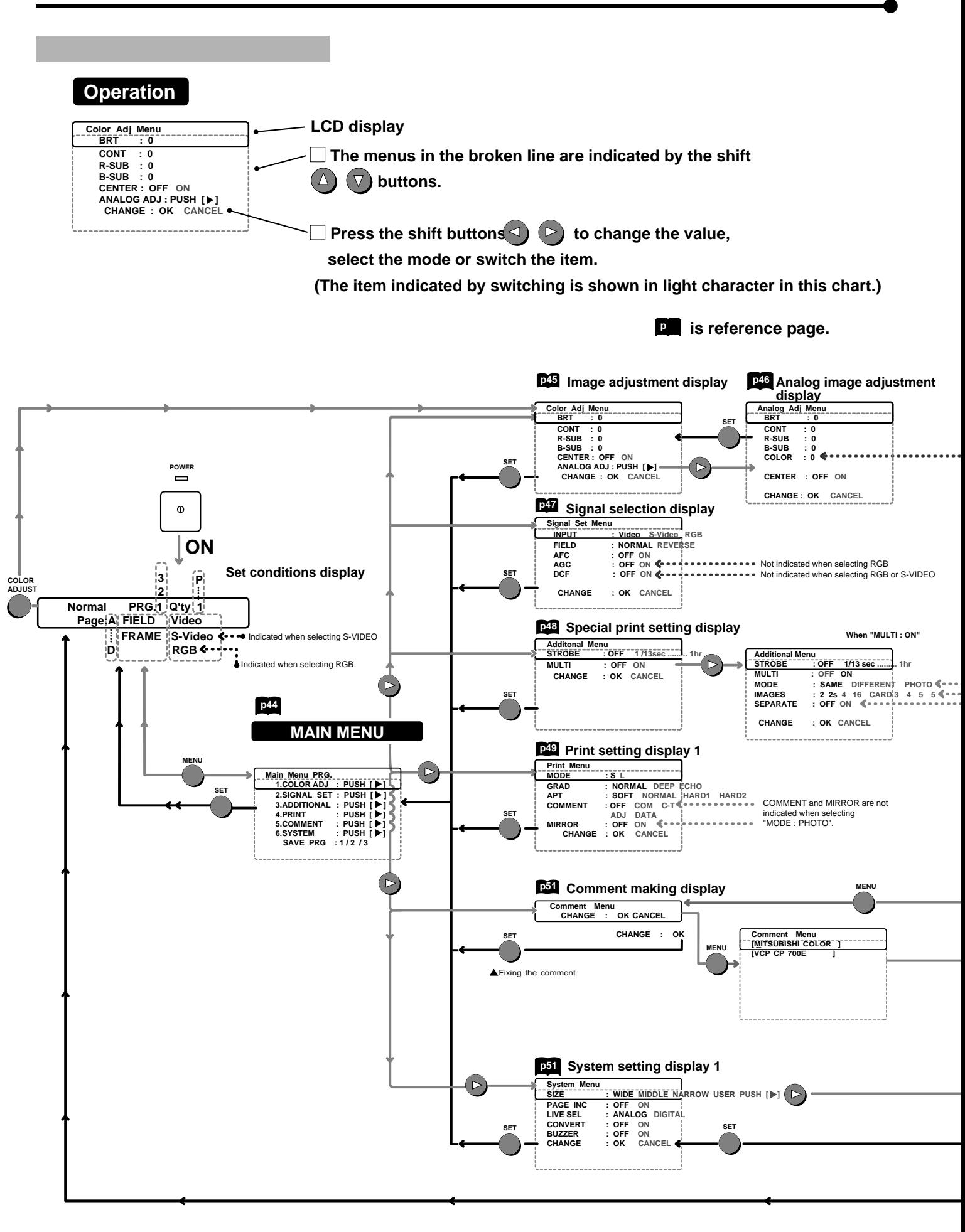

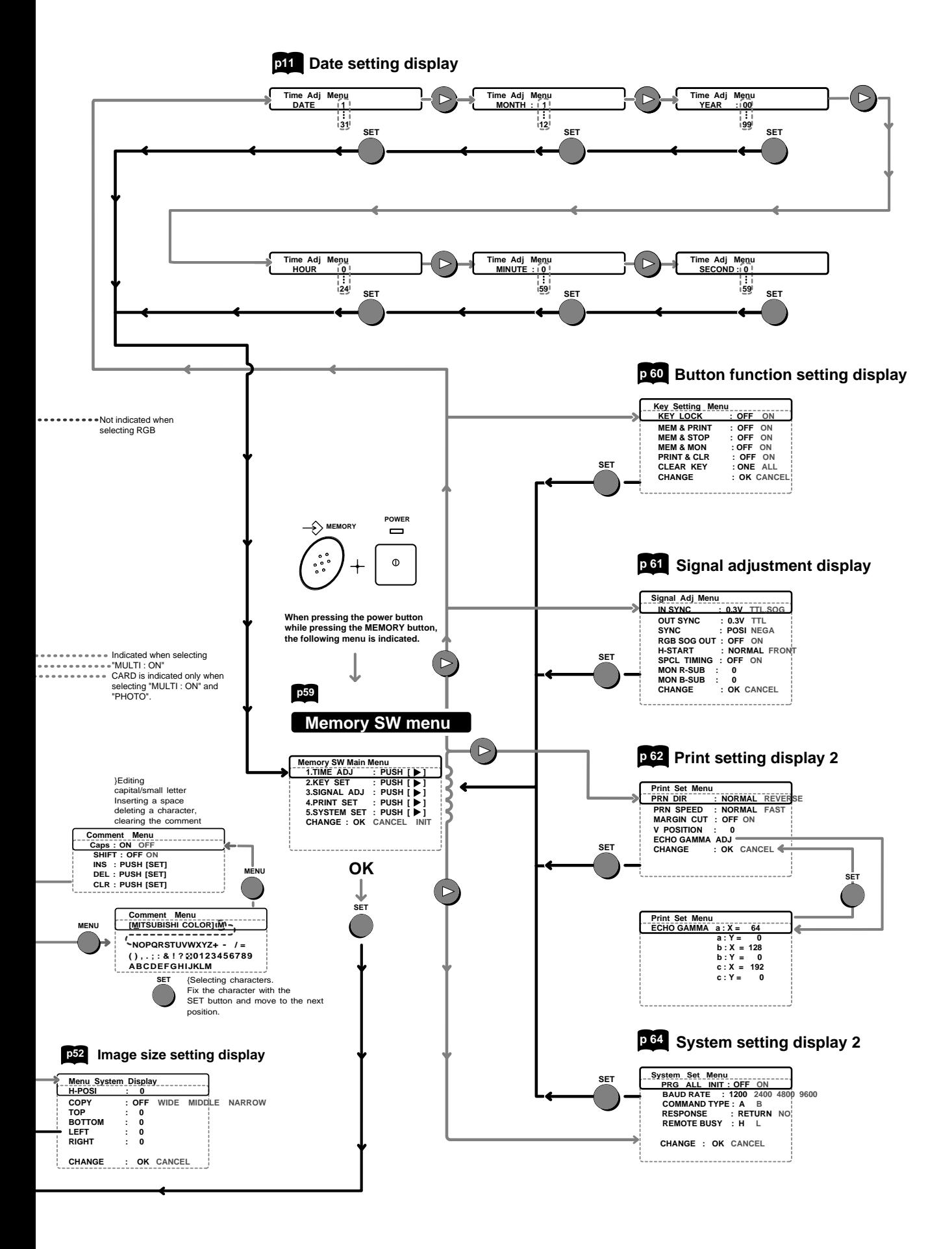

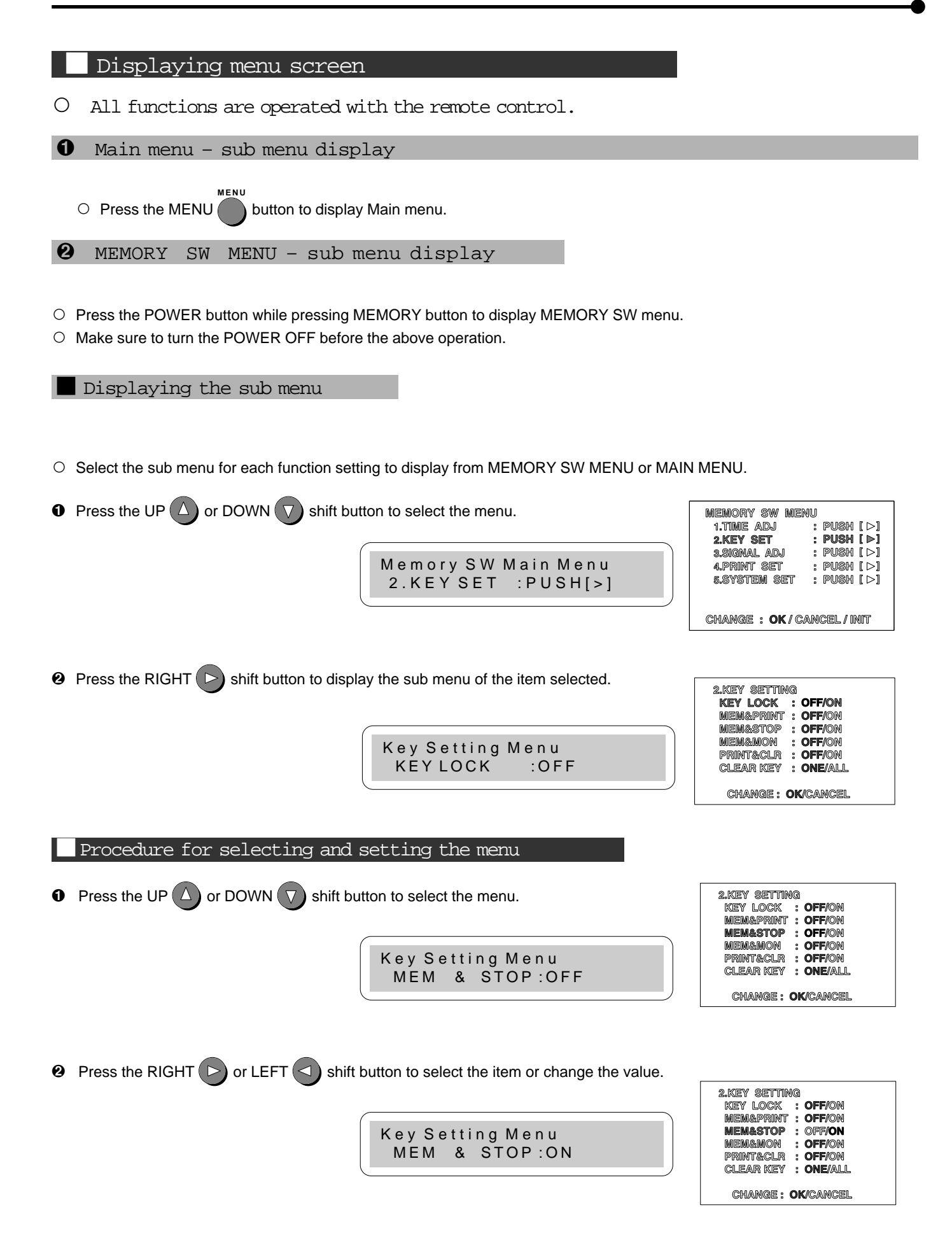

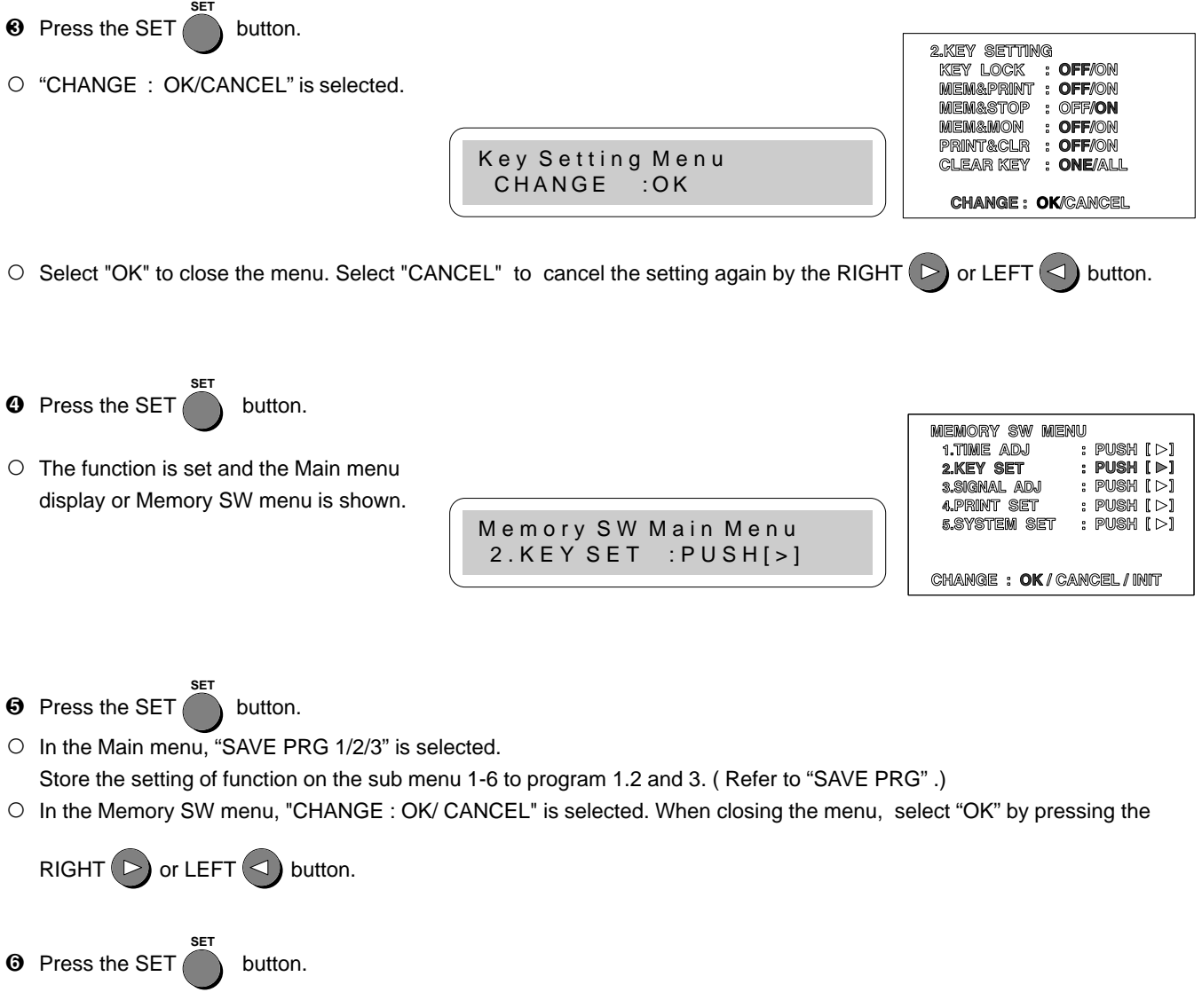

 $\circ$  The function is set and the source image is shown.

### Function

#### **MAIN MENU**

Open the sub-menu from Memory menu.

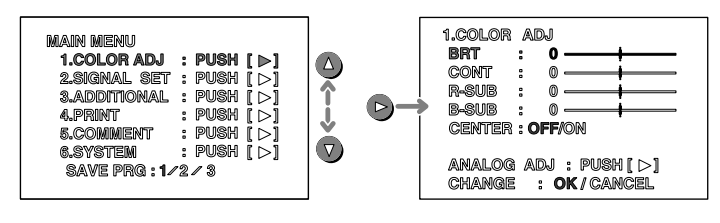

e.g. Monitor display 1. COLOR ADJ  $\rightarrow$  BRT

 $\blacksquare$  Items and setting displayed are shown below.

- 1. COLOR ADJ .......... Adjust color of printing image
- 2. SIGNAL SET .......... Selecting the input signal, reverse of odd and even field lines, filter,etc.
- 3. ADDITIONAL .......... Setting the number of images in a print. strobe print, photo print
- 4. PRINT.......................Selecting comment printing method, Adjusting image outline, Adjusting print image density mirror print (left/ right inversed)
- 5. COMMENT ............. Making a comment
- 6. SYSTEM ................. Setting print area and print size, turn the memory page, switching output of the input signal
- SAVE PRG ................... Storing the above setting in 3 kind of memories.

#### SAVE PRG

This menu is shown in the lowest position on the "MAIN MENU" .

- Function Storing the setting value on the menu 1-6.
	- Store the setting of function on the sub menu 1-6 to program 1,2 and 3.
- 
- Operation The function is set and then MAIN MENU is displayed.
	- 1. Press the SET **SET**  button.
		- "SAVE PRG" is displayed on the LCD display indicated in blue.
	- 2. Press the RIGHT  $\triangleright$  or LEFT  $\triangleleft$  button to select the memory bank number 1, 2 or 3.
	- 3. Press the SET **SET**  button to store the setting to the selected program number.
	- $\circ$  The set conditions display and the source image are displayed.
	- , Program is overlaid, recommend that the previous program number is not selected in step 2.
	- $\circ$  Press the program button to select the memory 1,2, or 3 . The display according to each setting is displayed. The setting cannot be changed during printing.
	- $\circ$  The image can be printed according to the selected memory program.

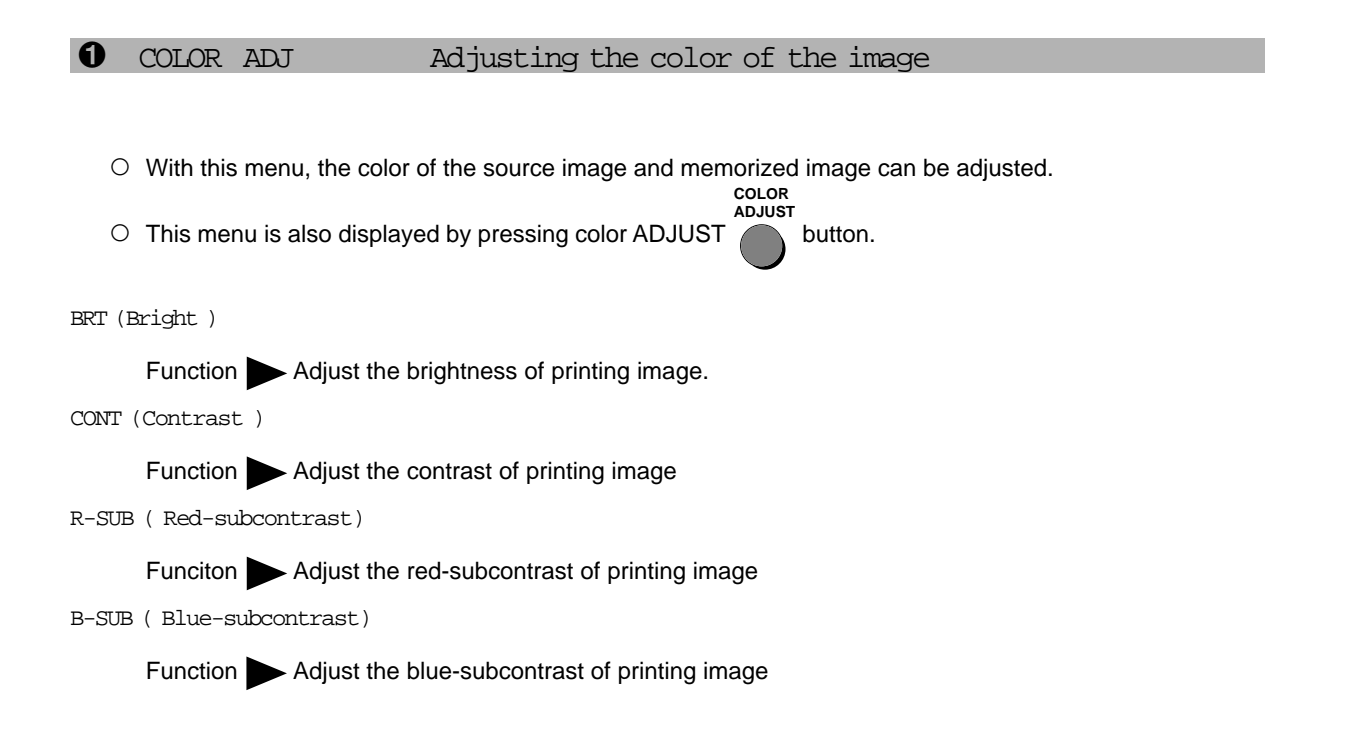

, The each function and setting area is as follows.

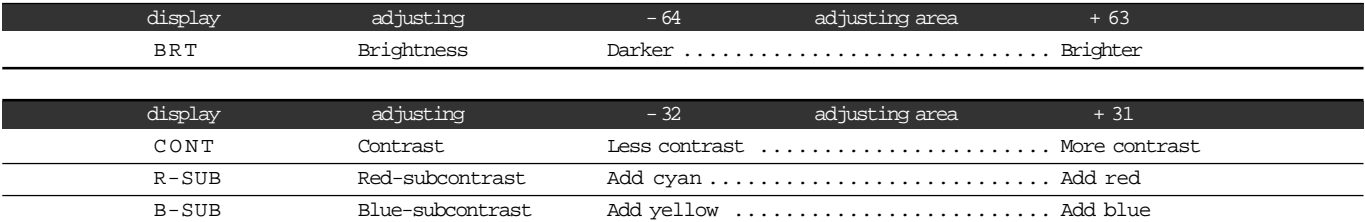

#### CENTER

Function Each function setting value is initialized with the "COLOR ADJ".

When CENTER is set to "ON" , the setting value of BRT, CONT, R-SUB and B-SUB is reset to "0".

ANALOG ADJ (Analog Adjust )

Funciton Image adjustment menu of analog input signal is displayed.

When pressing RIGHT  $\blacktriangleright$  button , "7.ANALOG ADJ" menu is displayed.

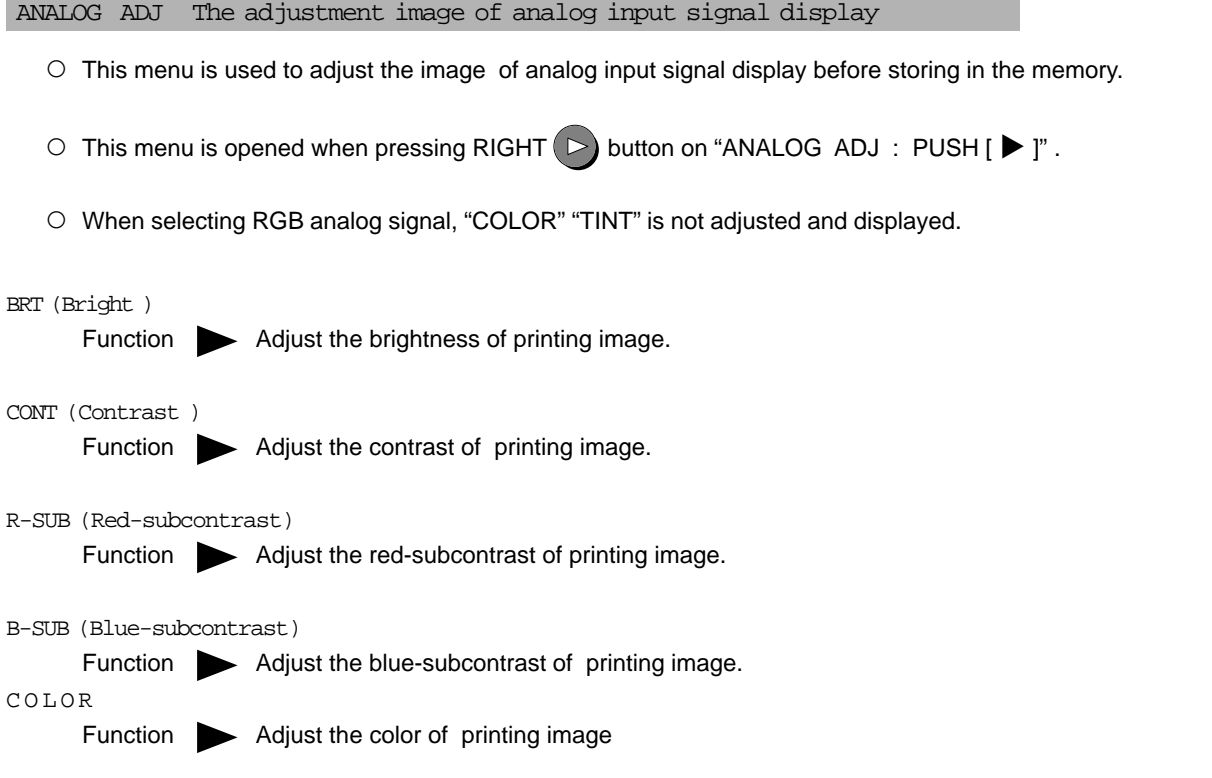

O The each function and setting area is as follows.

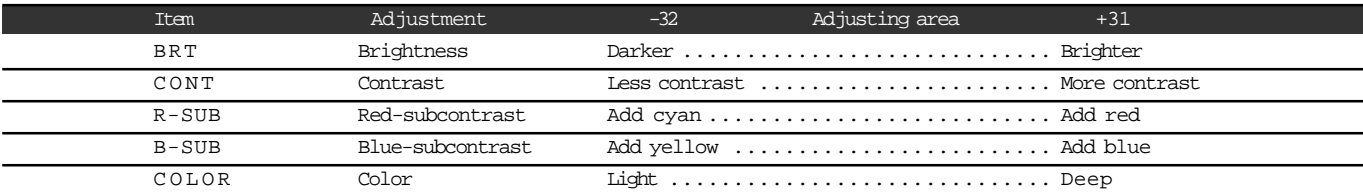

• When selecting the RGB signal, COLOR is not shown on the monitor display.

CENTER

Function The setting value of "COLOR ADJ" is initialized.

When this function is set to "ON", the setting value of BRT, CONT, R-SUB, B-SUB, COLOR is reset to 0.

, When pressing the SET **SET**  button after selecting "OK" on the lower position "CHANGE : OK/CANCEL" , "1.COLOR ADJ" menu is displayed.

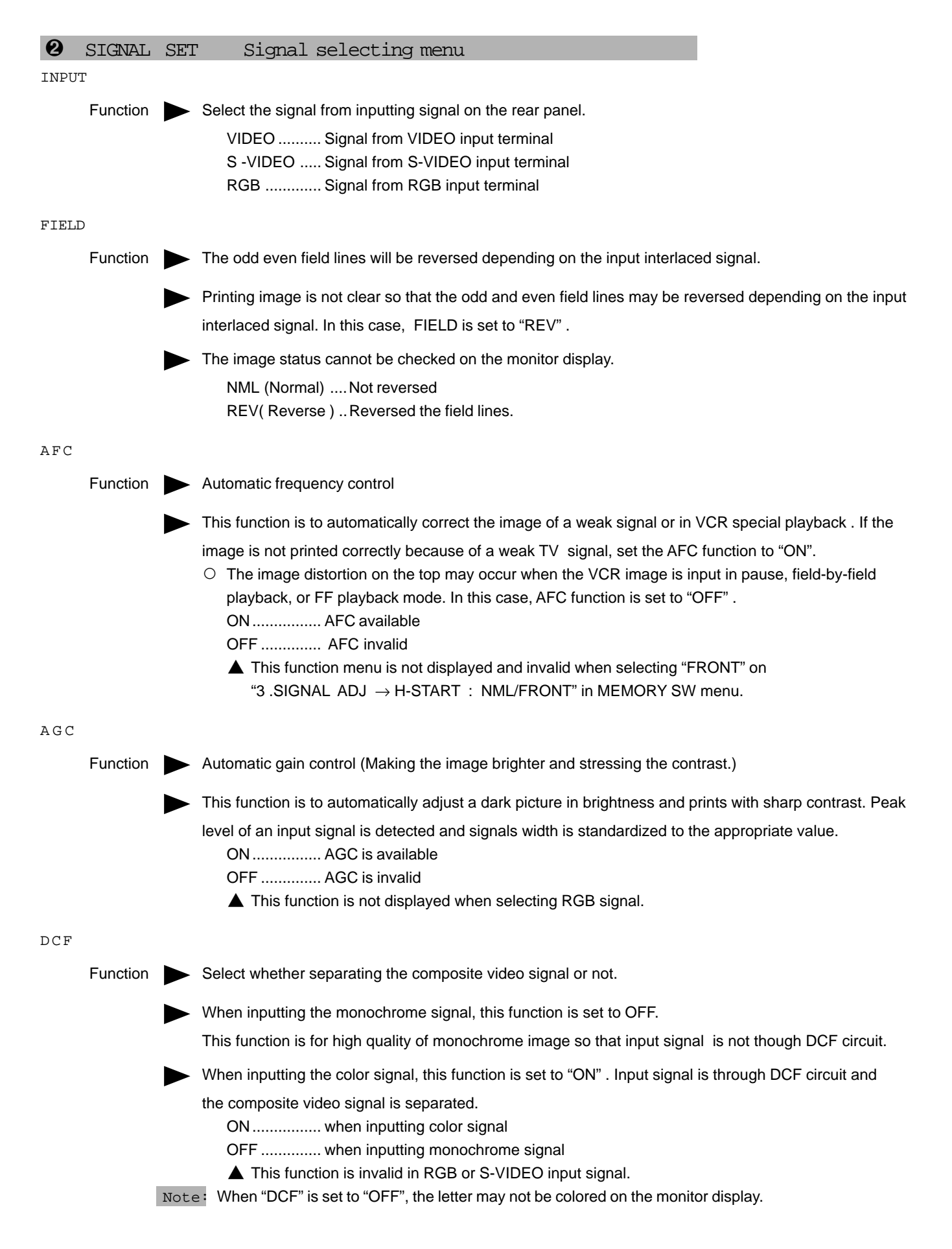

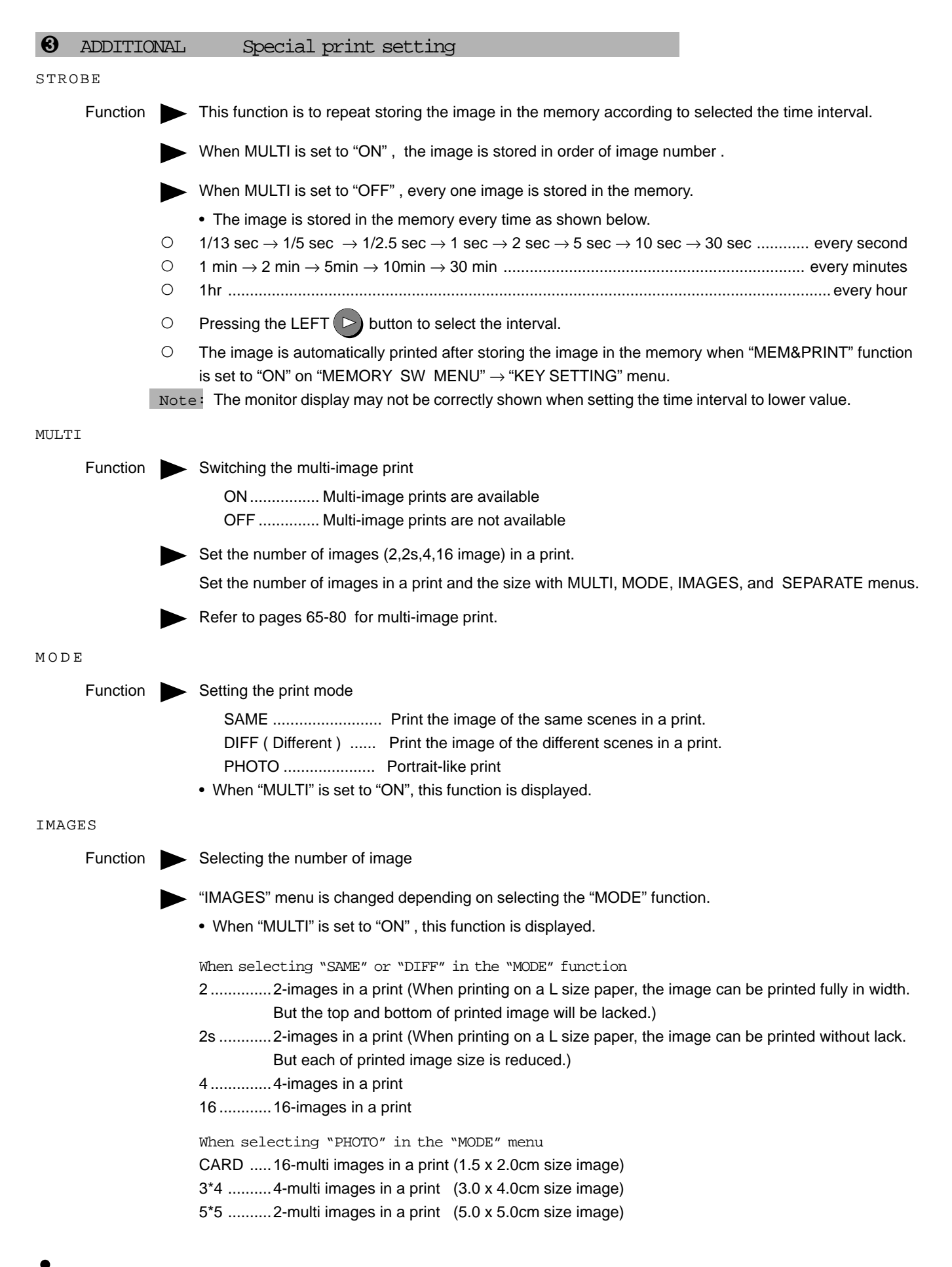

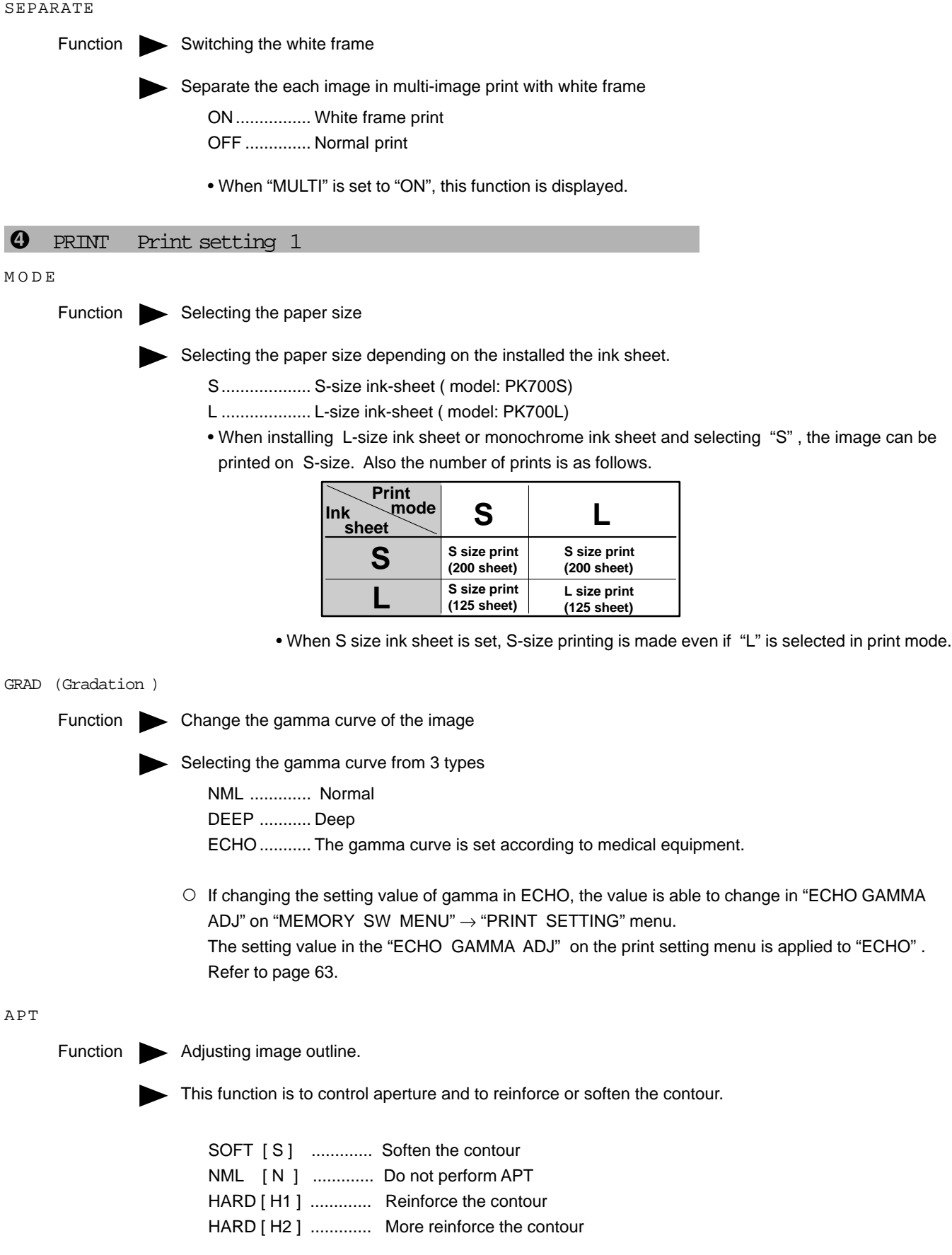

#### COMMENT

Function Selecting the comment

Selecting the comment on printing from 4 types.

- OFF ........Comment is not printed.
- COM .......Printing the made comment
- C-T ..........Printing the made comment and the time and date when the image is stored in memory. The day and time is overlaid on comment. In this case, all the made comment may not be printed.)

ADJ .........Printing the setting value in the "1.COLOR ADJ" menu.

DATA ....... Printing the number of prints, the time of current flowing, field line, filter or image size etc..

 $\circ$  When selecting "ADJ", the following information is printed.

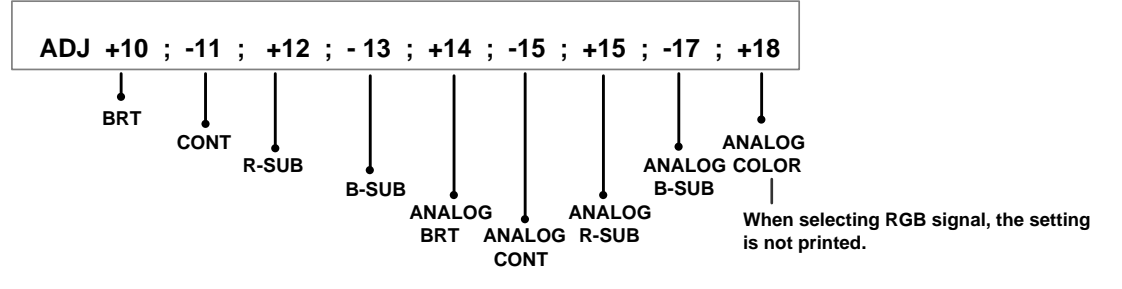

 $\circ$  When selecting "DATA", the following information is printed.

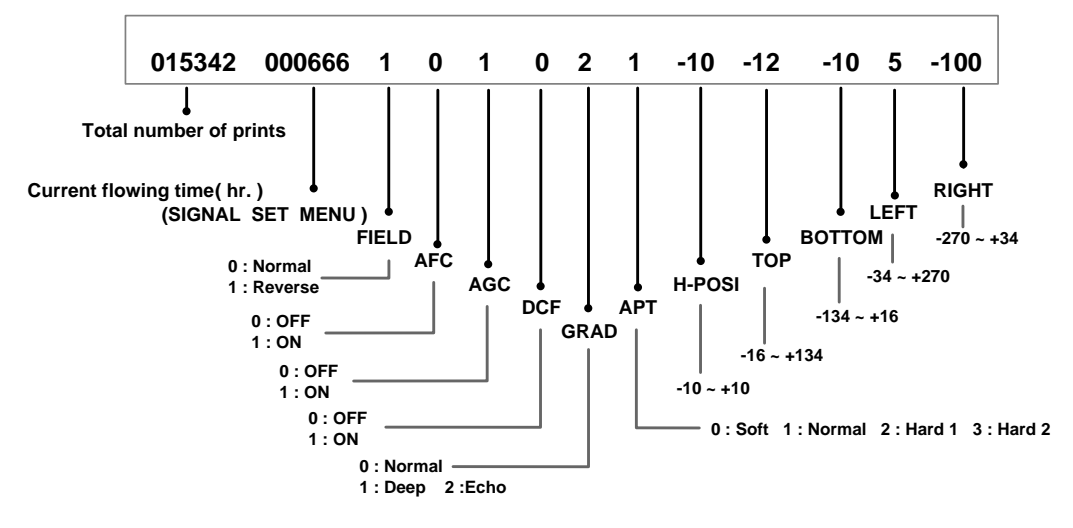

O When selecting "ON" in "3. ADDITIONAL MULTI" function and "2", "2s", "4" or "16" in "IMAGE" function, "ADJ" and "DATA" of the last memory image is printed.

#### MIRROR

Function Selecting mirror (left/right inversed) prints

ON ................ Mirror print (The left/light inversed image can be printed.) OFF .............. Normal print

### **7. Setting the functions (Main menu)**

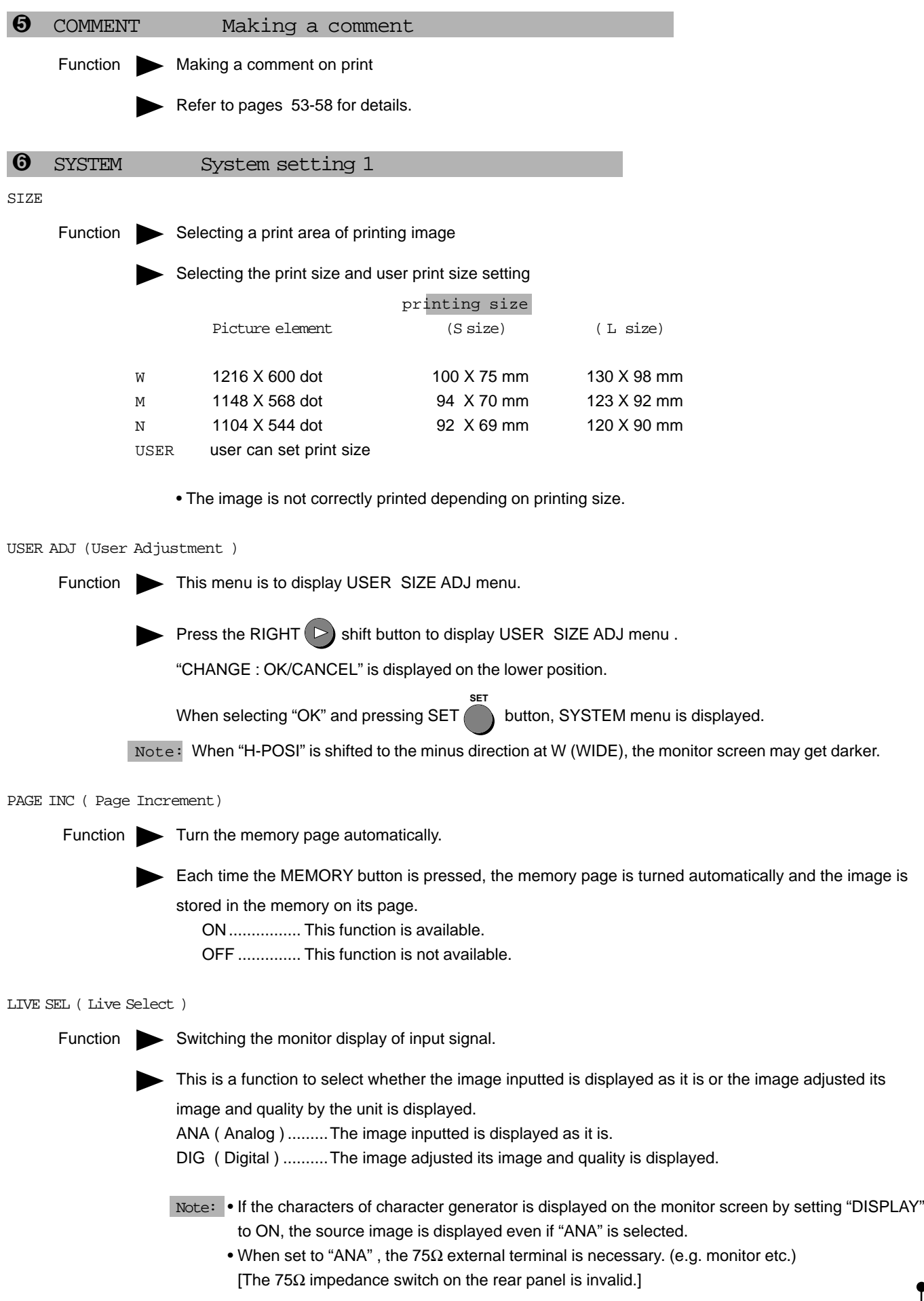

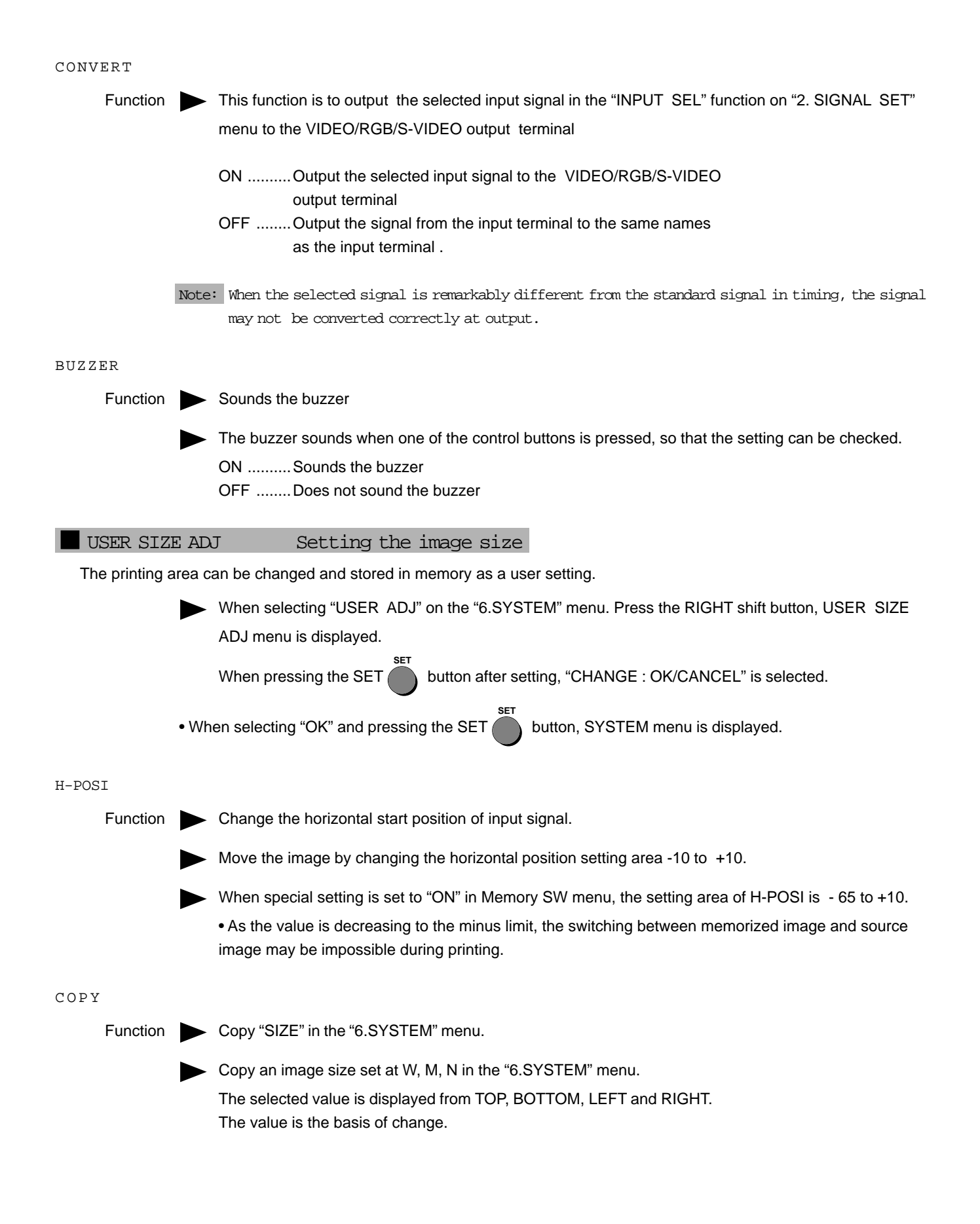

TOP/BOTTOM/LEFT/RIGHT

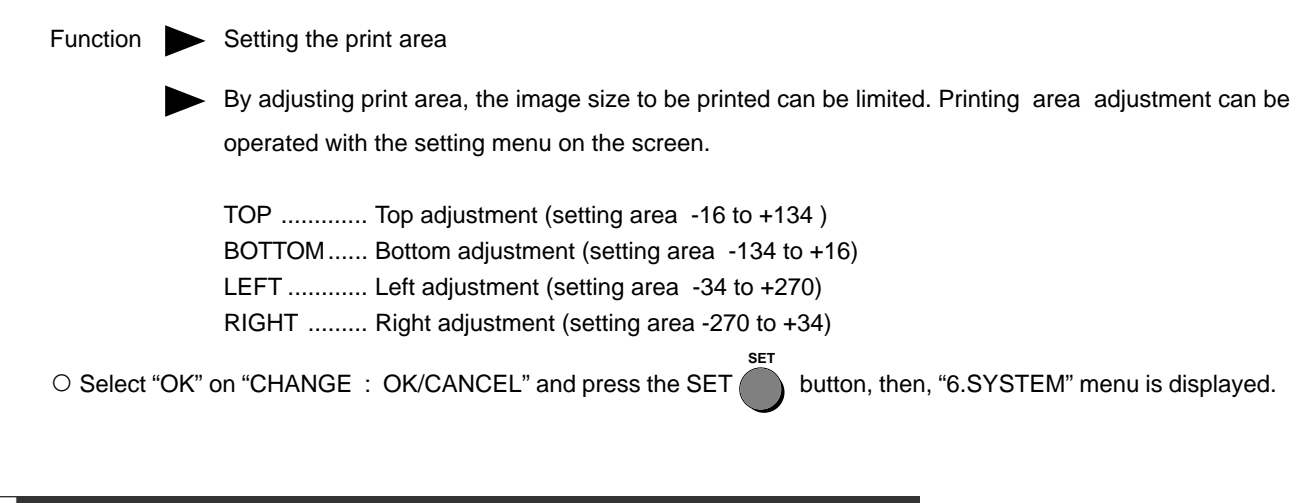

#### Making a comment

Select the making a comment menu "COMMENT".

This functions are operated with the remote control using the menus displayed on the monitor screen.

#### Explanation

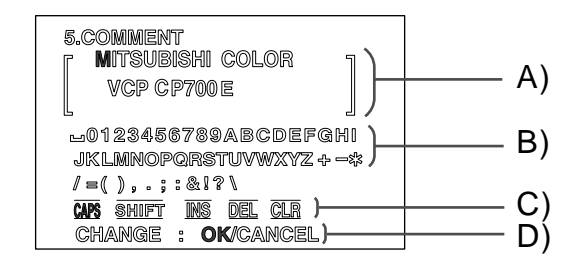

 $\circ$  Listed below are the four comment displays.

- A ) Comment display block ..................... Inputted letter is displayed , Setting the input position
- B ) Character block ................................. Inputting the character block, Selecting the letter from character block
- C ) Editing or selecting block .................. Caps letter, small caps letter selecting, selecting the special letter mode,
- Insert the space, delete a letter or clear the comment D ) CHANGE : OK/CANCEL .................. A block to fix the set comment :
	- When fixing the comment, select "OK".

When the comment is not set and inputting or changing a letter or changing, select "CANCEL".

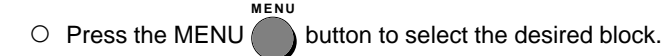

 $\circ$  The desired function is set on the block.

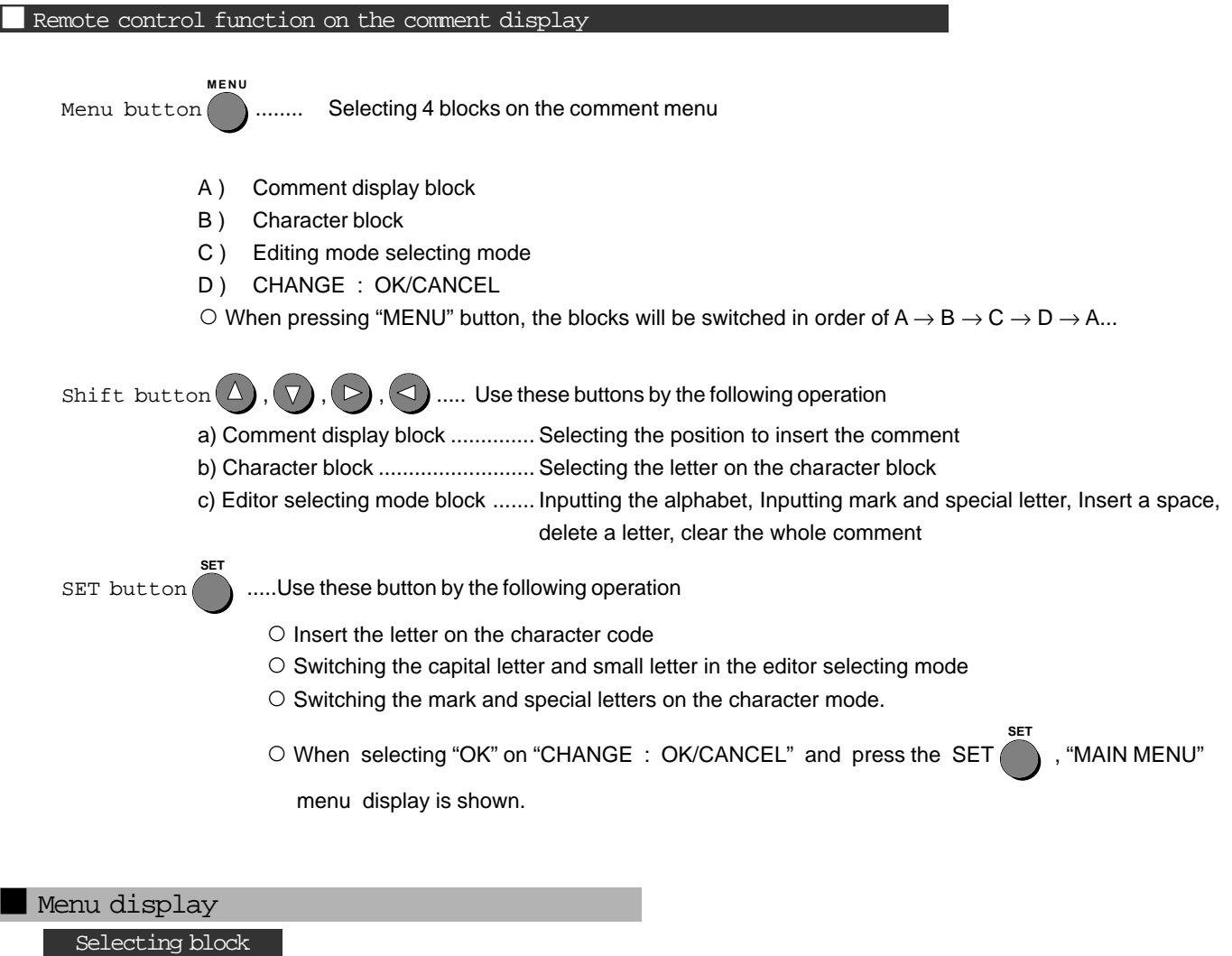

 $\circ$  Each time the MENU **MENU** button is pressed, the selecting block is switched.

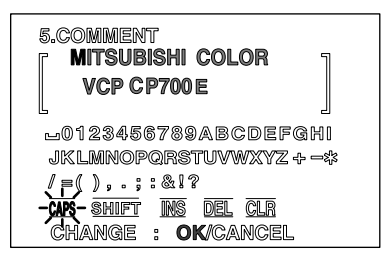

- A) The selected block is displayed in green. The letter being selected is turned on or off in red.
- B) The selected character block is displayed in green. The letter being selected is turned on or off in red.
- C) The selected command in the editing selection mode block is turned on or off .

### **7. Setting the functions (Making a comment)**

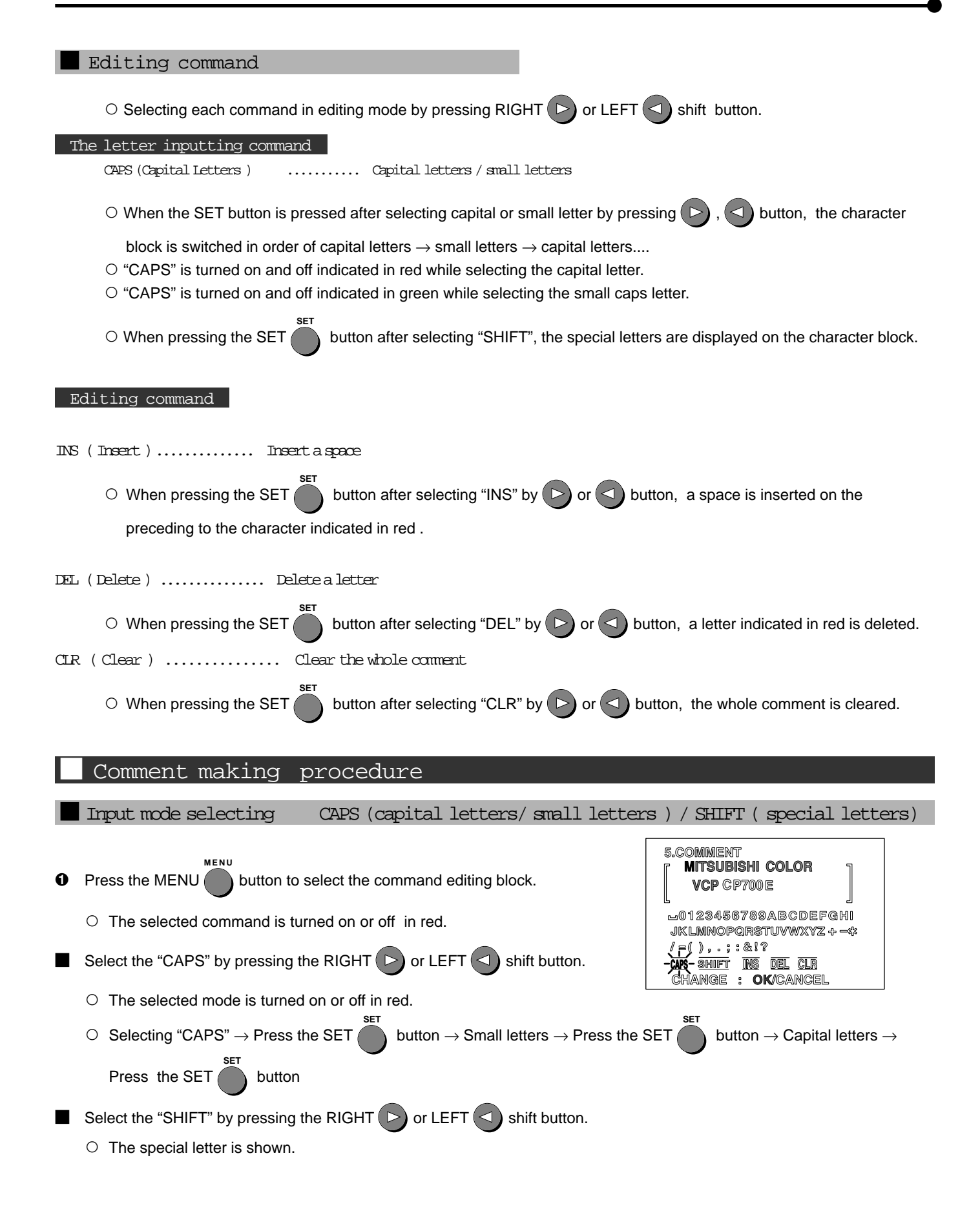

### **7. Setting the functions (Making a comment)**

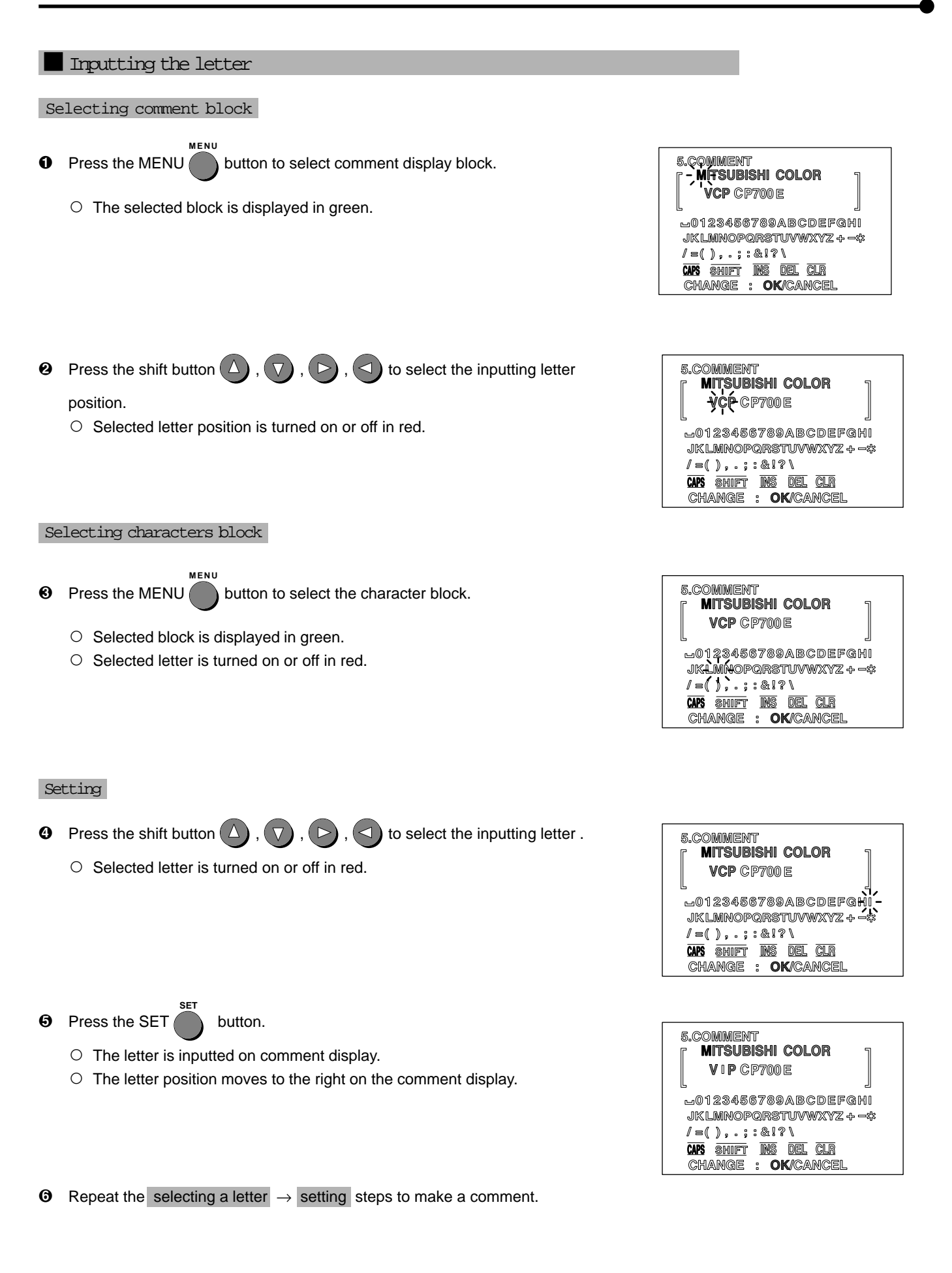

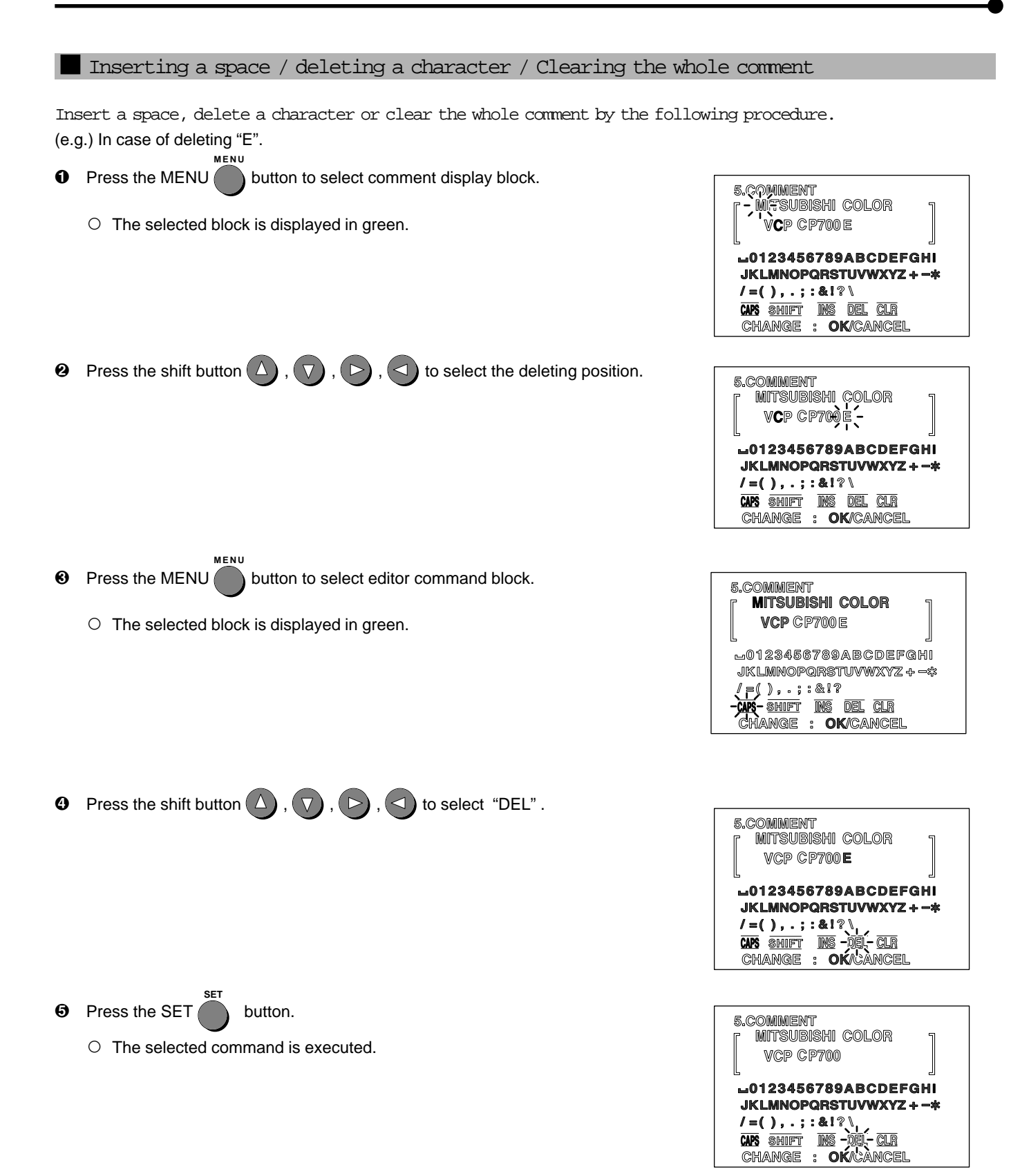

### **7. Setting the functions (Making a comment)**

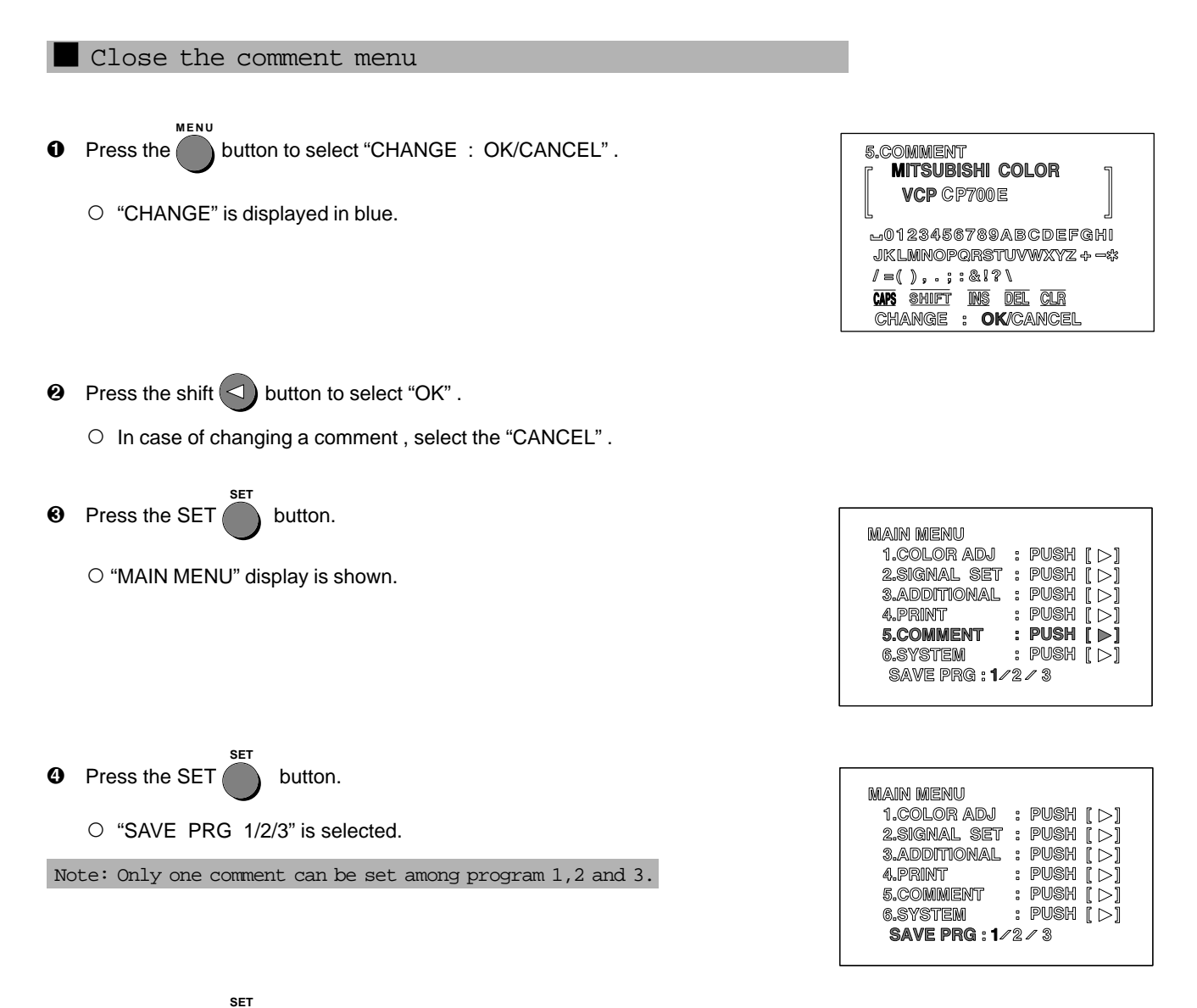

**6** Press the SET button.

- $\circ$  The made comment is stored in the memory.
- $\circ$  Source image display is shown.

### SETTING FUNCTIONS

### MEMORY SW MENU

When pressing the POWER button while pressing the MEMORY button on the front panel with the POWER turned off the MEMORY SW MENU is displayed.

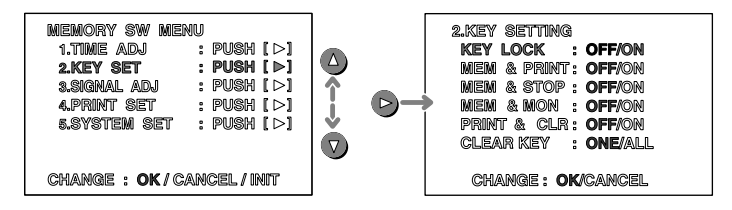

(e.g.) Monitor display: MEMORY SW MENU  $\rightarrow$  KEY SET  $\rightarrow$  KEY LOCK

 $\blacksquare$  Item and setting are as shown below .

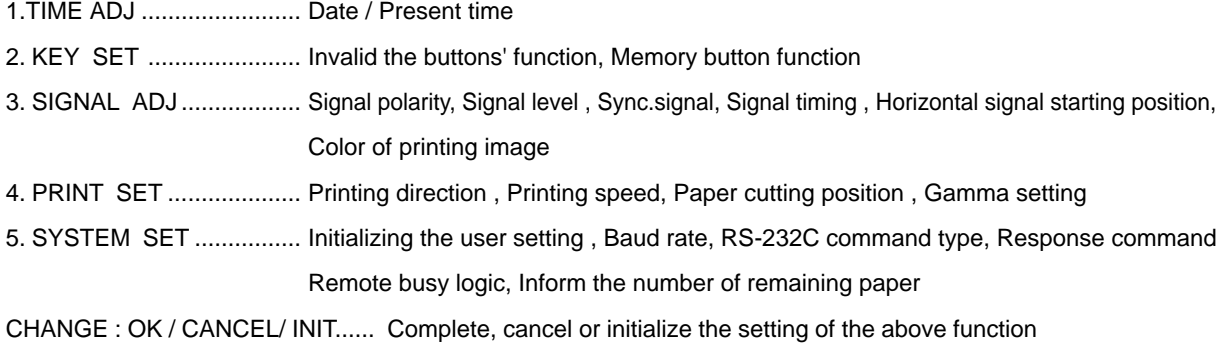

#### CHANGE : OK /CANCEL/ INIT

This menu is shown in the lowest position on the "MEMORY SW MENU".

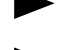

Selecting "OK", "CANCEL". "INIT ( Initialize)" on the setting value of the menu 1-5.

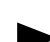

Close the menu 1- 5 and normal display is shown.

#### **0** Press the SET **SET**  button.

- $\circ$  "CHANGE" is indicated in blue.
- **2** Press the shift  $\leq$  or  $\geq$  button to select "OK", "CANCEL" or "INIT".
	- O In case of changing a comment, select "CANCEL"
		- OK ..................... Fix the setting and normal display is shown.
		- CANCEL ............ Cancel the setting and MEMORY SW menu display is shown.
		- INIT .................... Initialize the setting of MEMORY SW menu.

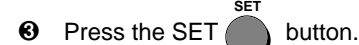

 $\circ$  The selected command is executed.

## **7. Setting the functions (Memory SW menu)**

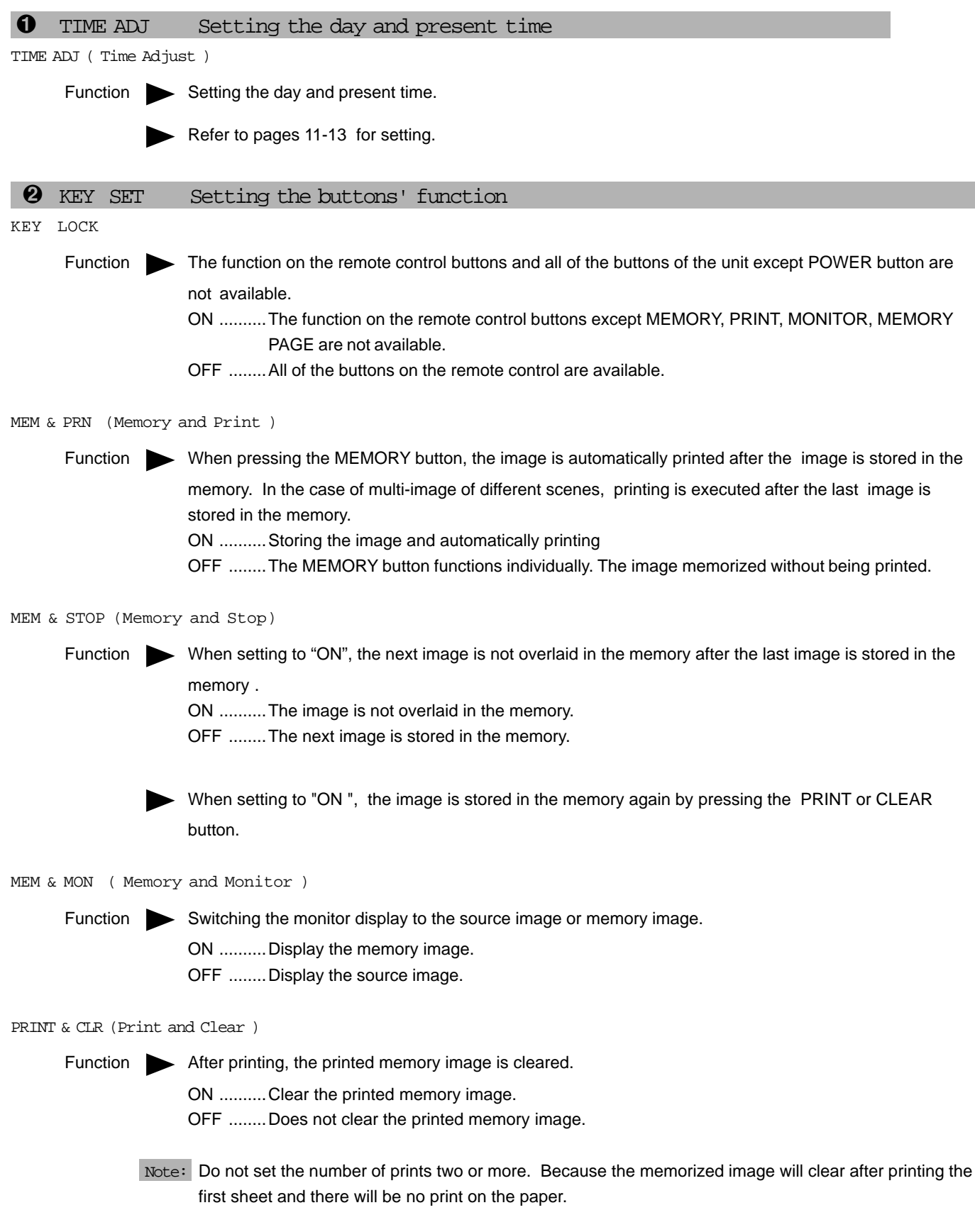

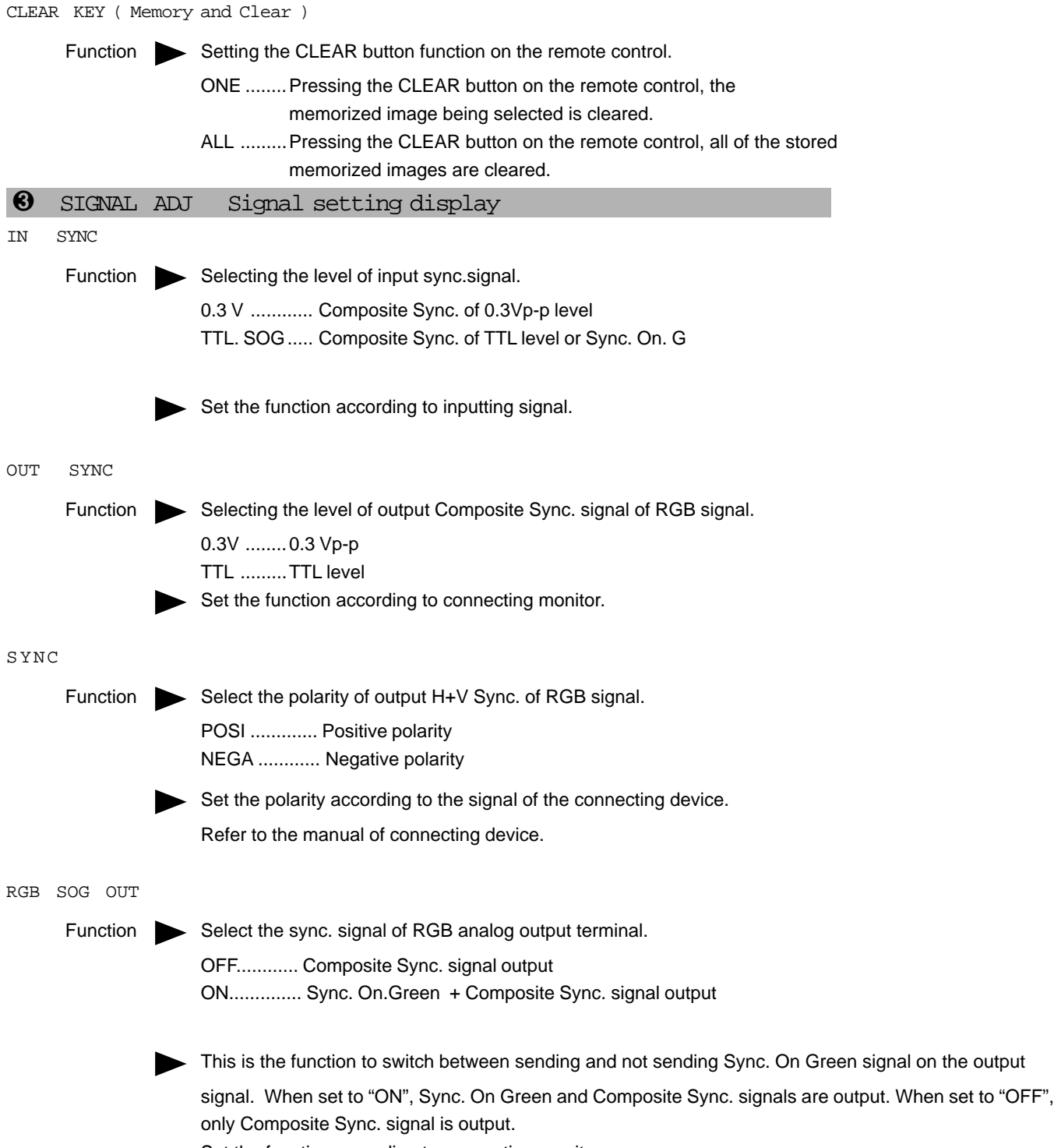

Set the function according to connecting monitor.

## **7. Setting the functions (Memory SW menu)**

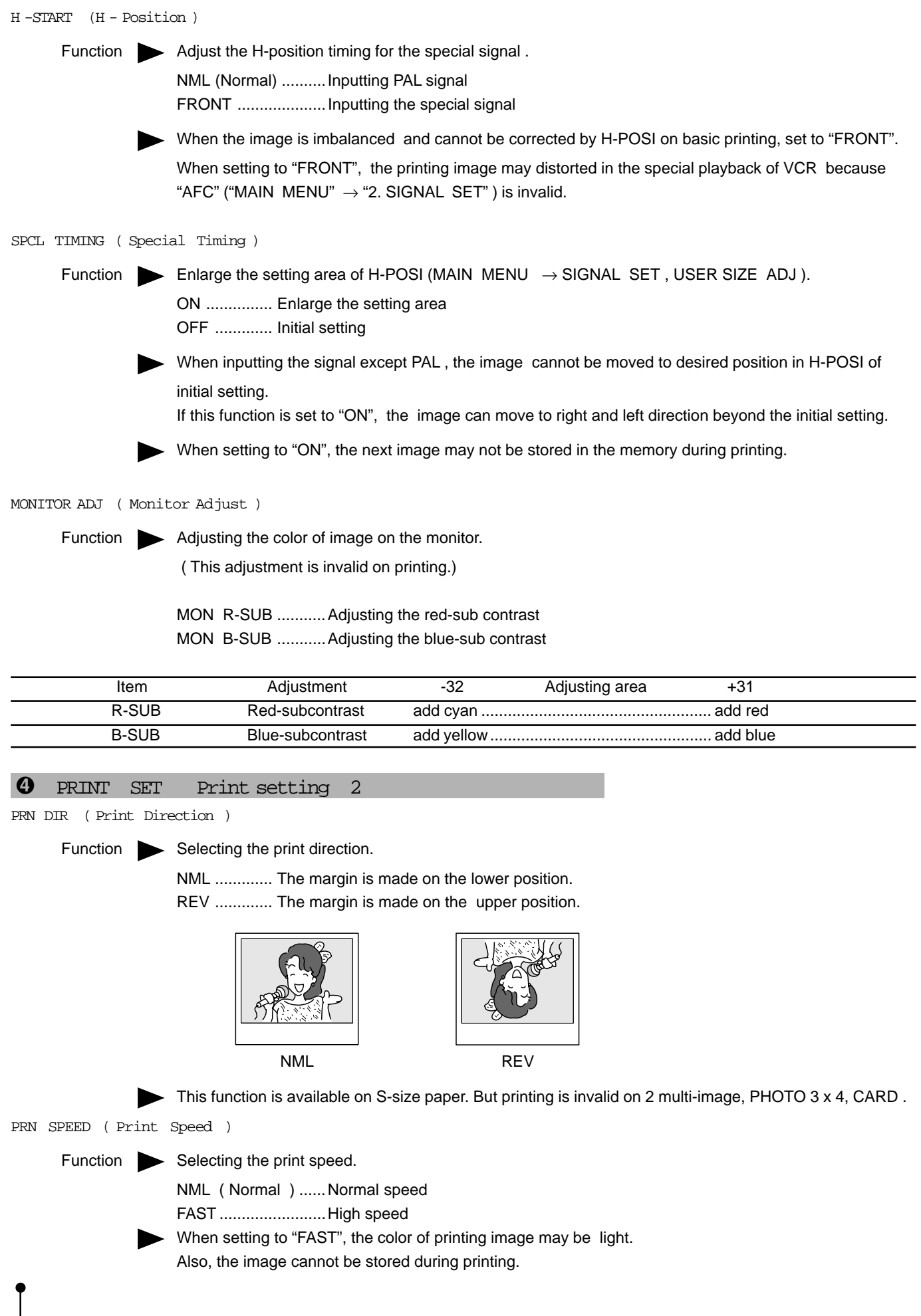

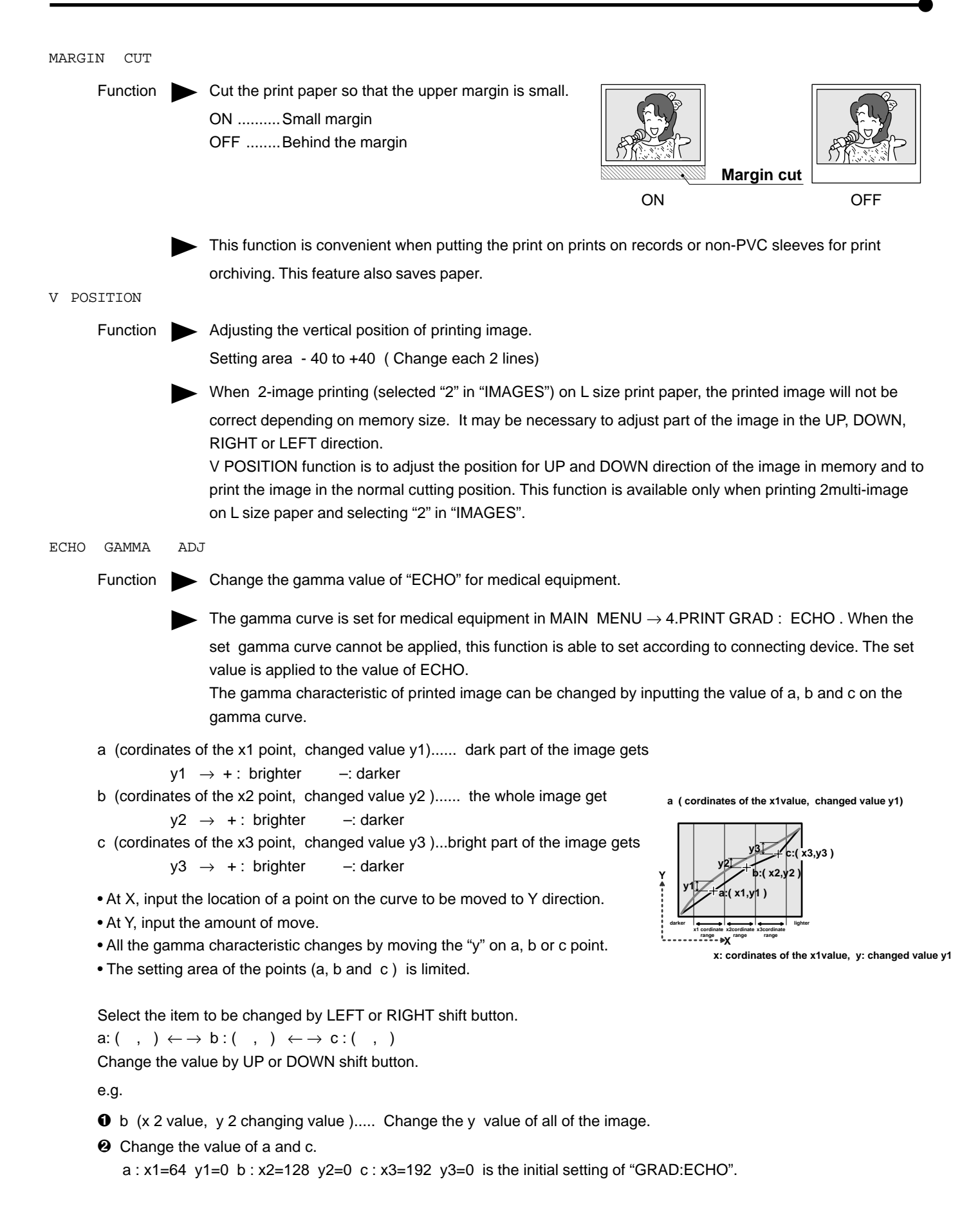

### **7. Setting the functions (Memory SW menu)**

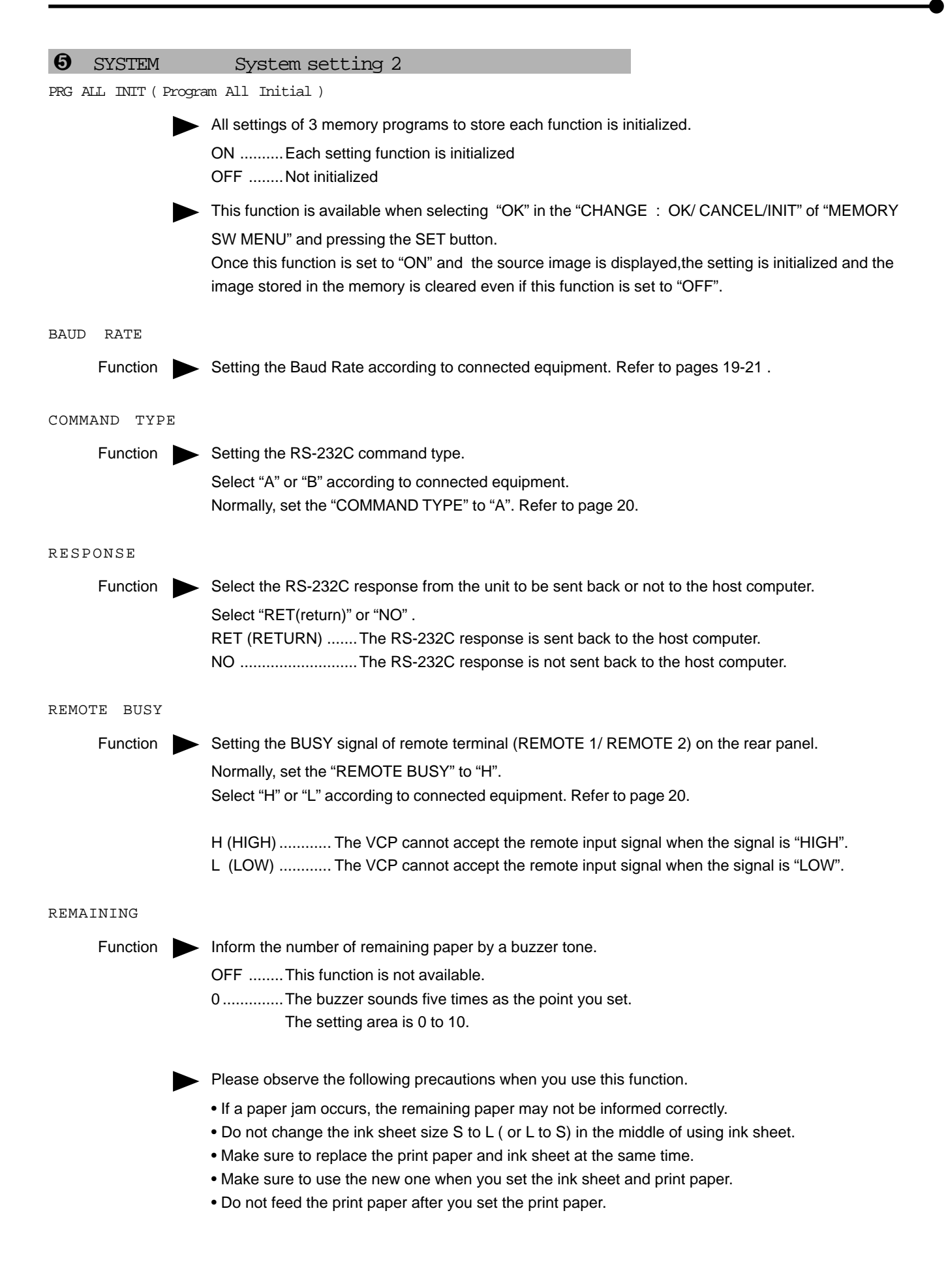

# **8. Printing procedures (Special prints)**

1 MULTI prints SAME or DIFF .................................................................Pages 68 - 71 2,2s,4, or 16 images can be printed on a sheet. ■ 2/2s-image 16-image 16-image S-size paper L-size paper S-size paper L-size paper S-size paper L-size paper 2 PHOTO prints PHOTO .........................................................................Pages 72 - 74 Photo prints can be made on two types of the sheet in the market and a card size sheet (suited size to stick on a business card.)  $\blacksquare$  CARD size (1.5  $\times$  2cm)  $\blacksquare$  3  $\times$  4cm size  $\blacksquare$  5  $\times$  5cm size S-size paper L-size paper S-size paper L-size paper S-size paper L-size paper 3 Separate prints SEPARATE .................................................................Pages 74 - 76 1 A white frame can be inserted between the images when two or more images are printed on a sheet. ■ 2/2s-image 16-image 16-image S-size paper L-size paper S-size paper L-size paper S-size paper L-size paper 4 Strobe prints STROBE ..........................................................................Pages 76- 80 With this function, an image is stored in memory repeatedly at set intervals. In case of multi-image setting, the images are stored in memory in the order of the set number of multi-image.

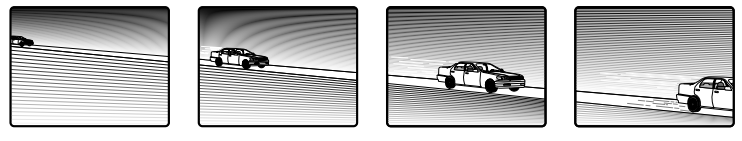

Example : S size paper, One image strobe memory

The following printing is available.

, When "MEM&PRINT" in the KEY SETTING in MEMORY SW MENU is set to ON, the image is printed automatically after memorizing the image (or memorizing the set number of images in MULTI mode). Refer to pages 79 - 80.

#### Memory pages

The image size to be memorized is 1216 by 1200 dots. The following functions are available on this unit. The following is an example of S size paper.

#### 12-image prints (MULTI prints)

- O In FRAME mode, 2 images can be memorized on one page.
	- example : VIDEO FRAME [A B ] (Display on the monitor)

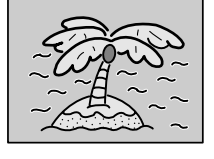

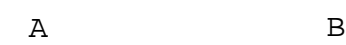

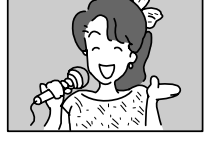

the image A and image B for 1 page (Only in the case of 2-images)

 $\circ$  In FIELD mode, 4 images can be memorized on 2 pages. example : VIDEO FIELD [ A B C D ] (Display on the monitor)

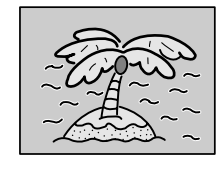

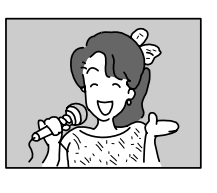

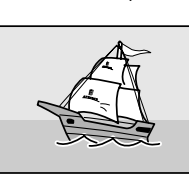

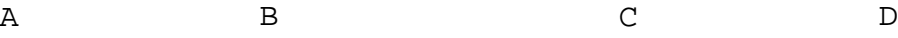

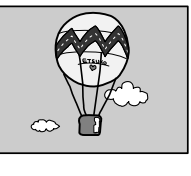

the image A and image B for 1 page (Only in the case of 2-images)

the image C and image D for 1 page (Only in the case of 2-images)

#### 14-image prints (MULTI prints)

 $\circ$  In FRAME mode, 4 images can be memorized on one page. example : VIDEO FRAME (Display on the monitor)

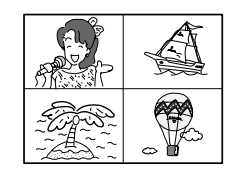

4 images on 1 page

 $\circ$  In FIELD mode, 8 images can be memorized on 2 pages.

example : VIDEO FIELD [ A B ] (Display on the monitor)

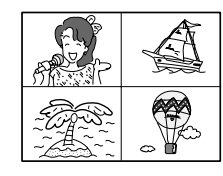

4 images on 1 page 4 images on 1 page

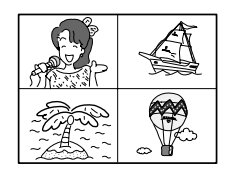

A B

#### 16-image prints (MULTI prints)

O In FRAME mode, 16 images can be memorized on 1 page.

example : VIDEO FRAME (Display on the monitor)

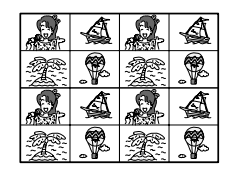

16 images on 1 page

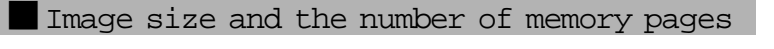

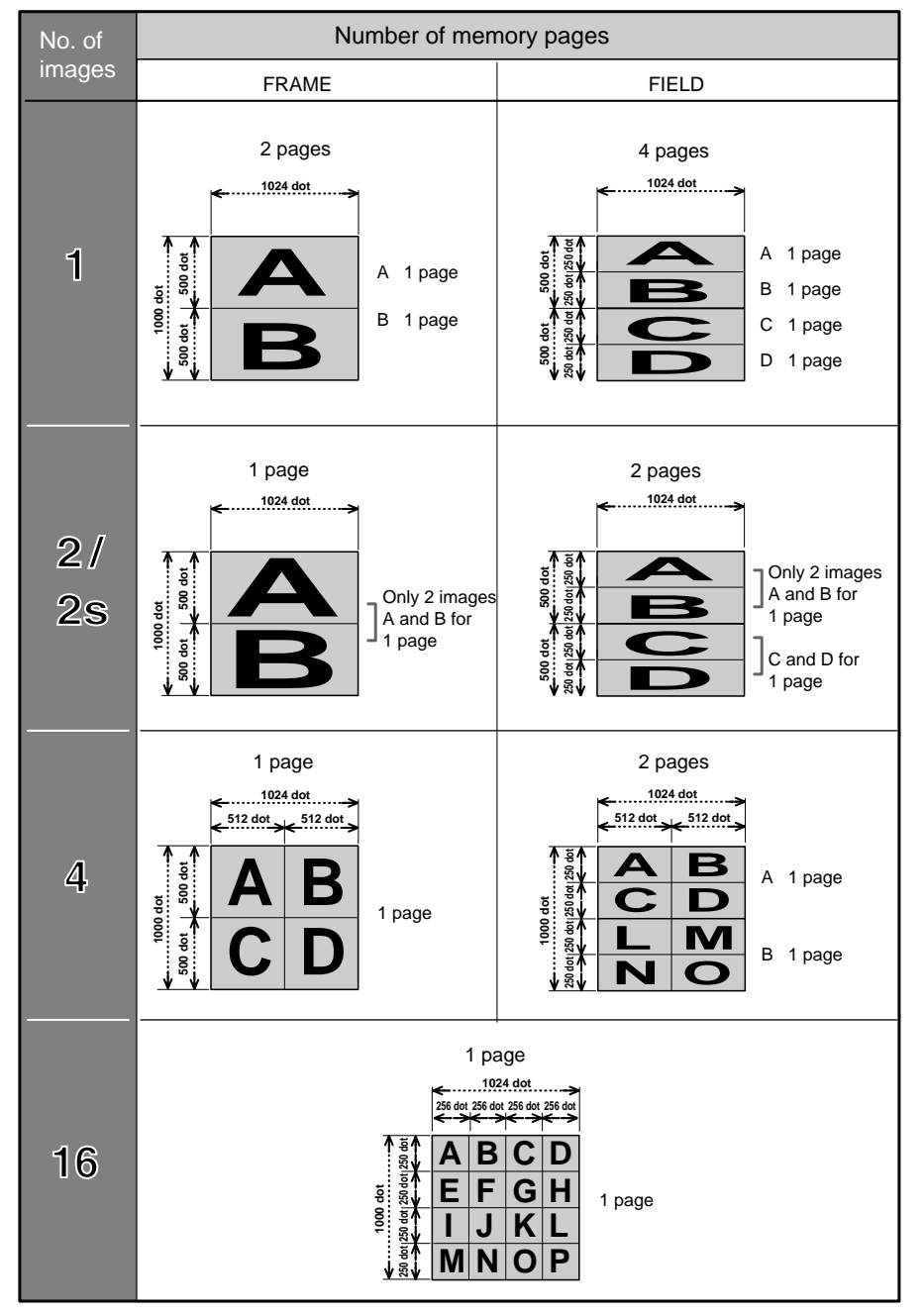

#### MULTI PRINTS

- 2, 2s, 4 or 16 images can be printed on a sheet.
	- $\circ$  The following prints are available.

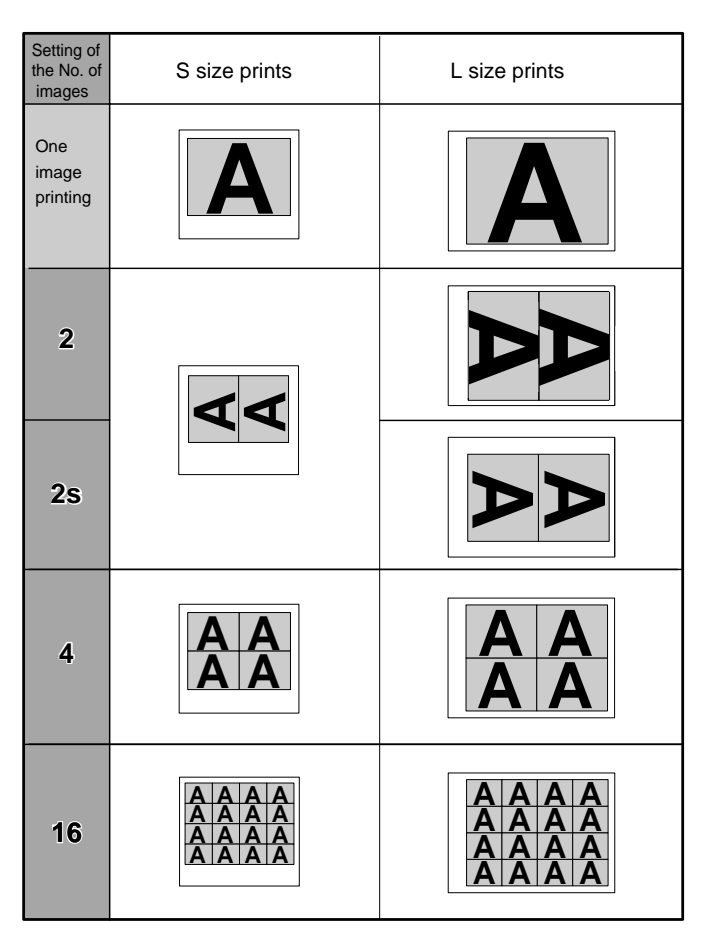

example : "W" is selected on "SIZE" in 6.SYSTEM. "OFF" is selected on "SEPARATE" in 3.ADDITIONAL. "A" shows the direction of images.

#### **OPERATION**

Setting the multi-print menu

Setting the multi-print function

- **0** Press the MENU button. Then, Press the DOWN  $\bigtriangledown$  or UP  $\bigtriangleup$  shift button to select "3. ADDITIONAL PUSH [ $\bigtriangledown$ ]".
- **2** Press the RIGHT  $\triangleright$  shift button to open "3. ADDITIONAL".

### **8. Printing Procedures (Special prints)**

- **3** Press the DOWN  $\nabla$  or UP  $\Delta$  button to select "MULTI : OFF/ON". Then, press the RIGHT  $\blacktriangleright$  button to select "ON".  $\circ$  "MODE : SAME/DIFF/PHOTO" is displayed on the menu screen. **4** Press the DOWN  $\nabla$  button to select "MODE : SAME/DIFF/PHOTO". Then, press the RIGHT  $\triangleright$  button to select "SAME" or "DIFF". , When "SAME" is selected, a multi-image (2, 2s, 4 or 16 images) of the same image can be printed.  $\circ$  When "DIFF" is selected, a multi-image (2, 2s, 4 or 16 images) of the different images can be printed. **6** Press the DOWN  $\nabla$  shift button to select "IMAGES : 2/2s/4/16". Then press the RIGHT  $\triangleright$  shift button to select 2, 2s, 4 or 16.  $\circ$  The multi-image setting is completed. , When "2" or "2s" is selected, 2 images can be stored in memory.  $\circ$  When "4" is selected, 4 images can be stored in memory.  $\circ$  When "16" is selected, 16 images can be stored in memory. Displaying the image from input signal (source image) **0** Press the SET **SET**  button. O "CHANGE : OK/CANCEL" is selected. , When changing the multi-print function, select "CANCEL". **2** Press the SET **SET**  button.  $\circ$  The MAIN MENU is displayed. **3** Press the SET **SET**  button. O "SAVE PRG 1/2/3" is selected.  $\circ$  This menu is used to store the setting in any one of 3 programs (1, 2 or 3).  $\bullet$  Press the RIGHT  $\triangleright$  or LEFT  $\triangleleft$  button to select the program number 1, 2 or 3 to store the setting.  $\circ$  The setting will be overlaid. In case of keeping the stored program, do not select the program No. in which the setting is stored. **SET**   $\circ$  "IMAGES : 2 / 2s/ 4/ 16" is displayed on the lower line.
	- $\circ$  The source image (image from the input signal) is displayed.

button.

**6** Press the SET

Storing images in memory

- $\bullet$  Press the DISPLAY button to display the set conditions.
- 2 Press the FIELD/FRAME button on the remote control to select FIELD or FRAME.
- 3 Press the MONITOR button and select the source image ("LIVE" is displayed on the monitor.) to display the image to be stored in memory.
- **4** Press the MEMORY button to store the image to be printed.

, When "MODE" is set to "DIFF" and "IMAGES" to "4" or "16", store the set number of images in memory by repeating "displaying the image to be stored in memory on the monitor"  $\rightarrow$  "pressing the MEMORY button"  $\rightarrow$ .... When an image is stored in memory, the source image ("LIVE" is displayed on the monitor.) is displayed approx. 1 second after the memorized image is displayed.

- , When "MODE" is set to "DIFF" and "IMAGES" to "2" or "2s": FRAME .... One image can be stored in memory page A and B. FIELD ....... One image can be stored in memory page A and B, or C and D.
- , When "MODE" is set to "DIFF" and "IMAGES" to "4": FRAME .... [A B ] and [ABCD] are not displayed on the screen. 4 images can be stored in only 1 memory page. FIELD ....... 4 images can be stored in memory page A or B.
- , When "MODE" is set to "DIFF" and "IMAGES" to "16": FRAME .... [A B ] and [ABCD] are not displayed on the screen. 16 images can be stored in only 1 memory page. FIELD ....... [A B ] and [ABCD] are not displayed on the screen. 16 images can be stored in only 1 memory page.
- O When "MODE" is set to "SAME" : FRAME .... An image can be stored in memory page A or B only once. FIELD ....... An image can be stored in A, B, C or D only once.

#### Storing an image in any position

When "MODE" is set to "DIFF" and "IMAGES" to 4 or 6

- **1** Press the DISPLAY button to display the set conditions.
- 2 Press the MONITOR button. Select source image ("LIVE" is displayed on the monitor.) to display the image to be stored in memory.
- 3 Press the MONITOR button to display the memorized image. ("MEMORY" is displayed on the screen.) , When "IMAGES" is set to 4 and FIELD mode is selected, press the MEMORY PAGE button to select the memory page.
- 4 Press the DISPLAY button to display the set conditions.
	- $\circ$  The memory page number where the image can be stored is indicated. The position number where the image can be stored is indicated in green.
- 5 Press the shift buttons to determine the position to store the image.  $\circ$  The image is stored in the selected position.
- 6 Press the MEMORY button to store the image to be printed.

When "MODE" is set to "SAME", or "MODE" is set to "DIFF" and "IMAGES" to 2(or 2s)

- , When "MODE" is set to "SAME", or "MODE : DIFF" and "IMAGES" is set to 2(or 2s), only one image is displayed on the monitor screen.
- **1** Press the DISPLAY button to display the set conditions.
- 2 Press the MONITOR button. Select source image ("LIVE" is displayed on the monitor.) to display the image to be stored in memory.
- <sup>3</sup> Press the MEMORY PAGE button to select the memory page to store the image.
	- $\circ$  The selected memory page is indicated in green in [A B] or [A B C D].
	- , When the MEMORY PAGE button is pressed, the position to store the image is switched. The switched position is indicated in green in [A B] or [A B C D].
	- $\circ$  Select the previous character of the page where the image is to be stored. (Select "C" to store the image in page B. The initial setting is "PAGE INC : ON".)
	- O When "MODE" is set to "SAME" : FRAME ..... Select [A] or [B]
	- FIELD ...... Select [A] [B] [C] or [D] , When "MODE" is set to "DIFF" and "IMAGES" to "2"(or 2s) : FRAME ..... Select [A] or [B] FIELD ...... Select [A] or [B] , or [C] or [D]
- **4** Press the MEMORY button to store the image in memory.
	- , When pressing the MONITOR button, selecting MEMORY (memorized image) and then pressing the MEMORY PAGE button, the image stored in memory can be checked.

#### 1Printing the images

**1** Press the MONITOR button to display the memorized image. ("MEMORY" is displayed on the monitor.).

- $\circ$  In the following cases, select the memorized image to be printed by pressing the MEMORY PAGE button.
	- 1. "MODE" is set to "DIFF" and "IMAGES" to "2" or "2s".
	- 2. "IMAGES" is set to "4" and FIELD mode is selected.
	- 3. "MODE" is set to "SAME".
- $\circ$  The selected memory page is indicated in green in [A B] or [A B C D].
- $\circ$  When selecting any one character in [A B] or [C D], [A B] or [C D] is selected.
- **2** Press the PRINT button.
	- $\circ$  The memorized multi-image is printed.

#### Note :

- $\circ$  When 2 images are printed on a S size paper, comments may not be fully printed.
- $\circ$  When 2 images are printed on a L size paper, the images may not be fully printed. In this case, adjust the position of the images by "V POSITION" of "4. PRINT SETTING" of "4. PRINT SET" in memory SW menu.
#### PHOTO PRINTS

- PHOTO print is a function to print the images on the photo size (3x4cm, 5x5cm) and card size (2x1.5cm).
	- $\circ$  CARD size print is suited to stick on a business card.
	- $\circ$  The following prints are available.

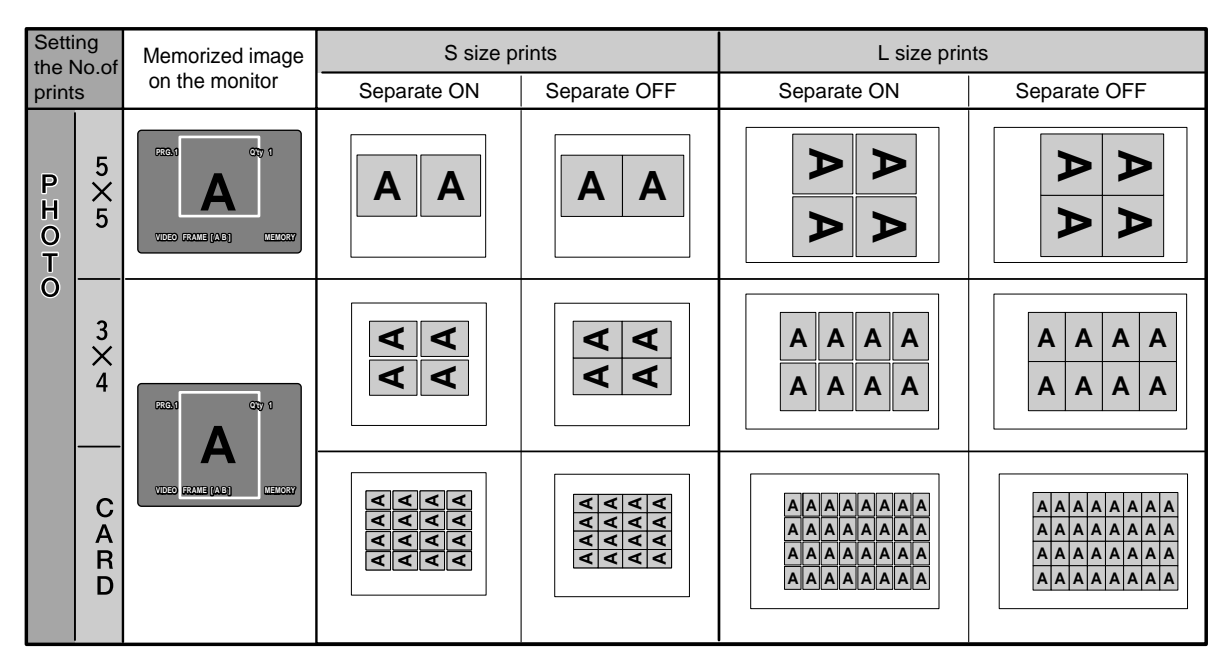

example : "W" is selected on "SIZE" in 6.SYSTEM "A" shows the direction of images.

#### **OPERATION**

Setting PHOTO print menu

Setting PHOTO function

- **0** Press the MENU button. Then press the DOWN  $\bigtriangledown$  or UP  $\bigtriangleup$  button to select "3. ADDITIONAL PUSH [ $\bigtriangledown$ ]".
- **2** Press the RIGHT  $\triangleright$  button to select "3. ADDITIONAL".
- **3** Press the DOWN  $\nabla$  or UP  $\Delta$  button to select "MULTI : OFF/ON". Then press the RIGHT  $\triangleright$  button to select "ON".
	- , "MODE : SAME/DIFF/PHOTO" is displayed on the menu screen.
	- $\circ$  "IMAGES : 2 / 2s/ 4/ 16" is displayed on the lower line.
- $\bullet$  Press the DOWN  $\nabla$  or UP  $\triangle$  button to select "MODE : SAME/DIFF/PHOTO". Then, press the RIGHT  $\triangleright$  button to select "PHOTO".
	- $\circ$  "IMAGES : CARD / 3\*4 /5\*5" is displayed on the menu screen.

### **8. Printing Procedures (Special prints)**

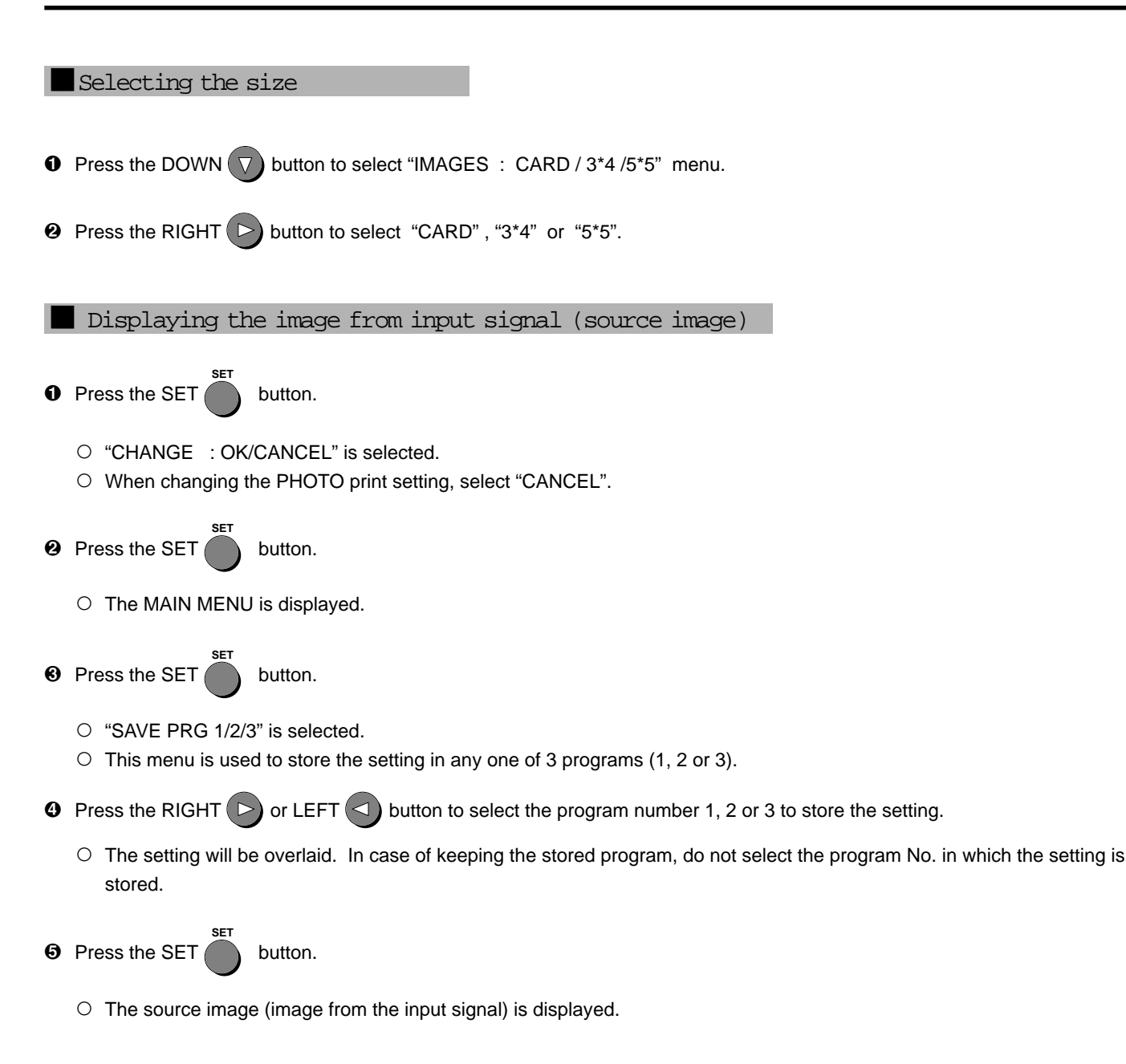

#### Storing images in memory

- $\bullet$  Press the DISPLAY button to display the set conditions.
- 2 Press the FIELD/FRAME button on the remote control to select FIELD or FRAME.
- 3 Press the MONITOR button and select the source image ("LIVE" is displayed on the monitor.) to display the image to be stored in memory.
- 4 Press the MEMORY PAGE button to select the memory page to store the image.
	- $\circ$  The selected memory page is indicated in green in [A B] or [A B C D].
	- , When the MEMORY PAGE button is pressed, the position to store the image is switched. The switched position is indicated in green in [A B] or [A B C D].
	- $\circ$  Select the previous character of the page where the image is to be stored. (Select "B" to store the image in "A". The initial setting is "PAGE INC : ON".)
- **6** Press the MEMORY button to store the image in memory.

#### 1Printing the images

- 1 Press the MONITOR button to display the memorized image. ("MEMORY" is displayed on the monitor.)
	- $\circ$  A white frame is indicated on the displayed image.
	- $\circ$  The image within the white frame is photo-printed.

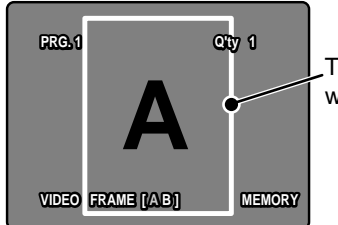

The white frame moves with the SHIFT buttons.

example : When "3x4" or "CARD" is selected.

- 2 Press the MEMORY PAGE button to select the memory page to print.
	- $\circ$  The selected memory page is indicated in green in [A B] or [A B C D].
- **3** Press the  $\Delta$ ,  $\nabla$ ,  $\blacktriangle$ ,  $\blacktriangle$ , buttons to move the white frame to determine the print area.
- **4** Press the PRINT button.
	- , The set PHOTO-image is printed.

**3** SEPARATE PRINT

A white frame can be inserted between two or more images.

 $\circ$  The following prints are available.

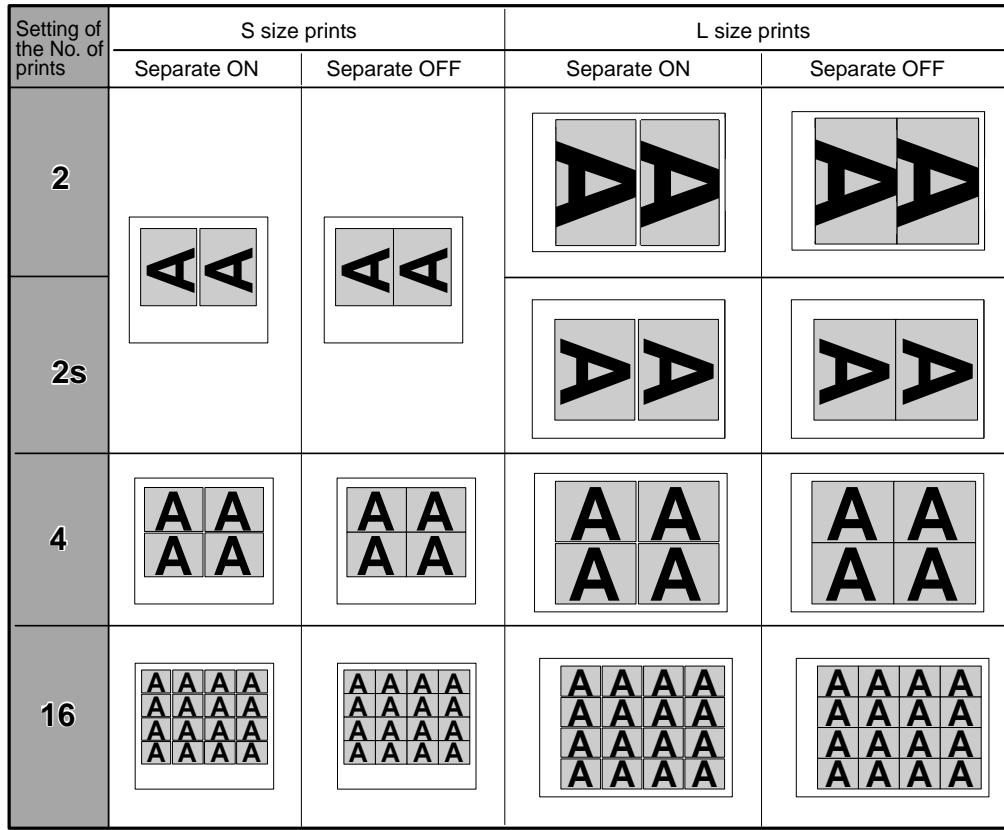

example : "W" is selected on "SIZE" in 6.SYSTEM "A" shows the direction of images.

## **8. Printing Procedures (Special prints)**

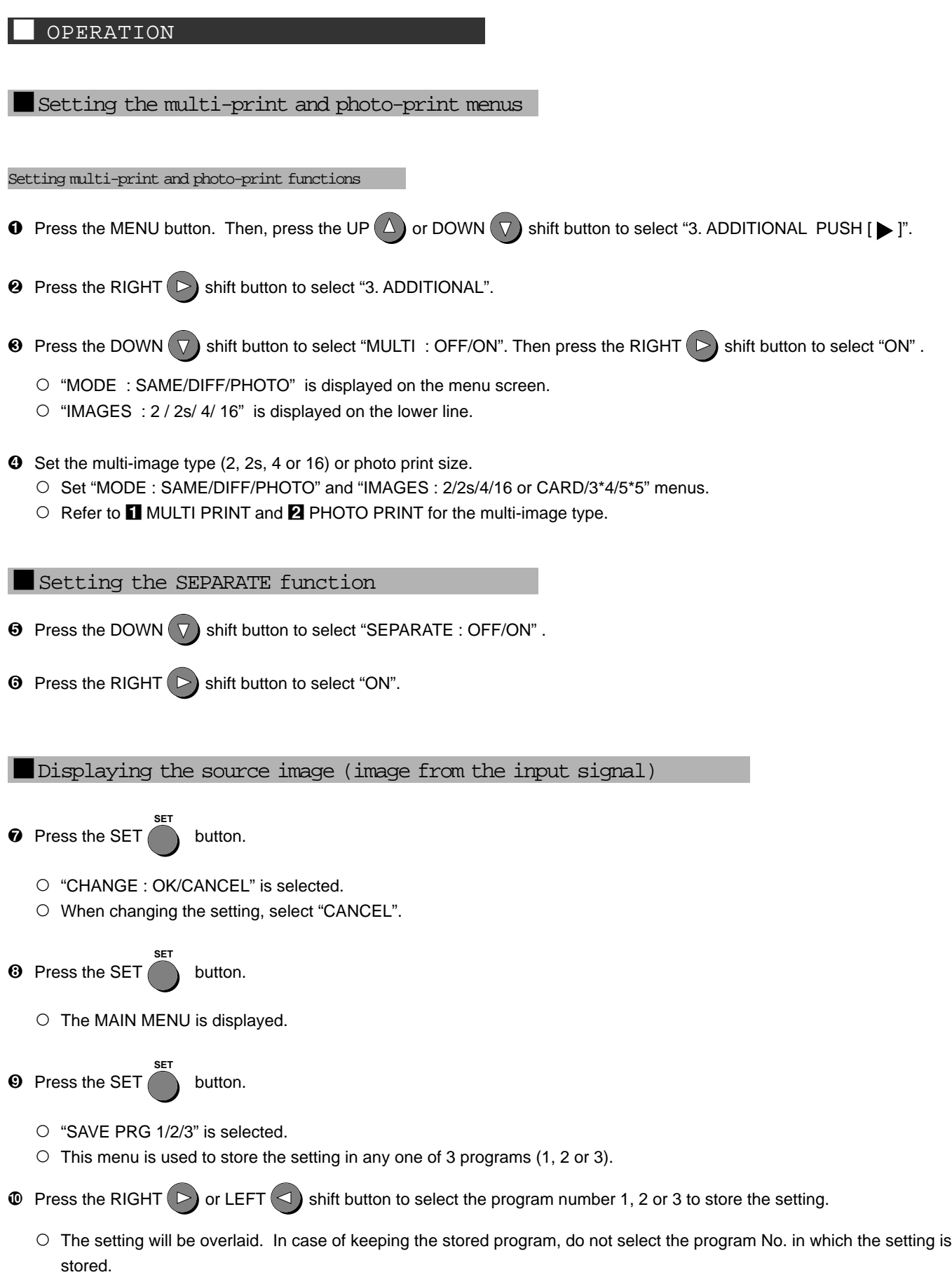

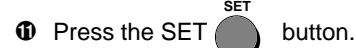

 $\circ$  The source image (image from the input signal) is displayed.

Storing images in memory / Printing the images

**1** Store the images to be printed in memory.  $\circ$  Refer to  $\Box$  MULTI PRINT or  $\Box$  PHOTO PRINT for storing images in memory.

#### **2** Press the PRINT button.

O The set SEPARATE images are printed.

#### Note :

- $\circ$  The distance between images in multi-print is different between on the monitor and the printed image.
- $\circ$  The image size changes according to the "SIZE" in "6. SYSTEM MENU". When the images of different size are memorized in one page, the margin is determined according to the largest width of the image in the page.

#### STROBE PRINTS

**OPERATION** 

1Selecting FIELD or FRAME

1Setting STROBE function

- **0** Press the MENU button. Then press the UP  $\overline{(\wedge)}$  or DOWN  $\overline{(\vee)}$  button to select "3. ADDITIONAL PUSH  $[\blacktriangleright]$ ".
- **2** Press the RIGHT  $\triangleright$  button to select "3. ADDITIONAL".
- $\bullet$  Press the UP  $\Delta$  button to select "STROBE : OFF"
- $\bullet$  Press the RIGHT  $\triangleright$  button to select "STROBE : 1/13 .... 1hr".

 $\circ$  Each time the RIGHT  $\circ$  or LEFT  $\circ$  button is pressed, the interval of image memorization is switched.

 $\circ$  The interval of memorization can be set as follows:

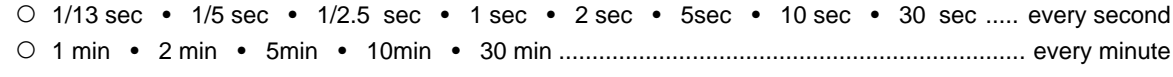

- , 1hr ................................................................................................................................................ every hour  $\circ$  Images can not be memorized during printing while images are fully stored in memory page.
- When the interval of the strobe time is a value lower than the automatic capture and print time interval, the printer will not be able to the image because print time is longer than strobe time. Adjust strobe time by selecting a higher value. (Example : interval of 10 seconds or less in FIELD mode and interval of 30 seconds or less in FRAME mode)

Setting 1-image/multi-image memory

When memorizing 1 image in STROBE mode

This setting is used to memorize 1 image in memory page [A B] (FRAME) or [A B C D] (FIELD).

**1** Set the mode to 1-image.

Select "OFF" in "MULTI : OFF" in "3. ADDITIONAL".

2 Set the page increment function to ON.

Set the "PAGE INC" to ON in "6. SYSTEM". (The initial setting is "ON".)

- $\circ$  In FRAME mode, the image is memorized in the stored in memory page in order of page [A] → page [B]→ page [A]....
- , To memorize images in page [A] and [B] only once, (not memorizing images repeatedly) set "MEM&STOP" to"ON" in "2. KEY SET" from MEMORY SW MENU.
- , When "PAGE INC" is set to OFF, images are memorized in page [A] repeatedly.

1When memorizing multi- image (2, 2s, 4 or 16 images) in STROBE mode

This setting is used to memorize multi-image in order in one memory page.

- **0** Set the mode to MULTI. Select "ON" in "MULTI" in "3. ADDITIONAL".
- **2** Set the number of images and print size.

Set "MODE : SAME/DIFF/PHOTO" and "IMAGES : 2/ 2s/ 4/ 16" in "3. ADDITIONAL".

- $\circ$  Refer to  $\blacksquare$  MULTI PRINT for setting the number of multi-image.
- , When "DIFF" is selected in "MODE" and 2, 2s, 4 or 16 is selected in "IMAGES", 2, 2s, 4 or 16 images are stored in memory in order at the set interval.

When the images are fully stored in memory page, the strobe memorization stops.

, When "MODE" is set to "SAME" or "PHOTO", the memorization status is as same as one image memorization.

## **8. Printing Procedures (Special prints)**

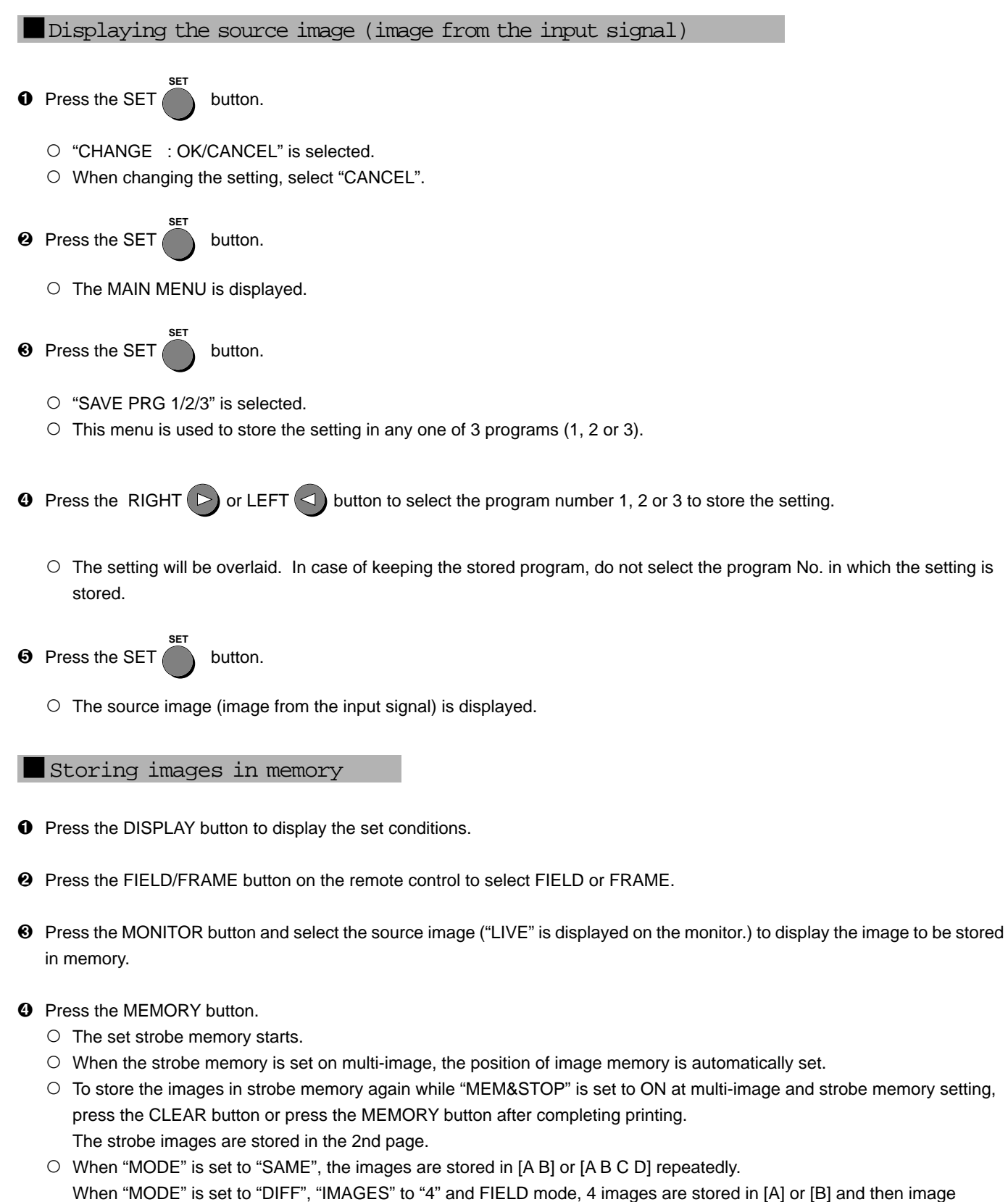

Images can be stored in the other memory page by pressing the MEMORY PAGE button.

When "MODE" is set to "DIFF" and "IMAGES" to "16", [A B] and [A B C D] are not indicated. The images can be stored in one memory page.

After storing 16 images in memory, image memorization stops.

memorization stops.

When pressing the MEMORY button again, images are stored in memory again.

#### Interrupting strobe memory

, When any buttons on the remote control except MEMORY button is pressed, the strobe memory is interrupted.

#### Pressing the PRINT button

To print the images stored in the strobe memory, follow the following procedures after interrupting the strobe memorization.

- $\bullet$  Display the desired image on the monitor.
- **2** Press the PRINT button.
	- $\circ$  The image stored in memory is printed.

#### Setting the automatic interval printing

By combining STROBE printing and MEMORY printing, automatic interval printing is available. This is the function where the images are stored in memory at the set interval and printed repeatedly.

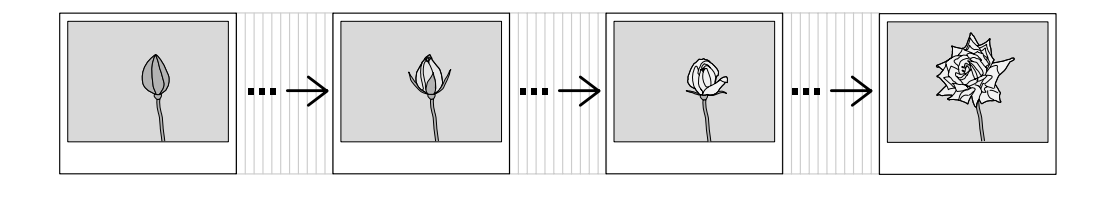

#### Automatic interval prints (1 image)

This is the function where one image is stored in memory page ([A or B] in FRAME mode or [A, B, C or D] in FIELD mode) in order at set interval and printed repeatedly.

**0** Set 1 image mode.

Set "MULTI : OFF/ON" to "OFF" in "3. ADDITIONAL" from the MAIN MENU.

- 2 Set the PAGE INC to "ON". Set the "PAGE INC : ON/OFF" to "ON" in "6. SYSTEM" from the MAIN MENU.
- <sup>3</sup> Set the "MEM&PRINT" to "ON".

Set the "MEM&PRINT : OFF/ON" to "ON" in "2. KEY SETTING" from the MEMORY SW MENU.

Automatic interval prints (multi-image)

This is the function where set number of multi-images are stored in memory page ([A and B] in FRAME mode or [A, B, C and D] in FIELD mode) in order at set interval and printed repeatedly.

**0** Set multi-image mode.

Set "MULTI : OFF/ON" to "ON" in "3. ADDITIONAL" from the MAIN MENU.

**2** Set the number of images in a memory page and print size

Set "MODE : SAME/DIFF/PHOTO" and "IMAGES : 2/2s/4/16" in "3. ADDITIONAL".

- , When "MODE" is set to "SAME" or "PHOTO", the image is stored and printed as the same status as 1-image memory.
- , When "MODE" is set to "DIFF" and "IMAGES" to 2, 2s, 4, or 16 images are stored in a memory page at the set interval.
- , The strobe memory does not function while the images are being printed. After completing printing, memorizing and printing images starts again.
- 3 Set the "PAGE INC" to "ON". Set the "PAGE INC : ON/OFF" to "ON" in "6. SYSTEM" from the MAIN MENU. 4 Set the "MEM&PRINT" to "ON". Set the "MEM&PRINT : OFF/ON" to "ON" in "2. KEY SETTING" from the MEMORY SW MENU. Displaying the source image (image from the input signal)  $\bullet$  Press the SET **SET**  button. O "CHANGE : OK/CANCEL" is selected.  $\circ$  When changing the setting, select "CANCEL"  $\bullet$  Press the SET **SET**  button.  $\circ$  The MAIN MENU is displayed. <sup>3</sup> Press the SET **SET**  button. O "SAVE PRG 1/2/3" is selected.  $\circ$  This menu is used to store the setting in any one of 3 programs (1, 2 or 3).  $\bullet$  Press the RIGHT  $\circ$  or LEFT  $\circ$  button to select the program number 1, 2 or 3 to store the setting.  $\circ$  The setting will be overlaid. In case of keeping the stored program, do not select the program No. in which the setting is stored. **6** Press the SET **SET**  button.  $\circ$  The source image (image from the input signal) is displayed. Pressing the MEMORY button  $\bullet$  Display the desired image for the automatic interval printing on the monitor. **2** Press the MEMORY button.  $\circ$  The set automatic interval printing starts. Interrupting automatic interval prints
	- , When the STOP button on the remote control is pressed, the automatic interval print is interrupted.

Note :

- , "MEM&STOP" and "MEM&PRINT" function after the last image of the multi-image is stored in memory.
- $\circ$  Even if the number of prints is set to more than 1 at strobe print, STROBE is applied to the first page only.

#### External REMOTE 2 terminal on the rear panel

The images can be stored in memory and printed by sending the remote signal through the external remote terminal on the rear panel.

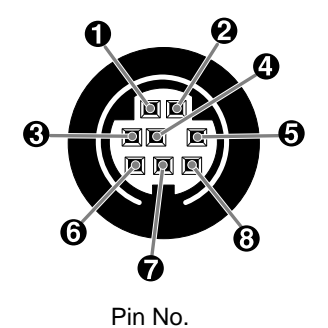

 $\circ$  Make out the necessary circuit to use this function by referring to the following.

#### 1External remote terminal Signal allocation Connector MINI DIN8PIN

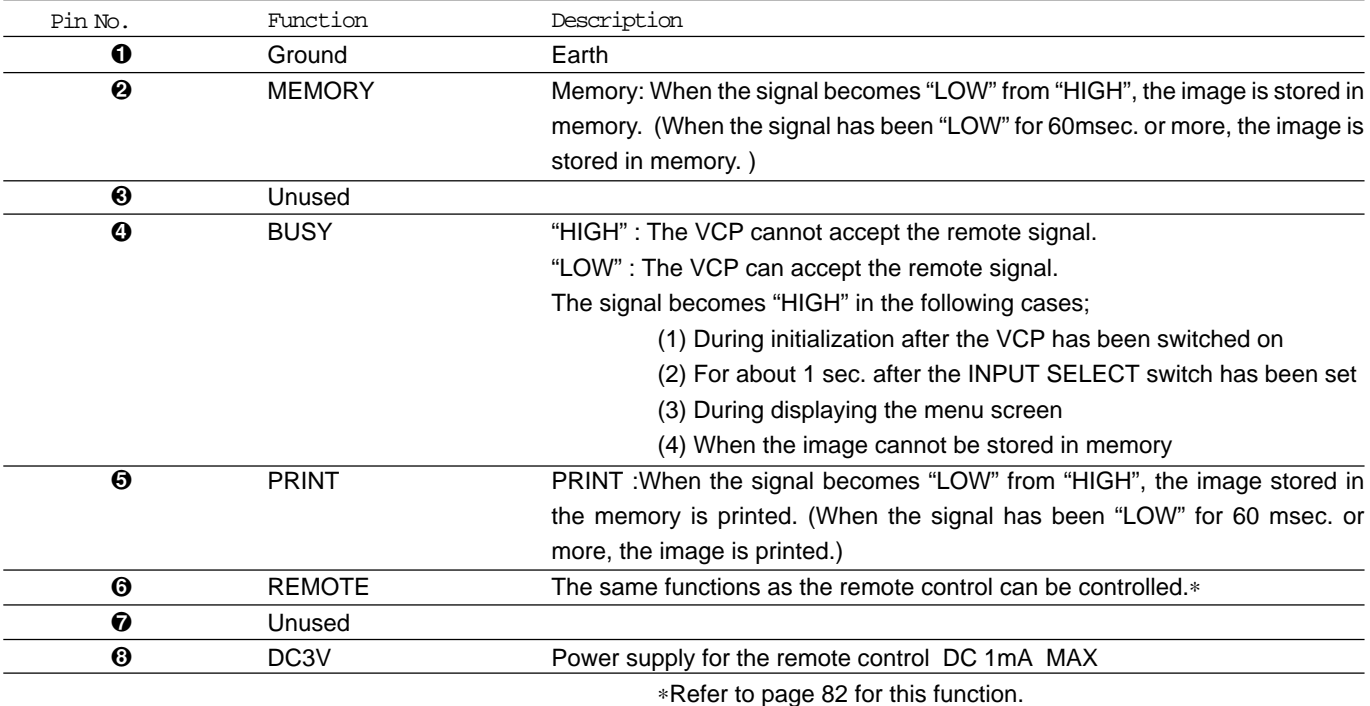

, When the signal from BUSY terminal is received with TTL level, keep the following.

 $| 1$ <sub>OL</sub>  $| = 2$ mA or less,  $| 1$ <sub>OH</sub>  $| = 1$ mA or less

| 1  $_{OL}$  | shows the current flowing into the unit at Low output, | 1  $_{OH}$  | shows the current flowing out of the unit at High output.

#### I Circuit inside the VCP

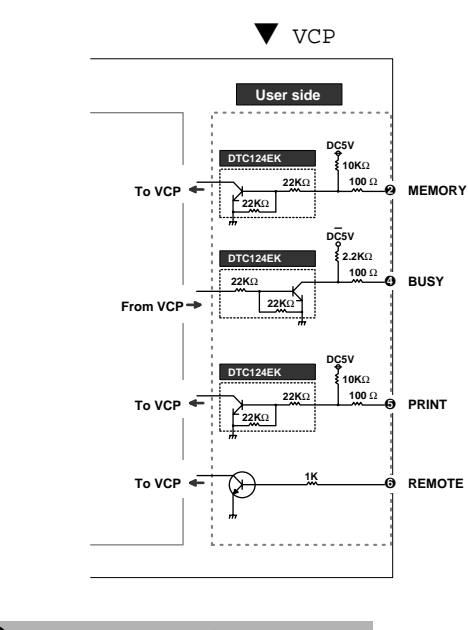

Pin No. **O** REMOTE terminal

By sending the following remote control codes from Pin No. 6, the same functions as the wired remote control (accessory) can be controlled.

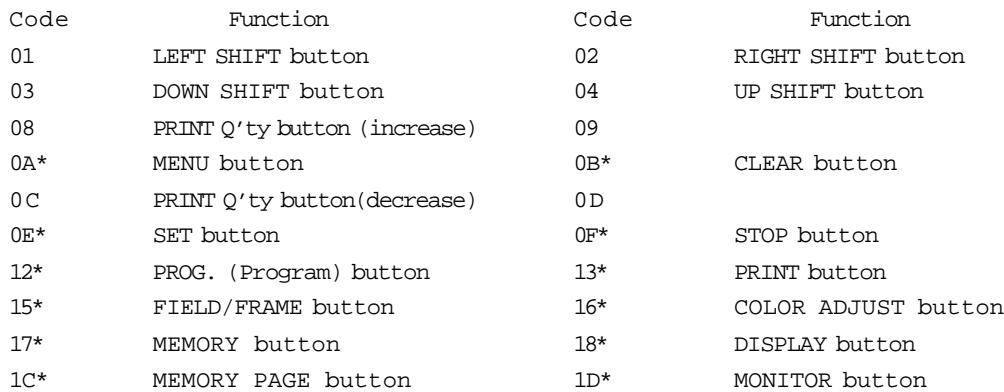

In case of the codes with \* mark, 5 words are sent.

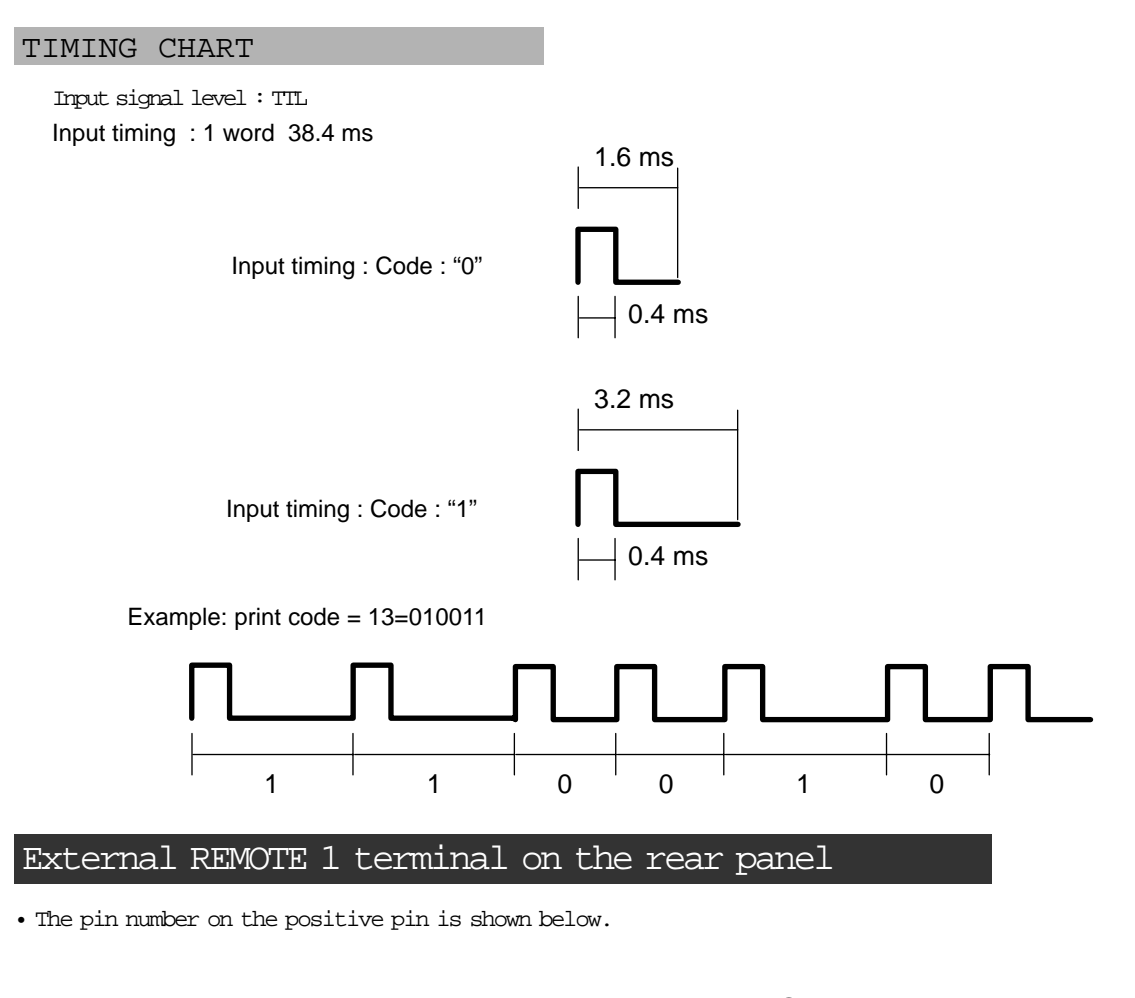

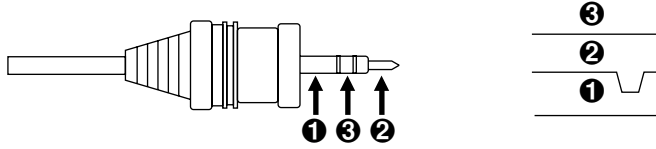

#### 1External remote terminal Signal allocation Connector REMOTE 1

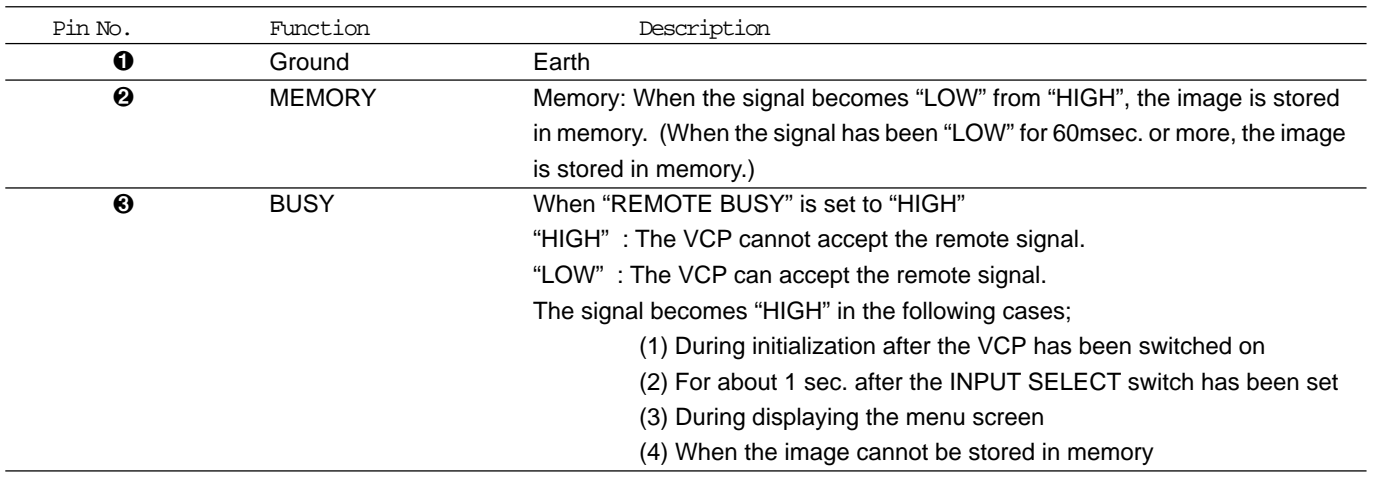

#### Error messages and countermeasures

If for some reason printing is not possible or error occurs during printing, the error message will be displayed on the monitor screen or LCD.

In this case, follow the procedure described below.

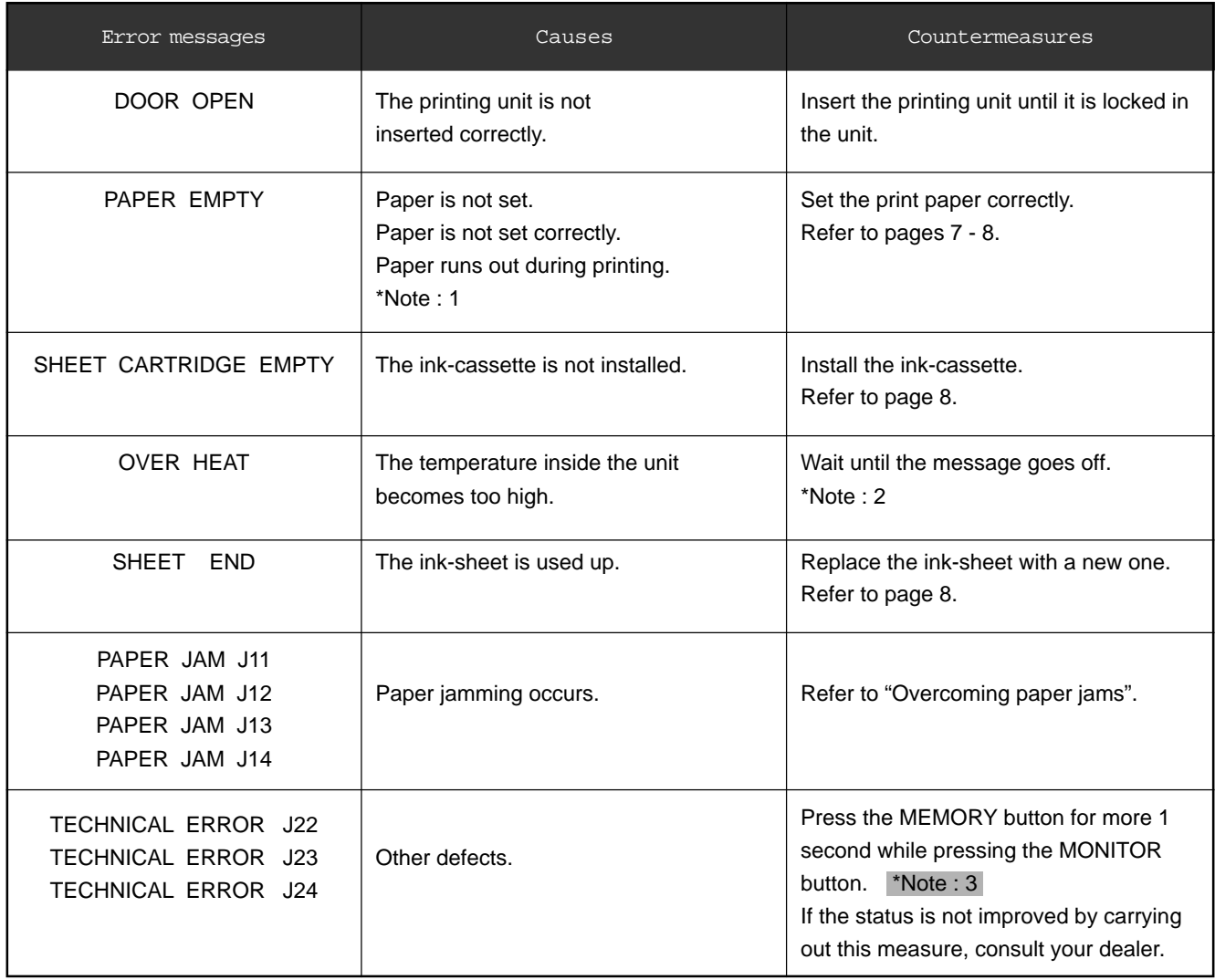

\*Note : 1 In case of L-size printing, the image is not printed completely.

\*Note : 2 When setting the continuous printing, the continuous printing is carried out after the error message goes off.

\*Note :  $3$  This is an operation for initialization. Make sure to press the MONITOR button first. If the MEMORY button is pressed first, a new image will be stored in memory erasing any previously stored image.

#### Other messages

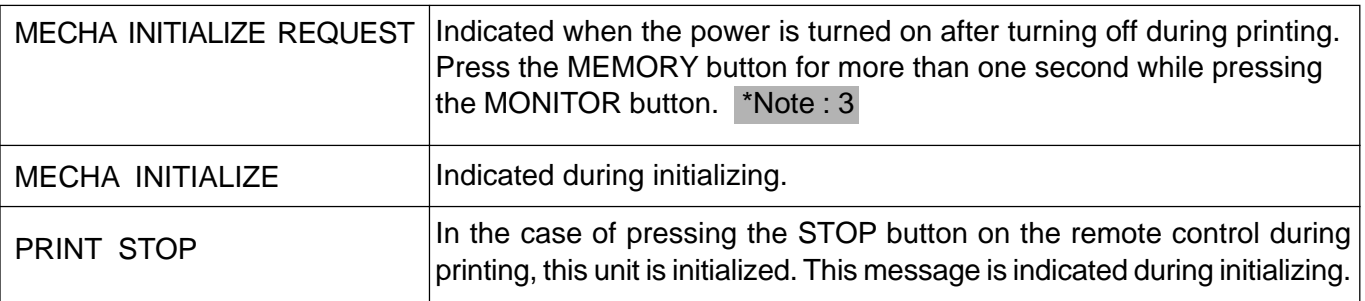

\*Note : 3 This is an operation for initialization. Make sure to press the MONITOR button first. If the MEMORY button is pressed first, a new image will be stored in memory erasing any previously stored image.

### Overcoming paper jams

- **1** Press the OPEN button to pull out the printing unit.
- <sup>2</sup> Remove the ink cassette.
- 3 Turn the knob on the right side of the printing unit clockwise.
	- $\circ$  Roll up the print paper completely.
- **4** Remove the print paper.
- 5 Cut the defective part of print paper with scissors.
- 6 Cut both edges of the print paper.

 $\odot$  Install the print paper. ( Refer to pages 7 - 8.)

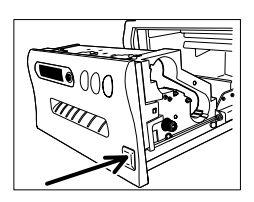

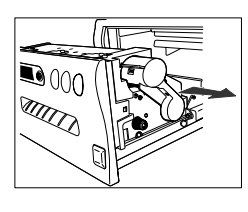

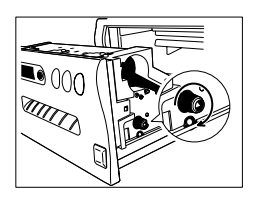

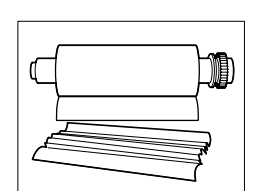

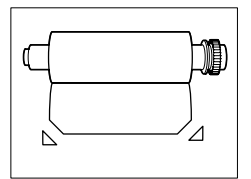

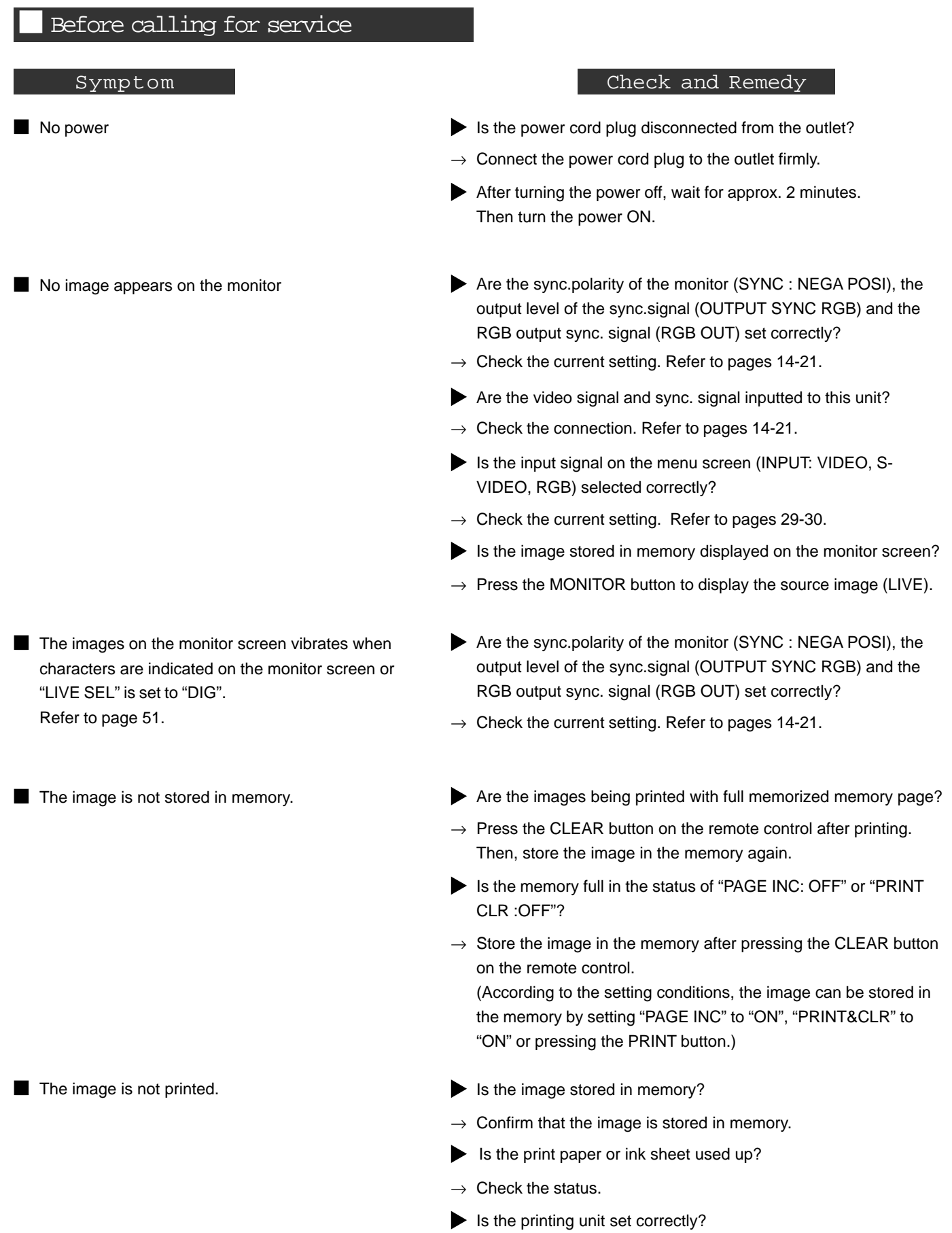

 $\rightarrow$  Set the printing unit correctly.

 $\blacksquare$  The stored image in the memory cannot be enlarged to fill the maximum print area.

 $\blacksquare$  The color or picture quality is different between

the memorized image and the printed image.

- $\blacksquare$  The image on the monitor screen printed paper is not colored correctly. (When the VIDEO signal without color burst signal is inputted to the unit, the image on the monitor screen or printed image becomes monochrome or rainbow-like colored image.)
- $\blacksquare$  The color or picture quality is different between the image on the monitor screen and the printed image. (When the color and picture quality are same between the image stored in the memory and the printed image.)
- $\blacksquare$  The set comments do not appear on the print paper.

■ Wired remote control cannot be operated.

#### Symptom Check and Remedy

- Is the SMALL size ink-sheet installed when selecting "S" in "MODE : S/L"? Or is the LARGE size ink-sheet installed when selecting "L" in "MODE : S/L"?
- $\rightarrow$  Check the current setting. Refer to pages 31 32.
- Is the paper size set to "N" in the size setting in SYSTEM menu?
- $\rightarrow$  Set the size to "M" or "W". Refer to page 51.
- $\blacktriangleright$  Is the S size image printed on the L size paper?
- $\rightarrow$  Check the current setting. Refer to pages 31 32.
- Is the print area set correctly in the USER SIZE ADJ?
- $\rightarrow$  Check the setting of the print area. Refer to pages 52 53.
- $\blacktriangleright$  Is the color of the image stored in the memory adjusted?
- $\rightarrow$  Adjust the color of the image stored in the memory with the image adjustment display (COLOR ADJ). Refer to pages 45 -46.
- Is the DCF set to "OFF"?
- $\rightarrow$  Set the DCF to "OFF". Refer to page 47.
- $\blacktriangleright$  Is the image on the monitor screen adjusted?
- $\rightarrow$  Adjust the image on the monitor screen with "MON R-SUB" and "MON B-SUB" in the SIGNAL ADJ menu in the signal setting display. Refer to page 62.
- Is the COMMENT set to "OFF"?
- $\rightarrow$  Set the COMMENT to "COM". Refer to page 50.
- Is the COMMENT inputted?
- $\rightarrow$  Input the COMMENT on the menu. Refer to page 56.
- $\blacktriangleright$  Is the plug of the remote control disconnected from its terminal on the unit?
- $\rightarrow$  Connect the plug of the remote control to the REMOTE terminal on the unit.
- Is the wired remote control for this unit (accessory) used?
- $\rightarrow$  Use the remote control for this unit.
- Is this unit operated through RS-232C interface?
- $\rightarrow$  Set "KEY MASK" to "OFF" through RS-232C interface.

# **10. Options**

The following types of ink sheets and print papers are sold separately.

#### Ink sheet

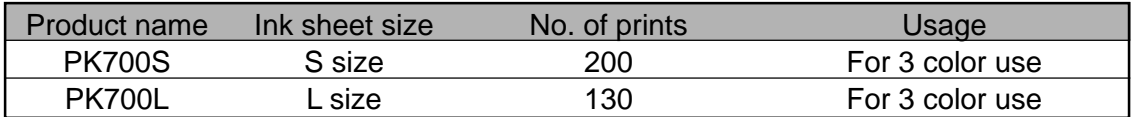

#### Print paper

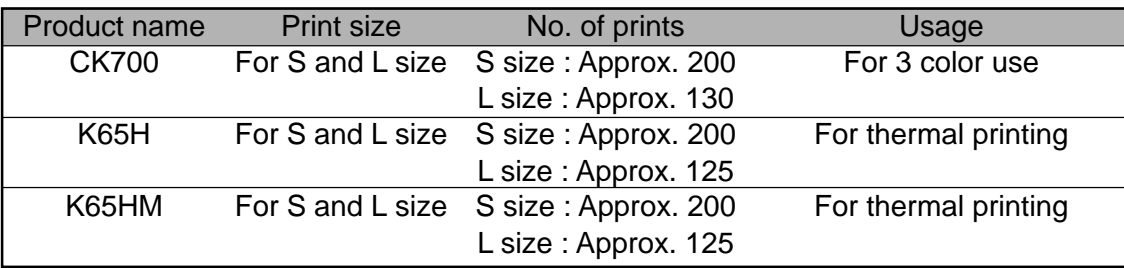

#### Print-paper / Ink sheet

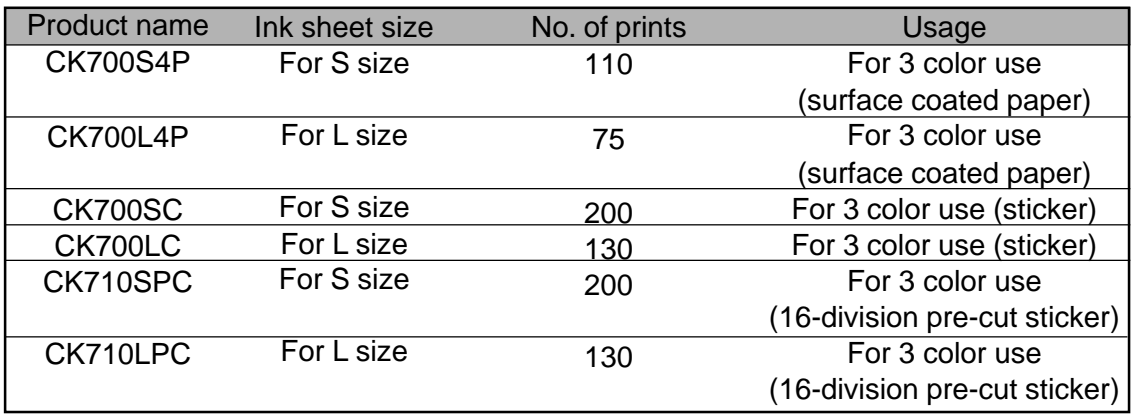

#### Ink sheet / Ink cassette

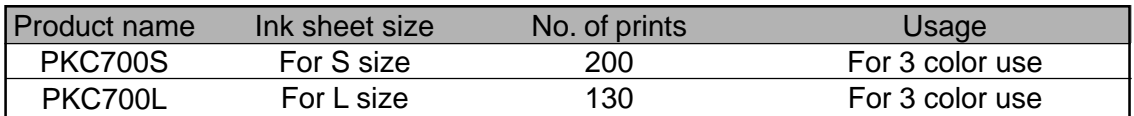

#### Tray

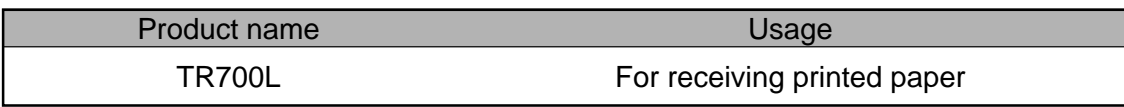

# **11. Specifications**

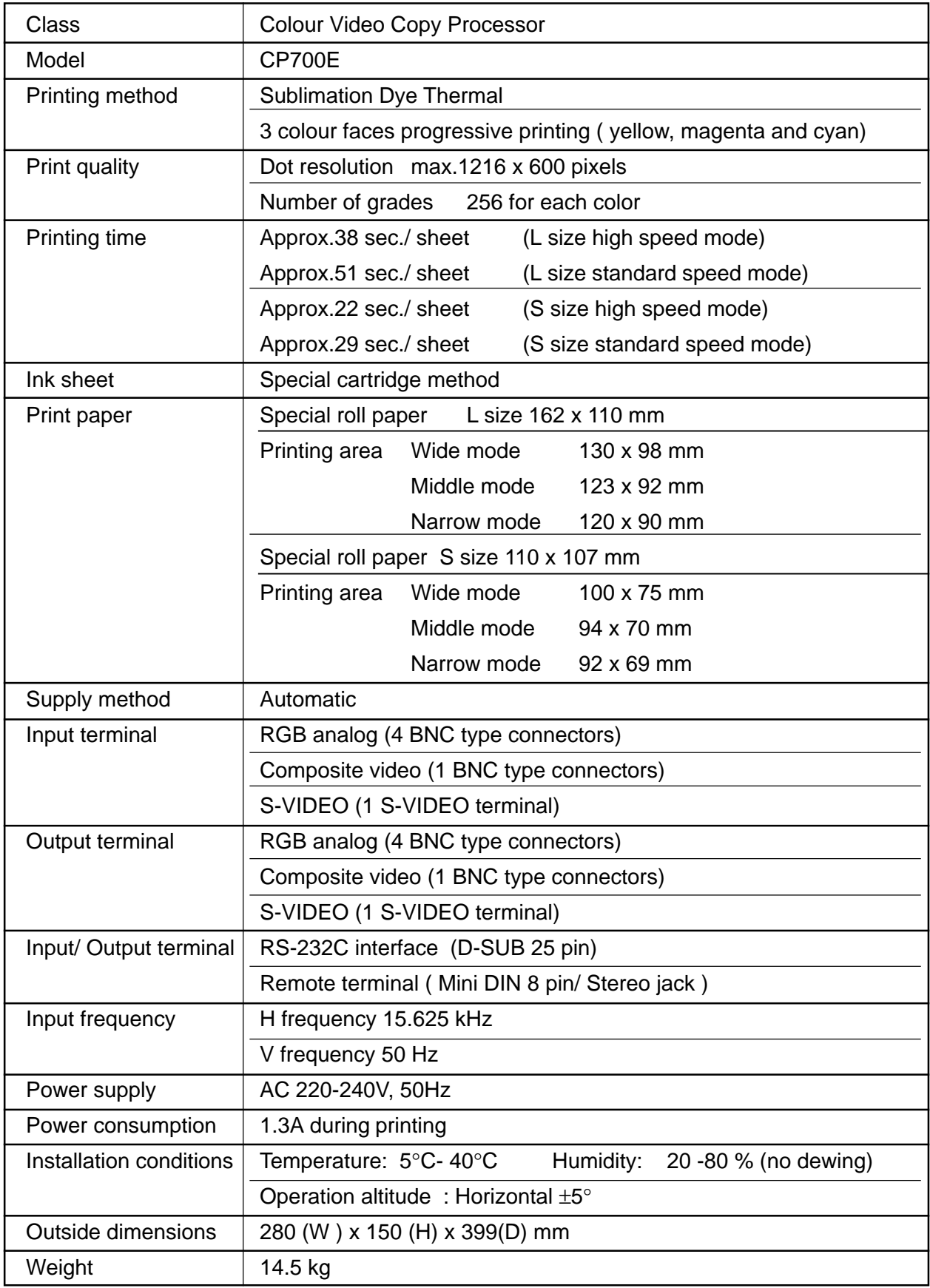

**Design and specifications are subject to change without notice.** 

Mitsubishi Electric Europe B.V.

UK Branch Travellers Lane, Hatfield, Herts. AL10 8XB, England, U.K. Phone (1) 707 276100 FAX (1) 707 278755

German Branch Gothaer Strasse 8, Postfach 1548, 40880 Ratingen 1, Germany Phone (2102) 4860 FAX (2102) 486-732

French Branch 25, Boulevard des Bouvets - 92741 NANTERRE cedex Phone (01) 55.68.55.00 FAX (01) 55.68.57.31

Italian Branch Centro Direzionale Colleoni, Palazzo Perseo-Ingresso 2, Via Paracelso 12, 20041 Agrate Brianza, (Milano) Italy Phone (039) 60531 FAX (039) 6057694

Benelux Branch Nijverheidsweg 23 A, 3641 RP. Postbus 222, 3640 AE Mijdrecht Phone 02972-82461 FAX 02972-83936

Spanish Branch (Barcelona) Sucursal en españa Polígono Industrial "Can Magí", Calle Joan Bucallà 2-4, Apartado de Correos 420, 08190 Sant Cugat del Vallês, Barcelona, Spaín Phone (3) 589-3900 FAX (3) 589-4448

> Manufactured by Mitsubishi Electric Corporation 1 Zusho Baba, Nagaokakyo-City, Kyoto Japan